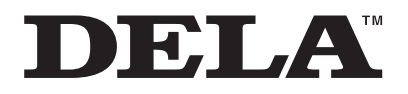

# N50、N100シリーズ N10、N1Z/3、N1A/3シリーズ **ユーザーマニュアル**

本書では、システムソフトウェアバージョン「4.35」の画面を例に説明しています。お使いのバージョンによっ ては画面や機能が異なり、説明どおりに動作しないことがあります。システムソフトウェアは常に最新版に アップデートしてお使いいただくことをおすすめします。(お使いのバージョンは、起動時またはメニュー項 目の「システムソフトウェア」でご確認いただけます。) 最新版へのアップデート方法は、第3章の[「ソフトウェアのアップデート」\(P.68\)を](#page-68-0)参照してください。

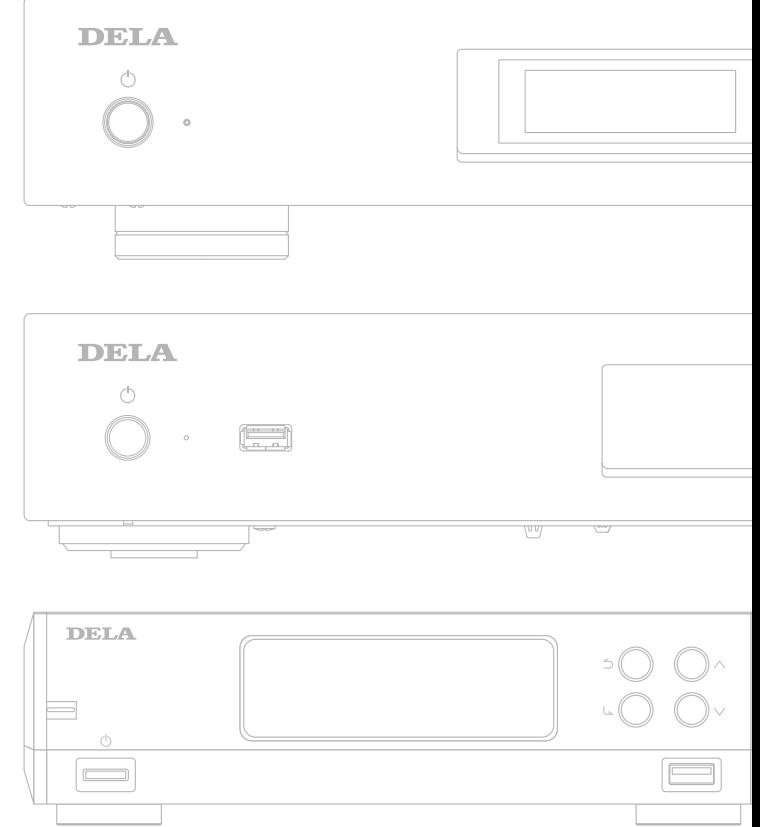

ご使用の前に必ず本書をお読みになり、本書に従ってご使用ください。本製品に関するお問合せは、同梱の保 証書または「セットアップガイド」を確認してください。保証書、「セットアップガイド」は大切に保管してくだ さい。

> 35021897-08 2023.12

# 目次

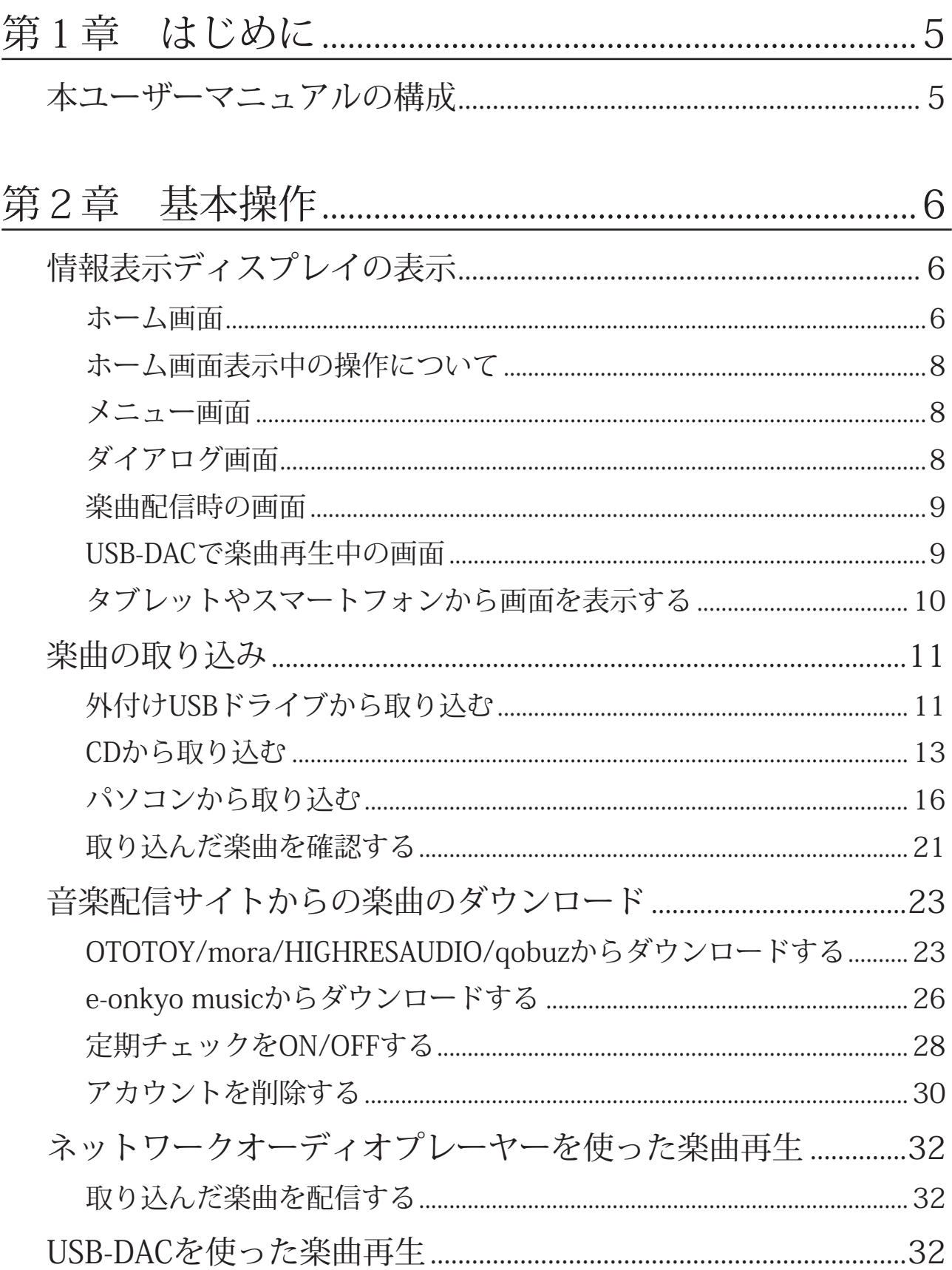

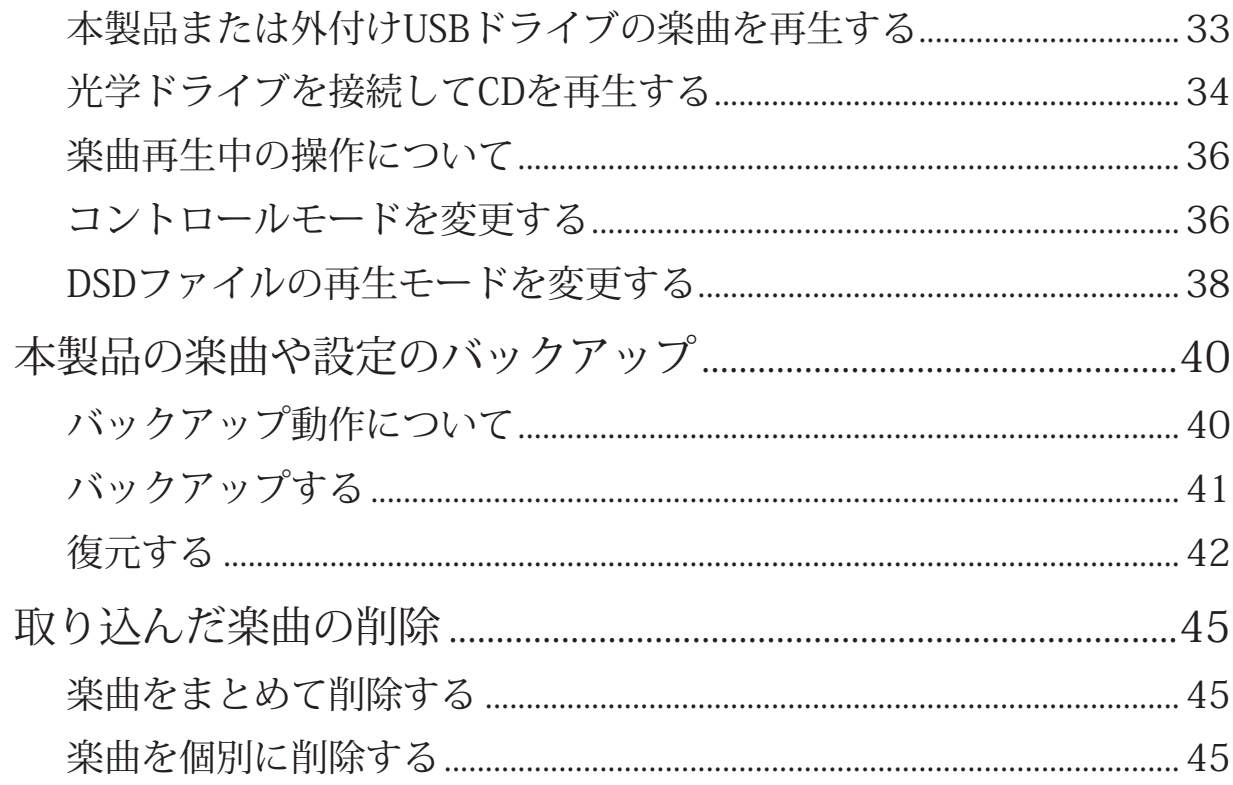

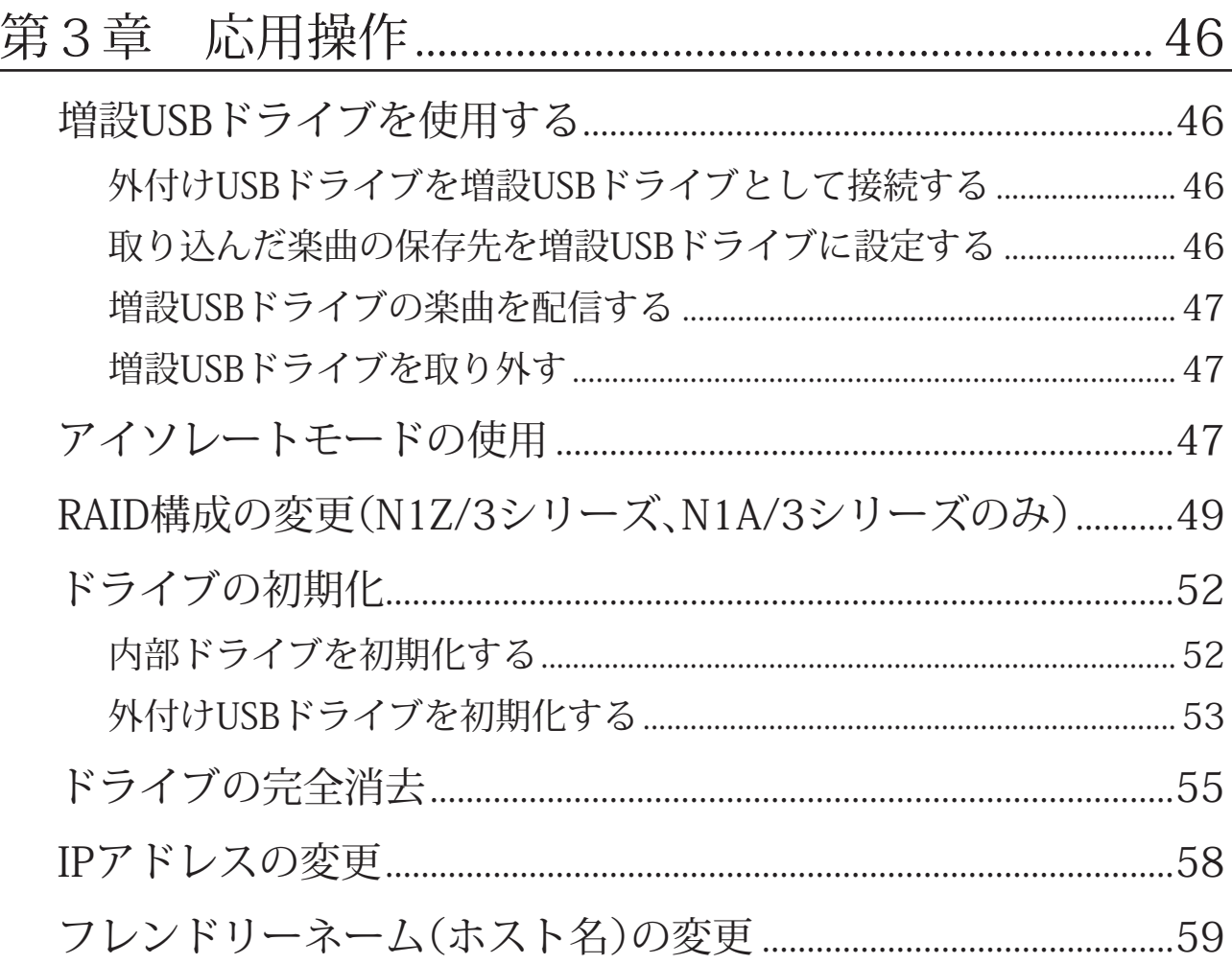

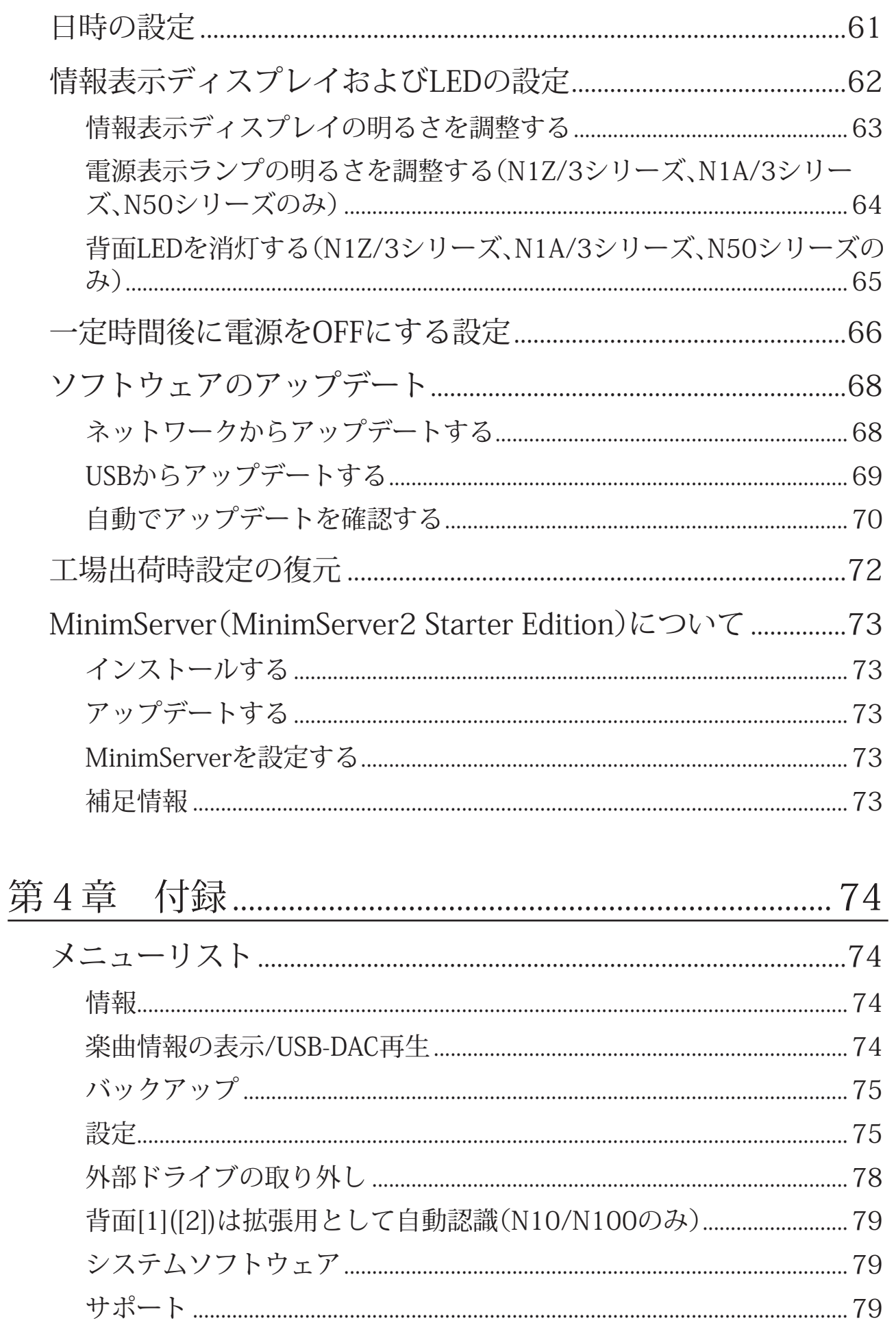

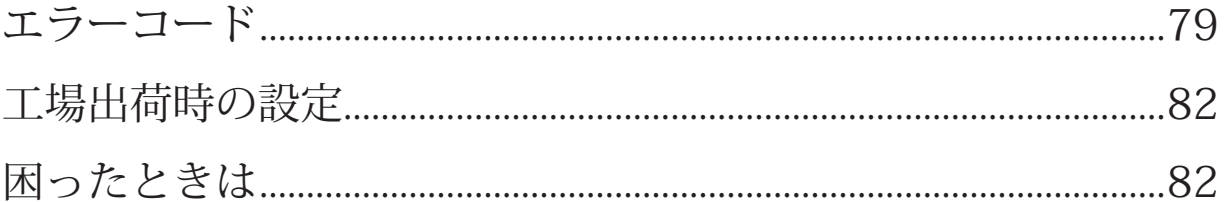

<span id="page-5-0"></span>**第1章 はじめに**

# **本ユーザーマニュアルの構成**

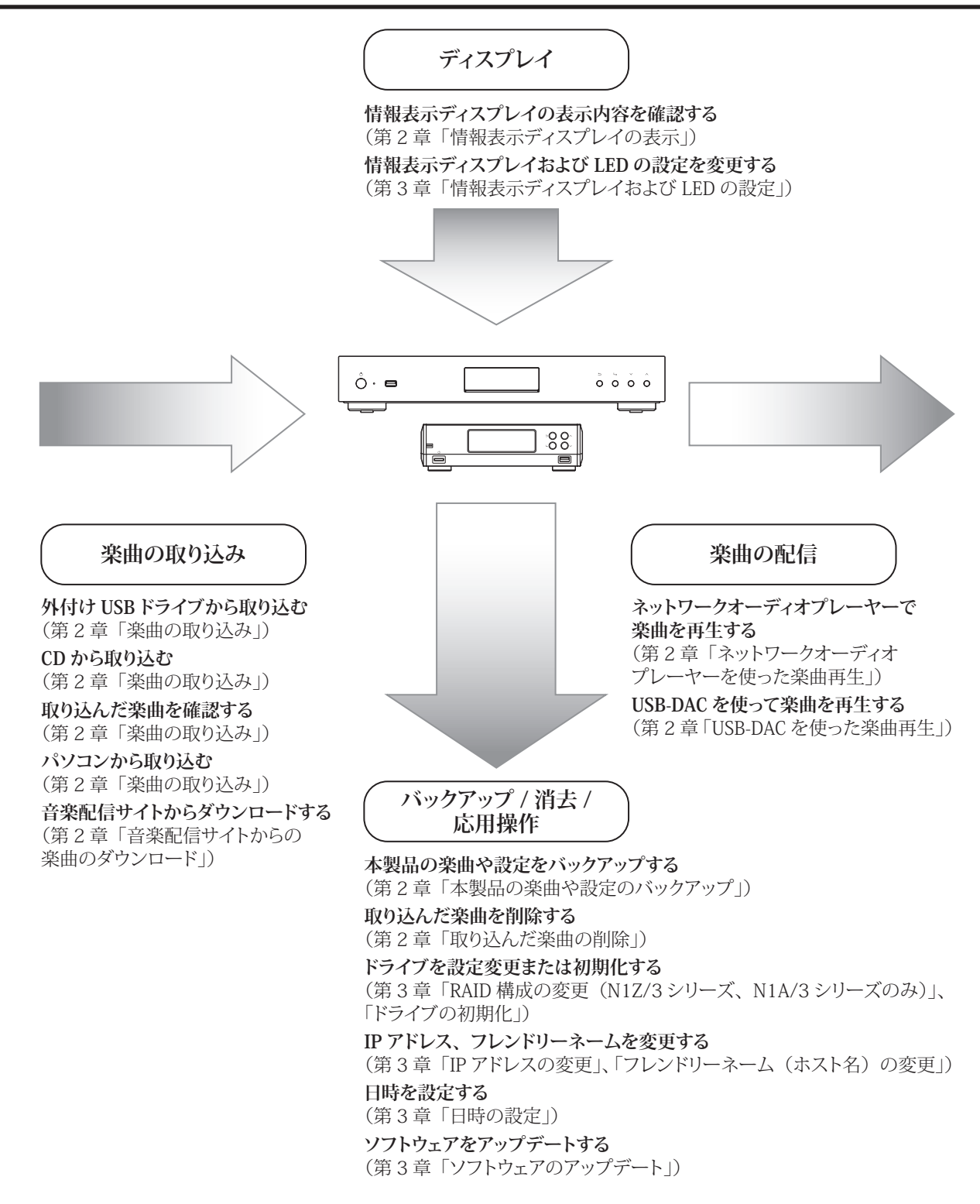

# <span id="page-6-0"></span>**第2章 基本操作**

# **情報表示ディスプレイの表示**

#### **ホーム画面**

本製品の電源をONにして起動が完了すると、情報表示ディスプレイにホーム画面が表示されます。 **メモ:** 

- Webリモコン機能を使用すると、Webブラウザーで情報表示ディスプレイの画面を表示したり、本製品の 設定を行うことができるようになります。詳細については、第2章の「タブレットやスマートフォンから画 面を表示する」(P.10)を参照してください。
- 本製品を使用せず約30分経過すると、情報表示ディスプレイは自動的に消灯します。電源ボタン以外のい ずれかのボタンを押すと、点灯します。なお、本製品が以下の状態だとディスプレイは消灯しません。
	- ◦電源がONのネットワークオーディオプレーヤーが接続されている。
	- 雷源がONのUSB-DACが接続されている。
	- ◦パソコンからアクセスされている。
	- ◦メディアサーバーにアクセスしている。

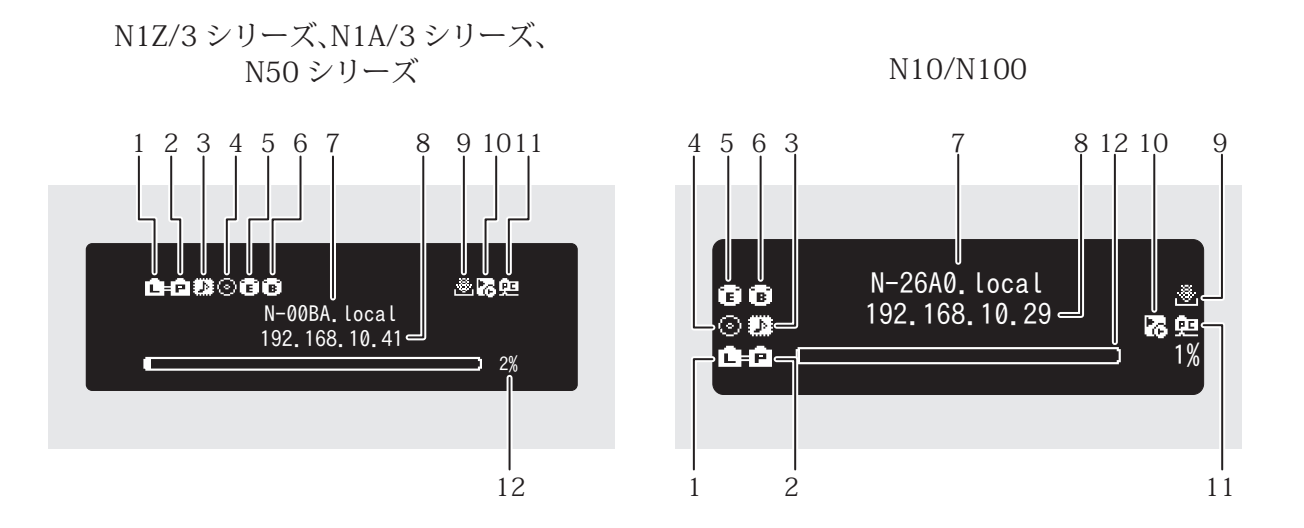

ホーム画面に表示する項目は以下のとおりです。

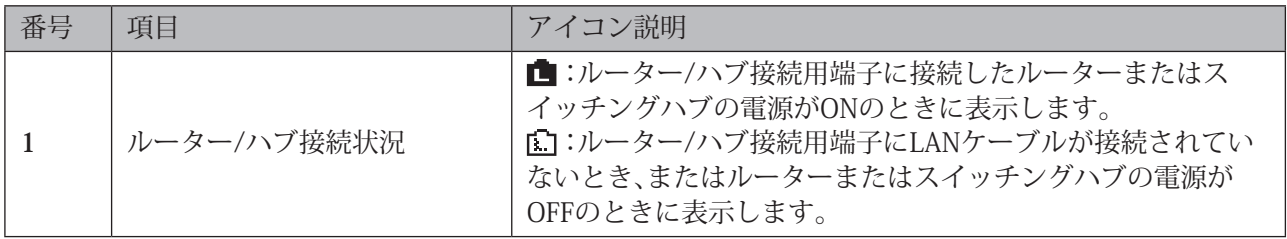

第2章 基本操作

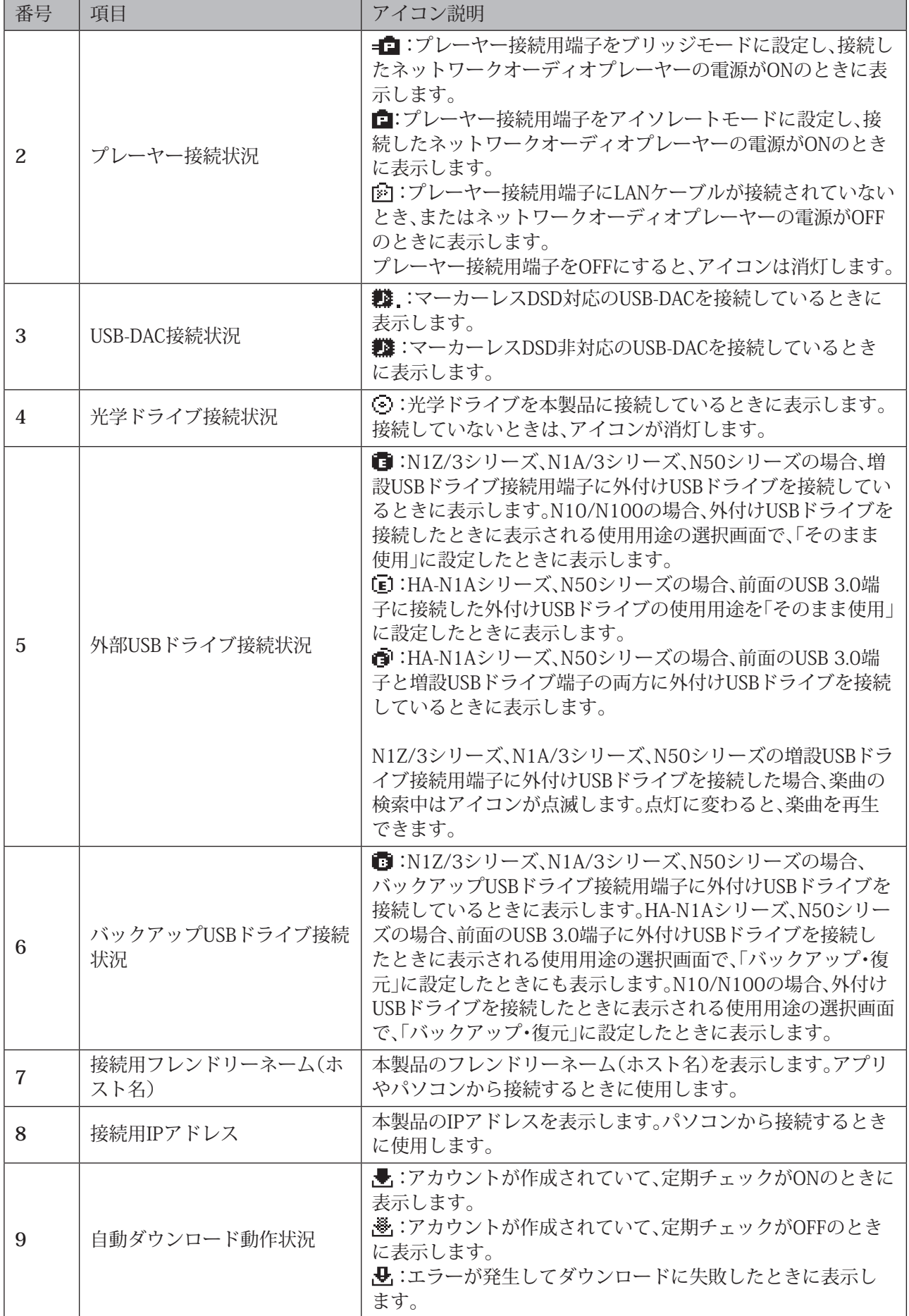

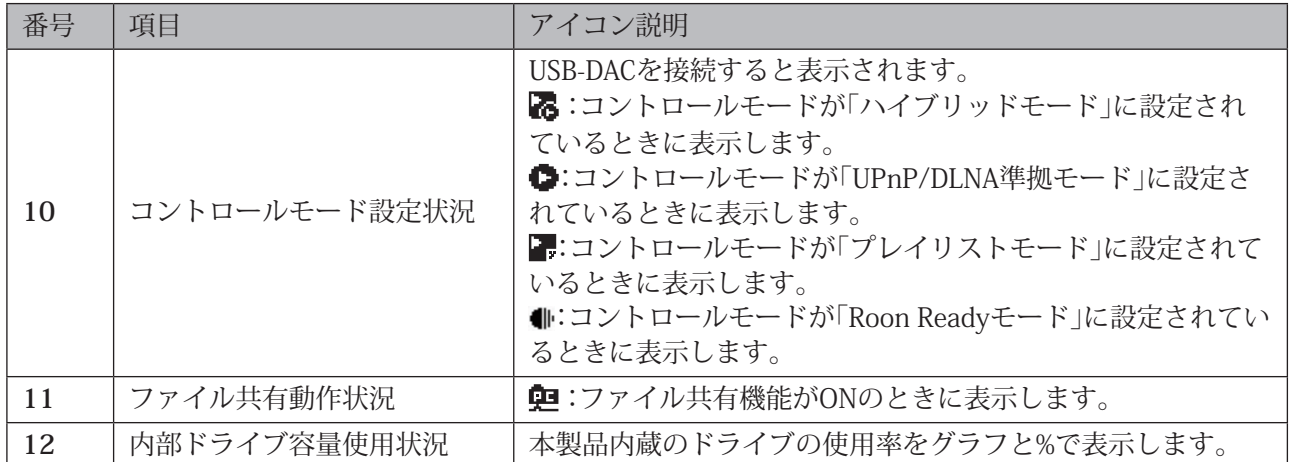

### **ホーム画面表示中の操作について**

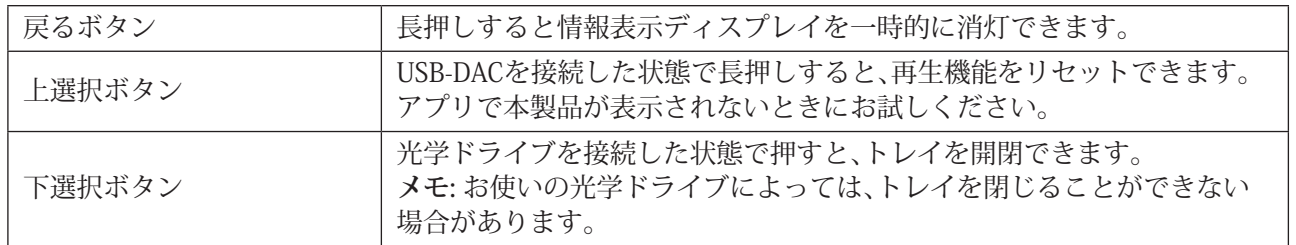

### **メニュー画面**

ホーム画面でメニュー/決定ボタンを押すと表示されます。

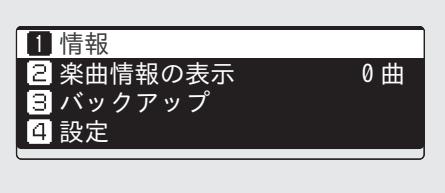

上選択ボタンまたは下選択ボタンを押してカーソルを移動し、メニュー/決定ボタンで決定します。

### **ダイアログ画面**

操作の確認を求める場合、ダイアログ画面が表示されます。

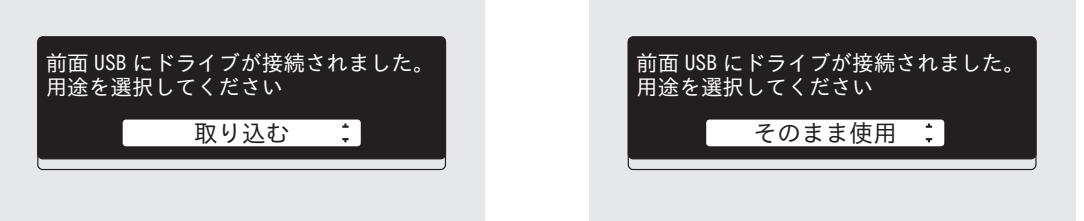

上選択ボタンまたは下選択ボタンを押してカーソルを移動して実行する操作を選択し、メニュー/決定ボタン で決定します。

### **楽曲配信時の画面**

本製品から楽曲を配信すると、本製品の情報表示ディスプレイに配信中の楽曲の情報などを表示します。 **メモ:** 

- 本製品のファイル共有機能を使ってパソコンで再生中の場合は、表示されません。
- 配信先機器や楽曲のファイル形式、タグ情報によっては表示されないことがあります。

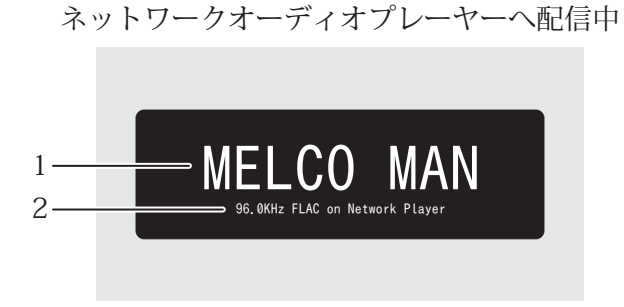

情報表示ディスプレイに表示する項目は以下のとおりです。

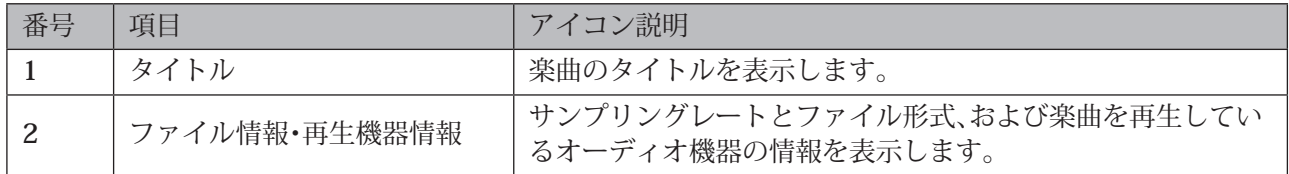

### **USB-DACで楽曲再生中の画面**

USB-DACで楽曲を再生すると、本製品の情報表示ディスプレイに再生中の楽曲の情報などを表示します。 **メモ:** 楽曲のファイル形式、タグ情報によっては表示されないことがあります。

3

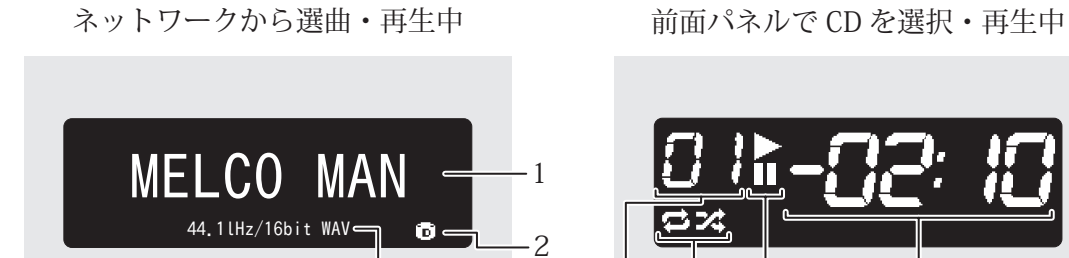

前面パネルで、本製品または外付け USB ドライブ内の楽曲ファイルを選択・再生中

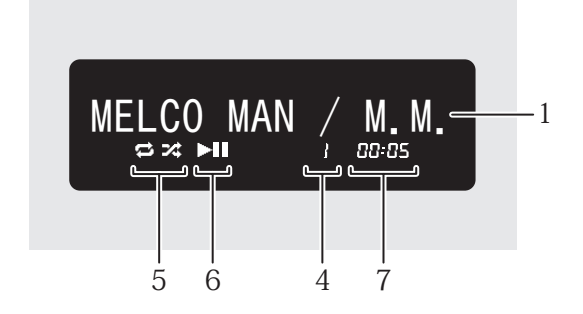

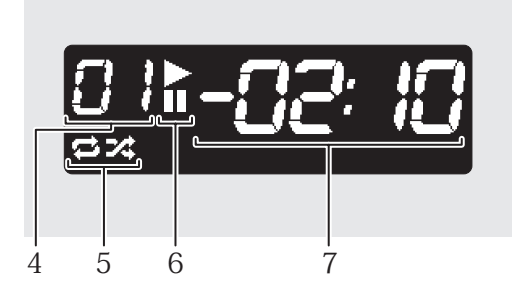

<span id="page-10-0"></span>情報表示ディスプレイに表示する項目は以下のとおりです。

| 番号 | 項目            | アイコン説明                                                                                             |
|----|---------------|----------------------------------------------------------------------------------------------------|
|    | タイトル          | 楽曲のタイトルを表示します。                                                                                     |
| 2  | 音源ソース         | ■:内部ドライブ内または外付けUSBドライブ内の音源を再生<br>中に表示します。<br>■ :ネットワーク上の音源を再生中に表示します。                              |
| 3  | ファイル情報        | ファイル形式やサンプリングレートを表示します。                                                                            |
| 4  | トラック番号        | 再生している楽曲の曲順を表示します。<br>トラック番号が99を超えた場合は、00,01,02と下二桁のみ表示<br>します。                                    |
| 5  | リピート/シャッフル    | ■:表示中はすべての曲をリピート再生します。<br>■ :表示中はすべての楽曲をシャッフル再生します。<br>再生が一時停止中に上選択ボタンを押すと、リピートとシャッ<br>フルが切り替わります。 |
| 6  | 再生/一時停止       | ▶ :楽曲を再生中に表示します。<br>■■:楽曲を一時停止中に表示します。                                                             |
|    | 再生残り時間/再生経過時間 | 再生一時停止中に下選択ボタンを押すと表示を切り換えるこ<br>とができます。                                                             |

### **タブレットやスマートフォンから画面を表示する**

メニュー/決定ボタンを押し、「サポート」メニューで「Webリモコン」をONにすると、Webブラウザーで情報表 示ディスプレイの画面を表示したり、本製品の設定を行うことができるようになります。Webブラウザーのア ドレスバーに本製品のIPアドレスまたはフレンドリーネーム(ホスト名)を入力し、Enterキーを押すと、Web ブラウザー上に画面が表示されます。

なお、「Webリモコン」がONの間は、第三者による初期化やネットワークの設定の変更を防ぐため、「設定」の一 覧の「ネットワーク」、「ドライブ」、「工場出荷状態の設定に戻す」が表示されず、設定できなくなります。これら の設定を行う場合は、「Webリモコン」をOFFにしてください。

そのほかにも、「Webリモコン」がONの間、一部の設定を行うことができない場合があります。

**N1Z/3シリーズ、N1A/3シリーズ、N50シリーズ**

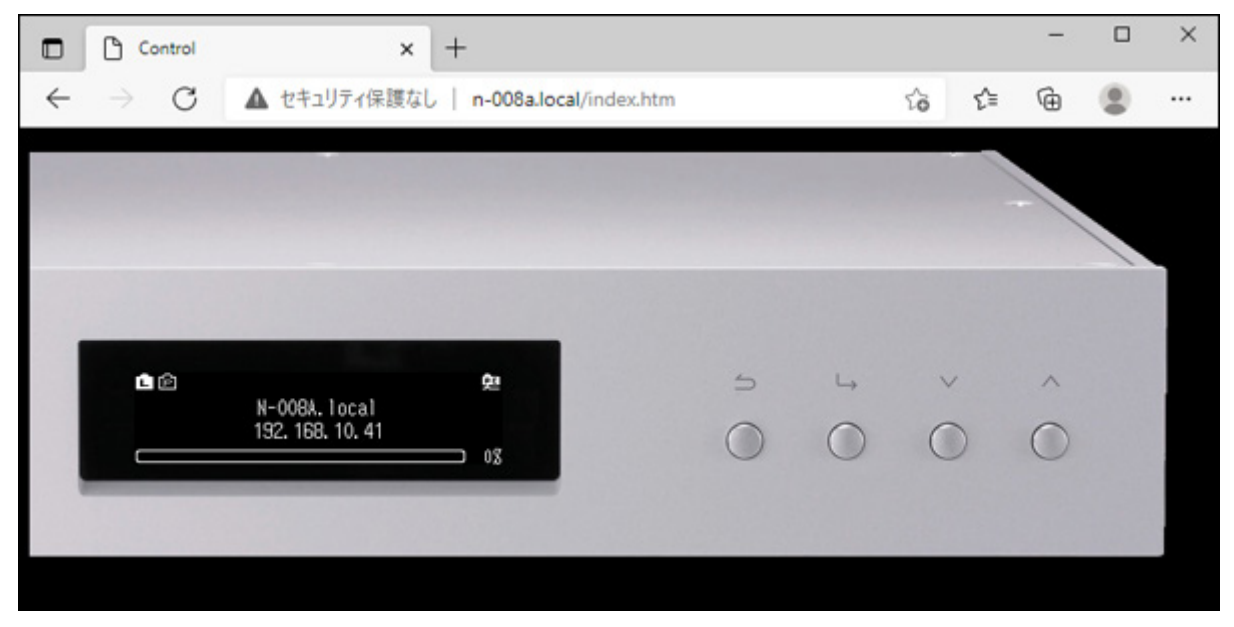

#### <span id="page-11-0"></span>**N10/N100**

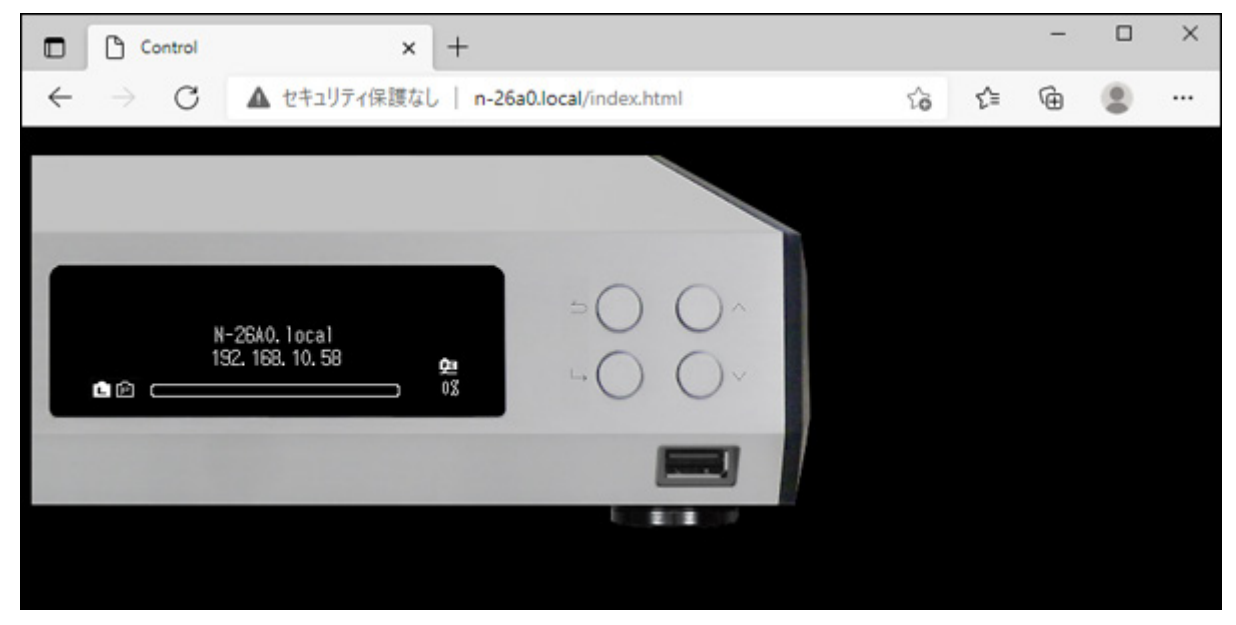

**メモ:** 

• タブレットやスマートフォンから表示した場合、Webブラウザーの機能でホーム画面にショートカットを 作成すると便利です。

ショートカットから開くと、Webブラウザーのアドレスバーやボタンなどが表示されないため、全画面で操 作できます。

• 本製品のIPアドレスが変わると、ホーム画面に作成したショートカットや、Webブラウザーに作成したブッ クマークから画面を開けなくなります。その場合は、新しいIPアドレスで画面を開いて、作成しなおしてく ださい。

本製品のIPアドレスは固定してお使いいただくことをおすすめします。IPアドレスを固定する場合は、第3 章[の「IPアドレスの変更」\(P.58\)](#page-58-1)に記載の手順に従って本製品のIPアドレスを手動設定してください。

• 画面の情報表示ディスプレイ部分をクリックまたはタップすると、ディプレイ部分が拡大して表示されま す。その場合は、もう一度画面をクリックまたはタップすることで、元の画面に戻ります。

### **楽曲の取り込み**

外付けUSBドライブまたはCDから本製品に楽曲を取り込むことができます。

### **外付けUSBドライブから取り込む**

外付けUSBドライブにある楽曲を取り込むときは、以下の手順で行ってください。

**1 楽曲の入った外付けUSBドライブを別途用意し、N1Z/3シリーズ、N1A/3シリーズ、N50シリーズのUSB 3.0端子、またはN10/N100のUSB 2.0端子に接続します。**

**メモ:** 

- 対応の外付けUSBドライブは当社ホームページ([dela-audio.com](http://dela-audio.com))を参照してください。
- NTFS形式、FAT32形式、HFS+形式またはexFAT形式でフォーマットされた外付けUSBドライブを使用 してください。

**2 N1Z/3シリーズ、N1A/3シリーズ、N50シリーズ背面のUSB 3.0端子に接続した外付けUSBドライブから 取り込むときは、以下の画面が表示されます。メニュー/決定ボタン( )を押します。**

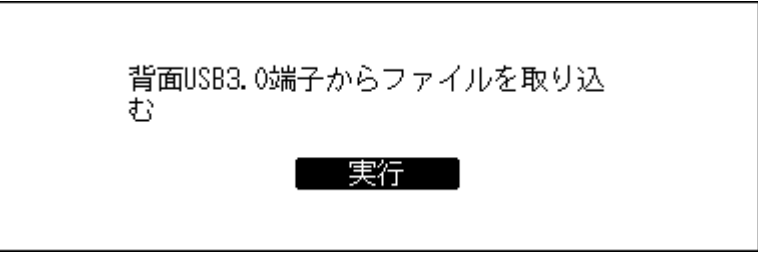

HA-N1Aシリーズ 、N50シリーズ前面のUSB 3.0端子、またはN10/N100のUSB 2.0端子に接続した外付け USBドライブから取り込むときは、以下の画面が表示されます。本体前面の上下選択ボタンを押して「取 り込む」を選択し、メニュー/決定ボタンを押します。

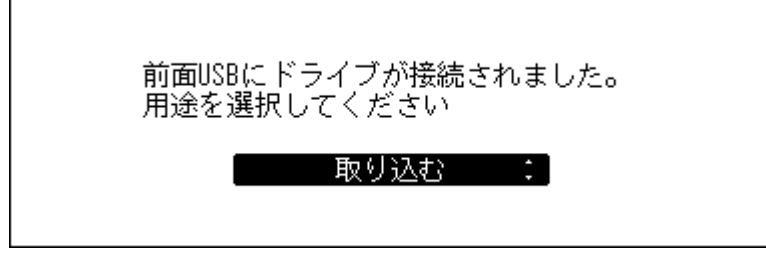

**メモ:** 上記画面は、N1Z/3シリーズ、N1A/3シリーズ、N50シリーズでの画面です。N10/N100では、「前面 USB2.0にドライブが接続されました。用途を選択してください。」と表示されます。

**3 楽曲の取り込みが完了するまでしばらく待ちます。**

**メモ:** 

- 名称の先頭に「.」(ピリオド)を含むファイルやフォルダーは取り込むことはできません。
- 取り込み中に戻るボタンを押した場合、取り込み中の楽曲の取り込みが完了してから、それ以降の取 り込みを中止します。取り込み中の楽曲のファイルサイズが大きい場合は取り込みに時間がかかるた め、すぐに中止できないことがあります。

**4 メニュー/決定ボタンを押します。**

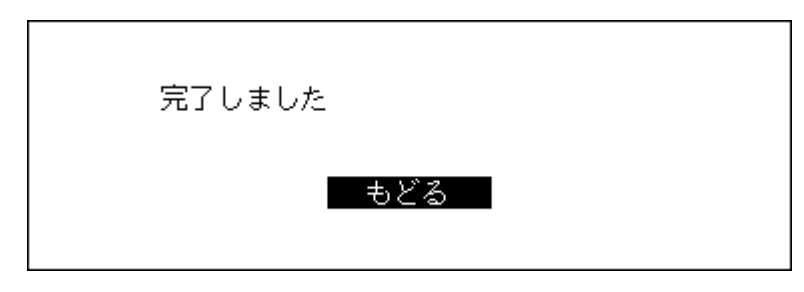

**5 外付けUSBドライブを取り外します。**

以上で楽曲の取り込みは完了です。

#### **取り込んだ楽曲の保存先**

外付けUSBドライブから取り込んだ楽曲は、自動で作成される「import」フォルダーに保存されます。 「import」フォルダー内のディレクトリーの設定を変更するには、「設定」-「USBドライブからの取込先」で「年 月日別フォルダー」または「一つのフォルダーにまとめる」を選択してください。

<span id="page-13-0"></span>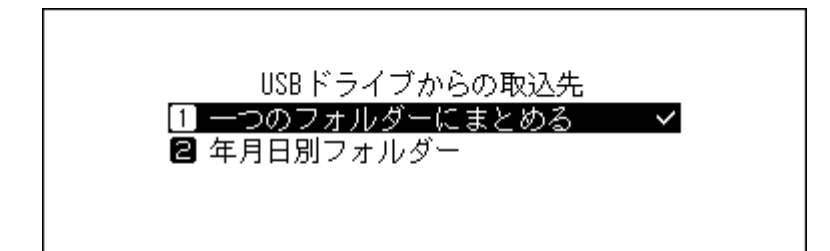

- **一つのフォルダーにまとめる**:外付けUSBドライブから取り込んだ楽曲を、「import」フォルダー内に「all」 というフォルダー名のフォルダーを作成して、そこに保存します。この設定では外付けUSBドライブにあ る楽曲のうち、変更のあったファイルが本製品に取り込まれます。前回取り込んだときから変更がない ファイルは取り込まれません。
- **年月日別フォルダー**:取り込んだ日付のフォルダーを「import」フォルダー内に作成して、外付けUSBドラ イブから取り込んだ楽曲を保存します。本製品内と外付けUSBドライブ内に同じ楽曲が存在しても、外付 けUSBドライブの楽曲がそのまま本製品に取り込まれます。

### **CDから取り込む**

お手持ちのCDから楽曲を取り込むときは、以下の手順で行ってください。

**メモ:** 

- 本機能を使用するには、光学ドライブを別途ご用意ください。 対応の光学ドライブは当社ホームページ[\(dela-audio.com](http://dela-audio.com))を参照してください。お使いの光学ドライブの 製造時期、状態、仕様によっては、接続しても正常に動作しないことがあります。
- 取り込んだ楽曲の保存先を増設USBドライブに設定することもできます。詳細については、第3章[の「取り込](#page-46-1) [んだ楽曲の保存先を増設USBドライブに設定する」\(P.46\)を](#page-46-1)参照してください。
	- **1 光学ドライブを本製品に接続します。**
	- **2 光学ドライブに取り込みたいCDを挿入します。**
	- **3 以下の画面が表示されたときは、本体前面の上下選択ボタンを押して「取り込む」を選択し、メニュー/決 定ボタンを押します。**

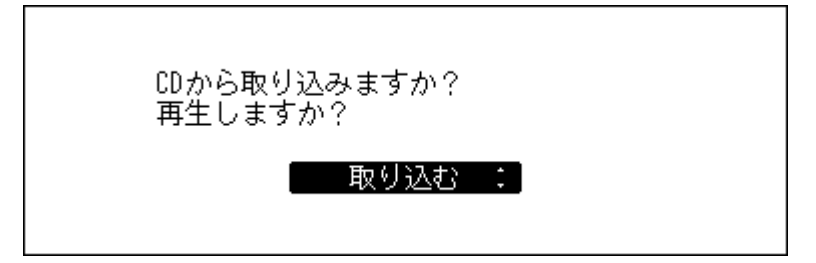

**4 CDが認識されると、自動的にCDのアルバム情報を取得します。アルバム情報取得中の画面から変わった ら、メニュー/決定ボタンを押します。**

本製品がインターネットに接続されている場合は、取得したアルバム情報を使用して楽曲を取り込むこ とができます。

複数のアルバム情報を取得したときは、表示された画面でアルバム情報を選択します。一度アルバム情 報を選択してタイトル全体を確認した後、戻るボタンを押して別のアルバムを選択することもできま す。 印が付いているアルバム情報はカバーアートも取得しています。

本製品がインターネットに接続されていない場合は、アルバム名や曲名などの情報が取得できません。 また、インターネットに接続されていても、CDによってはアルバム情報を取得できないことがあります。 これらの場合、アルバム名に取り込んだ日時、ファイル名にトラック番号を使用して取り込みます。

**メモ:** インターネットに接続されているにも関わらずアルバム情報を取得できない場合は、お使いの機 器やソフトウェアのセキュリティ設定が原因であることがあります。この場合は、それらのセキュリ ティの対象から本製品を除外するように設定してください。

**5 本体前面の上下選択ボタンでアルバム情報を確認し、メニュー/決定ボタンを押します。**

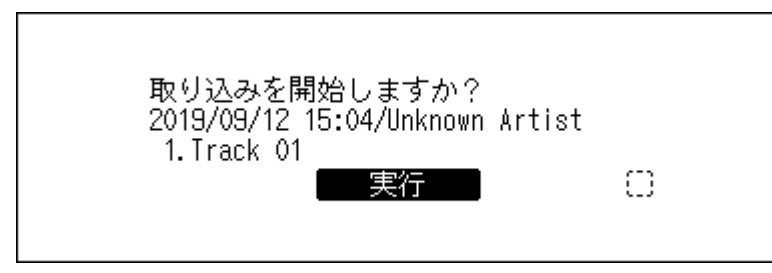

#### **6 CDの取り込みを開始します。**

画面には、取り込み中のアルバム名、アーティスト名、曲名、取り込み形式が表示されます。

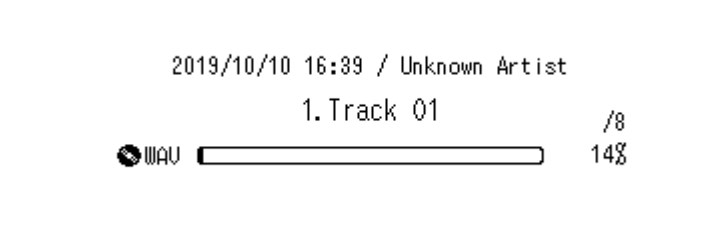

取り込みが完了すると、自動的に光学ドライブのトレイが開き、CDを取り出せるようになります。

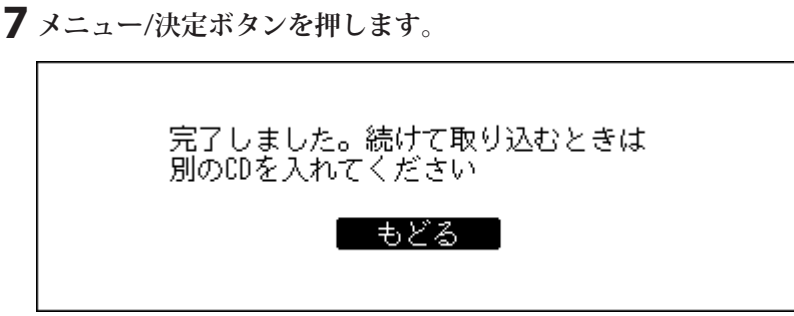

以上でCDからの取り込みは完了です。続けて別のCDから楽曲を取り込むときは、手順2から行ってください。 取り込みを終了する場合は、下選択ボタンまたは戻るボタンを押してください。

#### **取り込んだ楽曲の保存先**

CDから取り込んだ楽曲は、自動で作成される「import\_CD」フォルダーに保存されます。データディスクを挿入 して取り込みを行った場合は、「import CD」フォルダーではなく「import」フォルダーに保存されます。取り込 んだ楽曲は、別の場所に移動したりコピーしたり、ネットワーク上で共有することができます。

ただし、インターネットで取得したカバーアートファイル(folder.jpg)は、パソコンなどのほかの機器で表示 したり、「Internal」フォルダー以外の別の場所に移動できません。カバーアートファイルを含む「import\_CD」 フォルダーをコピーしたり移動するときは、カバーアートファイルを削除してください。 楽曲の取り込み時にカバーアートファイルを取得しないよう設定することもできます。「設定」-「USB-CDド

ライブ」-「Gracenote画像の使用」から設定を行ってください。

#### **楽曲の取り込み形式**

CDから楽曲を取り込むと、初期設定では楽曲はWAV形式で保存されます。楽曲の取り込み形式は、ファイル形 式をFLACにしたり、FLACの圧縮率を変更したりできます。設定可能な圧縮率については、第4章の[「メニュー](#page-74-0) [リスト」\(P.74\)](#page-74-0)でUSB-CDドライブ機能に関する記載を参照してください。

#### **カバーアートを変更する**

「import\_CD」フォルダーの中にある、アルバム名のフォルダーにカバーアートファイル(folder.jpg)が保存さ れています。パソコンで、変更したい画像で上書きすると変更できます。 変更が反映されない場合は、アプリで再読み込みを行ったり、アプリ自体を再起動してください。それでも反 映されない場合は、「設定」-「楽曲データベース」から「楽曲データベースの更新」を行ってください。

### <span id="page-16-0"></span>**パソコンから取り込む**

パソコンで楽曲を取り込むには、以下の手順を行ってください。

#### **Windows**

**1 エクスプローラーの「ネットワーク」画面で、本製品のフレンドリーネーム(ホスト名)の表示をクリック します。**

本製品のフレンドリーネーム(ホスト名)の表示が見つからない場合は、エクスプローラーのアドレス バーに「¥¥」に続けて本製品のIPアドレスまたはフレンドリーネーム(ホスト名)を入力し、Enterキーを 押します。

**2「ネットワーク資格情報の入力」画面が表示されたときは、ユーザー名とパスワードにそれぞれ 「nobody」と入力して[OK]をクリックします。**

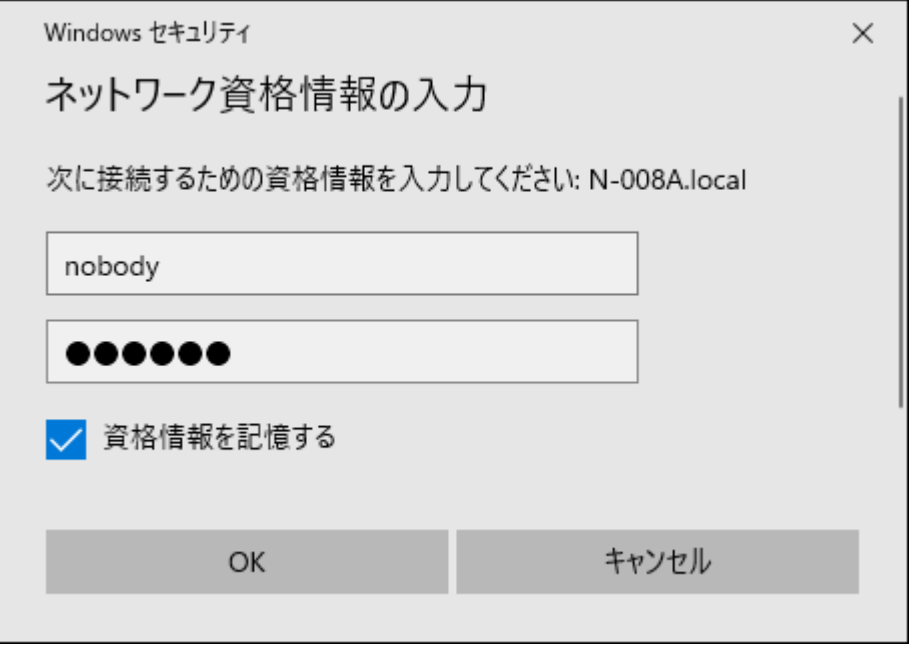

**3 本製品に作成されている共有フォルダーが表示されます。「Internal」フォルダーをダブルクリックしま す。**

本製品の共有フォルダーが表示されないときは、30秒ほど待ってからもう一度お試しください。

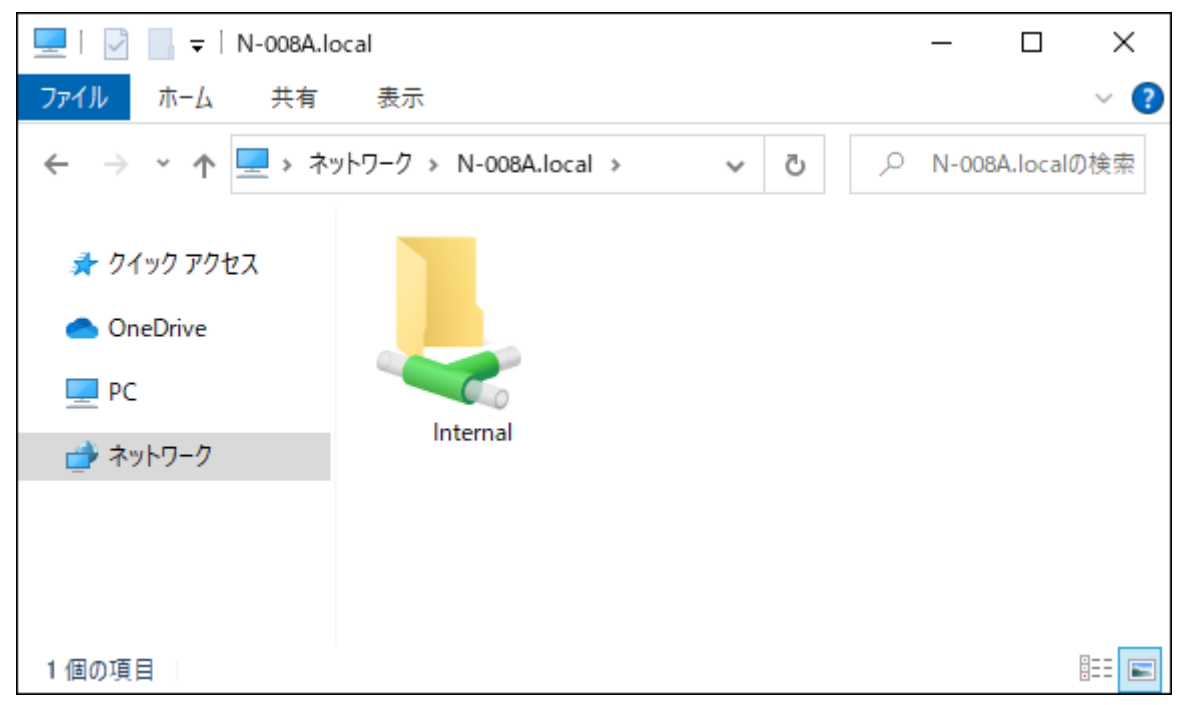

**4 表示された画面に楽曲をコピーします。**

以上で、Windowsで楽曲を取り込む手順は完了です。

#### **Mac**

- **1 メニューバーの[移動]-[サーバへ接続]を開いて、「smb://」に続けて本製品のIPアドレスまたはフレン ドリーネーム(ホスト名)を入力し、[接続]をクリックします。**
- **2 以下のような画面が表示されたときは、[接続]をクリックします。**

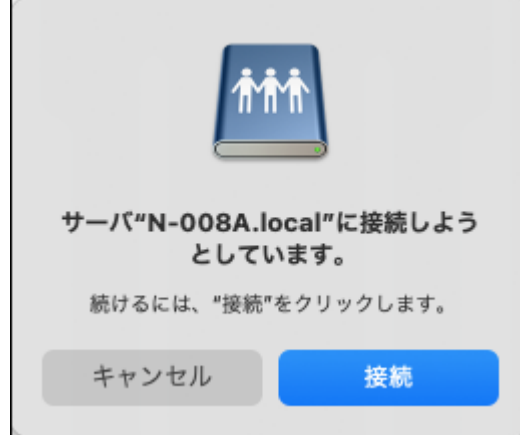

ユーザー名とパスワードにそれぞれ「nobody」と入力して[接続]をクリックします。

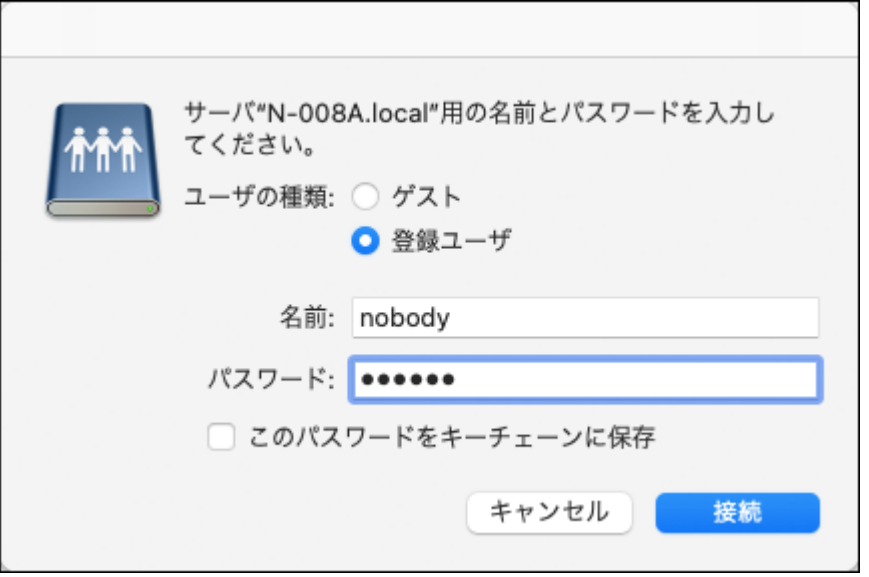

**3 本製品に作成されている共有フォルダーが表示されます。「Internal」フォルダーを選択して[OK]をク リックします。**

本製品の共有フォルダーが表示されないときは、30秒ほど待ってからもう一度お試しください。

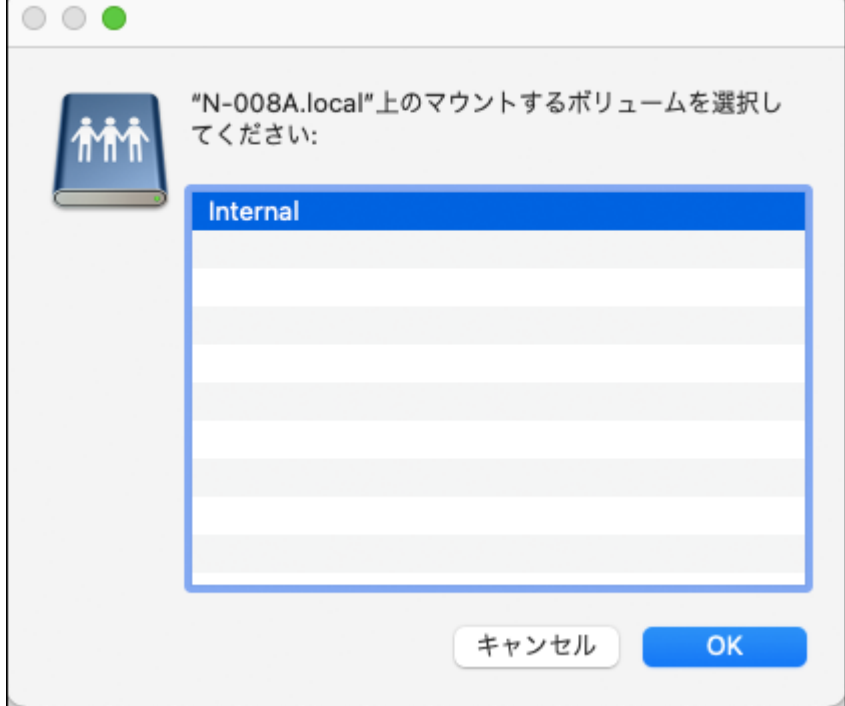

**4 表示された画面に楽曲をコピーします。**

以上で、Macで楽曲を取り込む手順は完了です。

**メモ:** 表示された画面を閉じた場合も、Finderのサイドバーからもう一度共有フォルダーを開くことができま す。

#### **パソコンから接続できないときは**

「ホーム画面」(P.6)の説明11番のファイル共有動作状況アイコンが情報表示ディスプレイに表示されて いない場合は、ファイル共有をONにする必要があります。ファイル共有をONにするには、以下の手順を行っ てください。

**1 ホーム画面で、本体前面のメニュー/決定ボタンを押してメニューを表示します。**

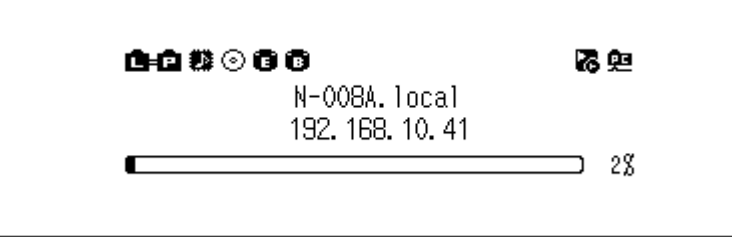

**メモ:** 画面は、N1Z/3シリーズ、N1A/3シリーズ、N50シリーズの場合の例です。

**2 上下選択ボタンを押して「設定」を選択し、メニュー/決定ボタンを押します。**

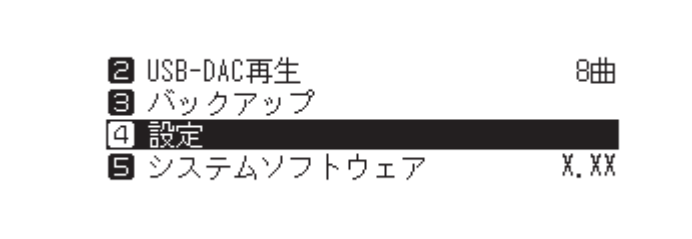

**3 上下選択ボタンを押して「ファイル共有」を選択し、メニュー/決定ボタンを押します。**

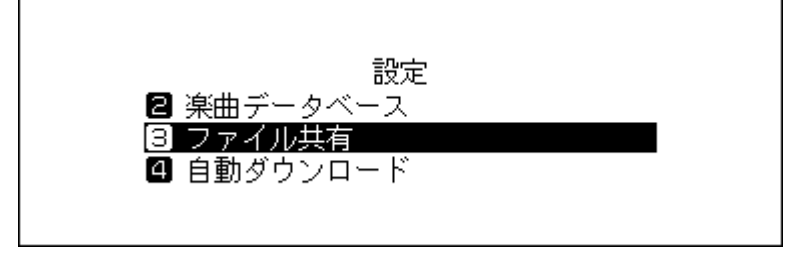

**4 上下選択ボタンを押して「ON」を選択し、メニュー/決定ボタンを押します。**

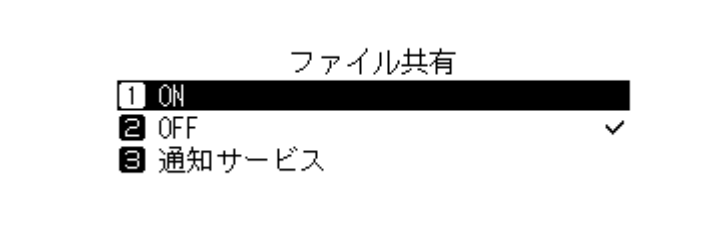

<span id="page-21-0"></span>**5 メニュー/決定ボタンを押します。**

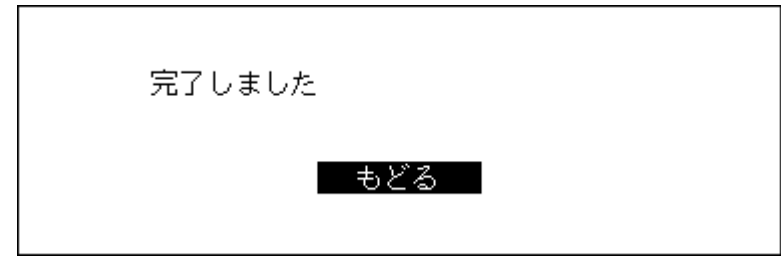

### **取り込んだ楽曲を確認する**

Wi-Fiルーターに接続したタブレットやスマートフォン、パソコンから、取り込んだ楽曲を確認できます。

#### **タブレット・スマートフォンで確認する場合**

UPnP/DLNA対応アプリから取り込んだ楽曲を確認できます。 iPad/iPhoneの場合は、以下の手順で共有フォルダーを表示して確認することもできます。 **メモ:** 以下の手順はiPhoneの画面を例に説明しています。

- **1「ファイル」アプリを開きます。**
- **2「ブラウズ」画面上部の -[サーバへ接続]をタップします。**

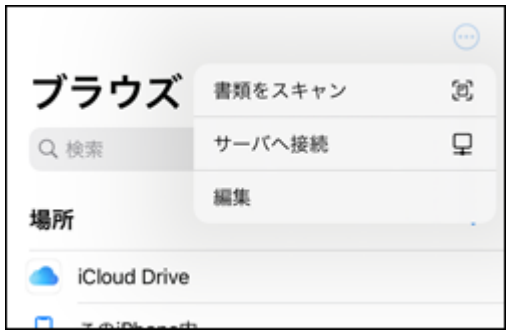

**3「smb://」に続けて本製品のIPアドレスまたはフレンドリーネーム(ホスト名)を入力し、[接続]をタップ します。**

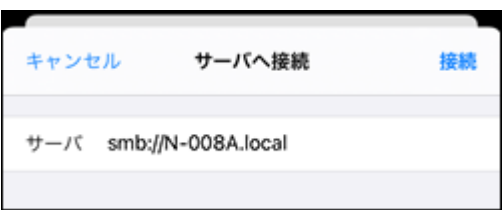

ユーザー名とパスワードにそれぞれ「nobody」と入力して[次へ]をタップします。

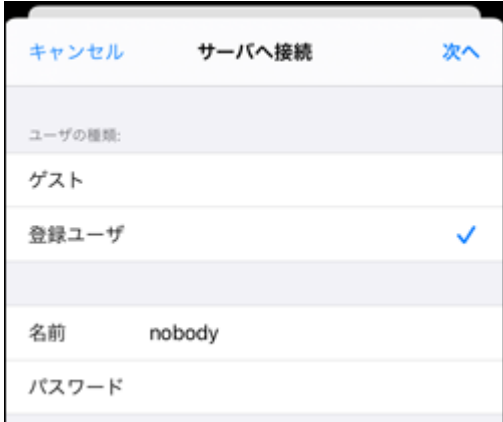

#### **4 本製品に作成されている共有フォルダーが表示されます。**

本製品の共有フォルダーが表示されないときは、30秒ほど待ってからもう一度お試しください。

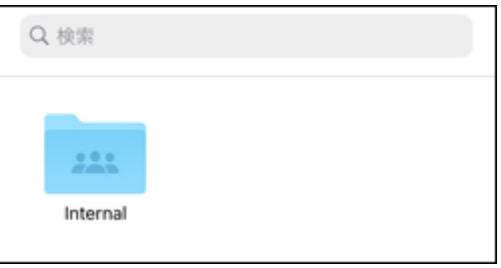

以上で完了です。

共有フォルダー内に取り込んだ楽曲が表示されていれば、正しく取り込みされています。 **メモ:** 表示された画面を閉じた場合も、「ブラウズ」画面からもう一度共有フォルダーを開くことができます。

#### **パソコンで確認する場合**

上記「パソコンから取り込む」(P.16)の手順1~3に従って共有フォルダーを表示します。表示した画面に取 り込んだ楽曲が表示されていれば、正しく取り込みされています。

# <span id="page-23-0"></span>**音楽配信サイトからの楽曲のダウンロード**

自動ダウンロード機能を使うと音楽配信サイトから音源を自動でダウンロードできます。音源のダウンロー ドには時間がかかるため、外出先からスマートフォンやタブレットで音源を購入し、あらかじめ自宅にある 本製品にダウンロードしておくことができます。

本機能が対応している音楽配信サイトは以下のとおりです。

- OTOTOY(ototov.jp)
- e-onkyo music([e-onkyo.com](http://www.e-onkyo.com/))
- mora $(mora.io)$
- HIGHRESAUDIO([highresaudio.com\)](http://www.highresaudio.com/)
- qobuz([qobuz.com](http://www.qobuz.com/))

**メモ:** 

- 本機能を使う前に、音楽配信サイトでアカウントを作成しておいてください。また、本製品がインターネッ トに接続されていることを確認してください。本製品がインターネットに接続されているかどうかは、「情 報」-「ネットワーク情報」-「LANポート情報」から確認できます。
- 本機能を使う場合、「日付と時刻」の設定は「自動設定」にしてください。
- 「download」フォルダー内にあるアカウント名のフォルダーは別の場所に移動しないでください。移動する と、過去に一度ダウンロードした音源でももう一度ダウンロードが行われることがあります。
- HIGHRESAUDIOはドイツ向け、qobuzはフランス向けのサービスです。本製品は機能的には対応しています が、日本国内向けのサービスは提供されていません。

ダウンロードアカウントの取得方法など、サービスについてのご案内はできかねますのでご了承ください。

### **OTOTOY/mora/HIGHRESAUDIO/qobuzからダウンロードする**

OTOTOY、mora、HIGHRESAUDIOまたはqobuzで購入した楽曲をダウンロードするには、各音楽配信サイトで 作成したアカウントを本製品に追加する必要があります。アカウントを追加するには、以下の手順を行ってく ださい。

**1 あらかじめ各音楽配信サイトでアカウントを作成します。**

**2 ホーム画面で、本体前面のメニュー/決定ボタンを押してメニューを表示します。**

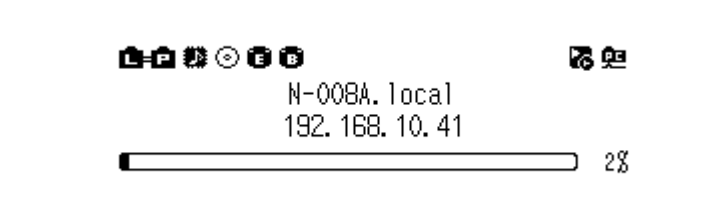

**メモ:** 画面は、N1Z/3シリーズ、N1A/3シリーズ、N50シリーズの場合の例です。

**3 上下選択ボタンを押して「設定」を選択し、メニュー/決定ボタンを押します。**

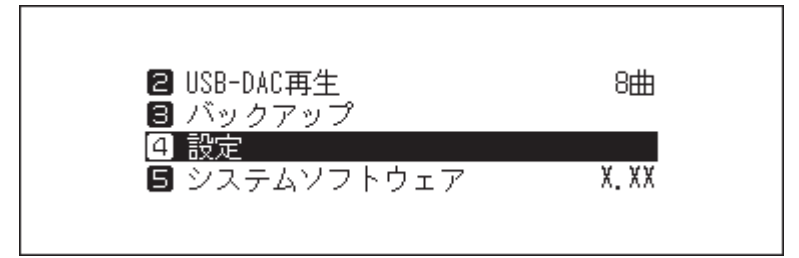

**上下選択ボタンを押して「自動ダウンロード」を選択し、メニュー/決定ボタンを押します。**

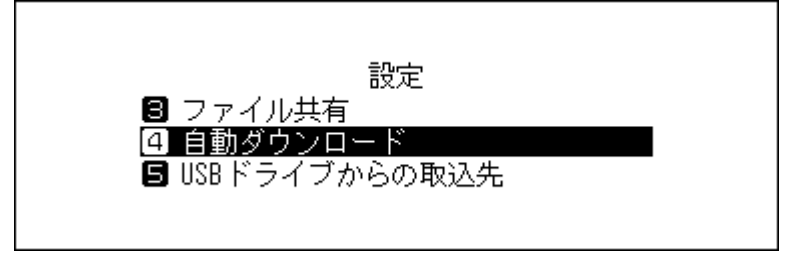

**上下選択ボタンを押して「アカウント設定」を選択し、メニュー/決定ボタンを押します。**

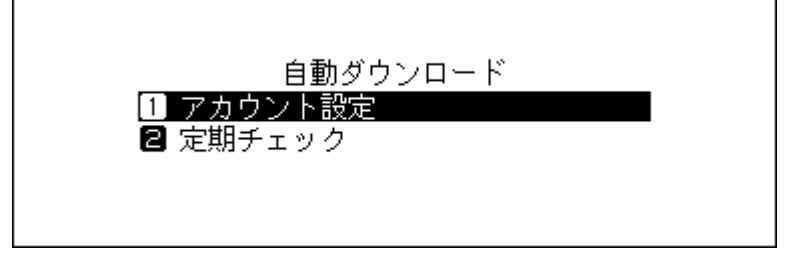

**上下選択ボタンを押して「アカウントリスト編集」を選択し、メニュー/決定ボタンを押します。**

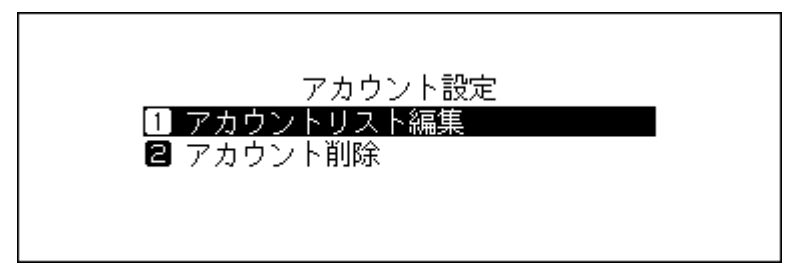

**上下選択ボタンを押して「新規アカウント作成」を選択し、メニュー/決定ボタンを押します。**

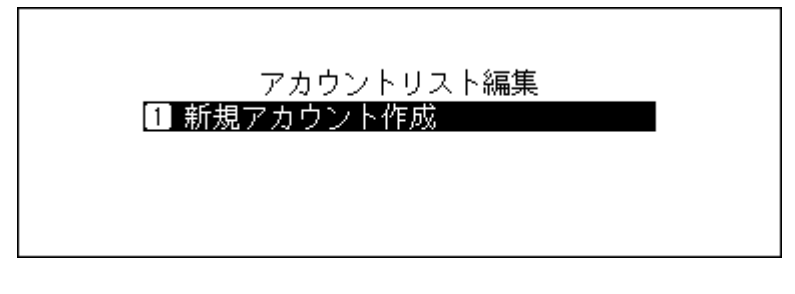

 **上下選択ボタンを押してアカウントを追加したい音楽配信サイトを選択し、メニュー/決定ボタンを押し ます。**

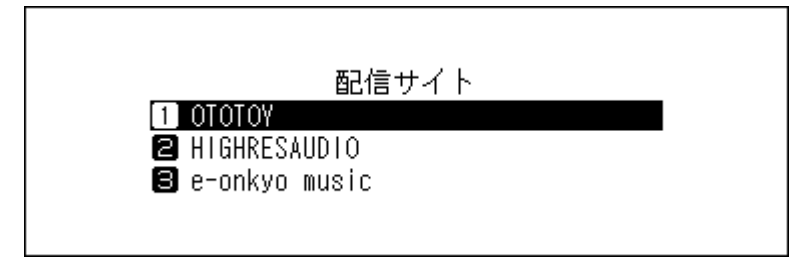

**9 上下選択ボタンを押してアカウント名を入力し、メニュー/決定ボタンを押して決定します。**

**メモ:** qobuzのアカウントでは、ほかの機能でqobuzのアカウント名およびパスワードを入力したことが ある場合、この手順でのアカウント名およびパスワードの入力は不要となることがあります。

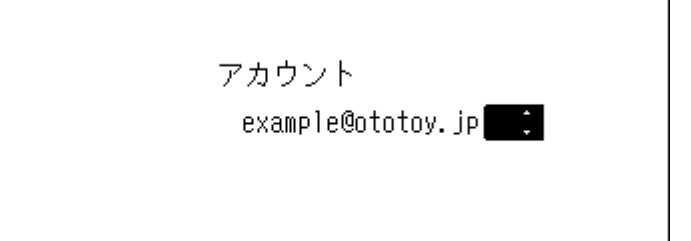

**10 上下選択ボタンを押してパスワードを入力し、メニュー/決定ボタンを押して決定します。**

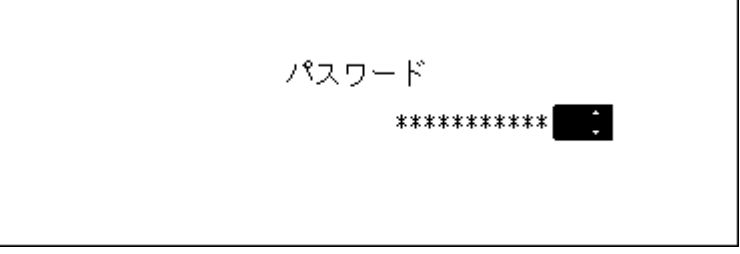

**11 入力したアカウント名、パスワードが正しければ、以下の画面が表示されます。メニュー/決定ボタンを押 します。**

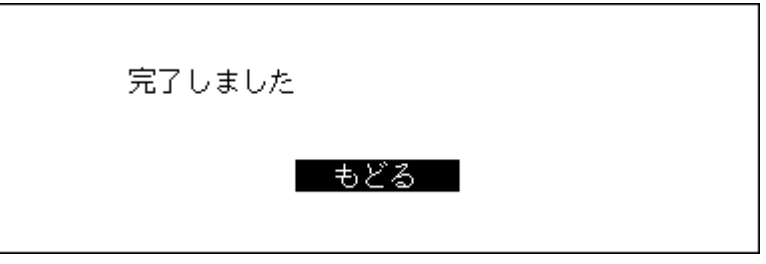

以上でアカウントの追加は完了です。アカウントを追加すると、自動ダウンロード機能の定期チェックは自動 的にONになります。

**メモ:** すぐにダウンロードしたいときは、「設定」-「自動ダウンロード」-「定期チェック」で、「ON」を選択した 状態でメニュー/決定ボタンを押してください。ダウンロードを開始します。

### <span id="page-26-0"></span>**e-onkyo musicからダウンロードする**

e-onkyo musicで購入した楽曲をダウンロードするには、本製品をe-onkyoアカウントに紐付ける必要があり ます。本製品とアカウントを紐付けるには、以下の手順を行ってください。

**1 あらかじめ、e-onkyo musicのホームページでe-onkyoアカウントを作成します。**

**2 アカウントの作成が完了したら、作成したアカウントでe-onkyo musicにログインします。**

**3[デバイス]をクリックします。**

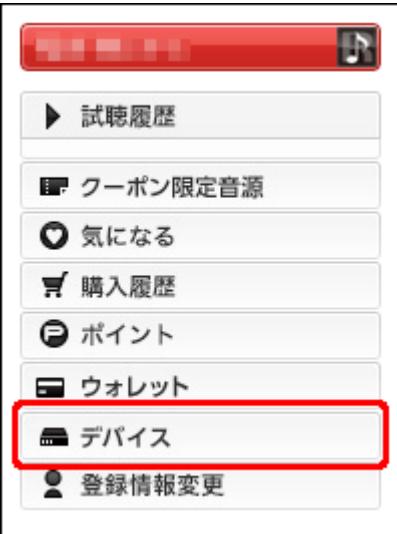

**4[デバイス認証キー表示]をクリックして、表示された8桁の数字をメモします。**

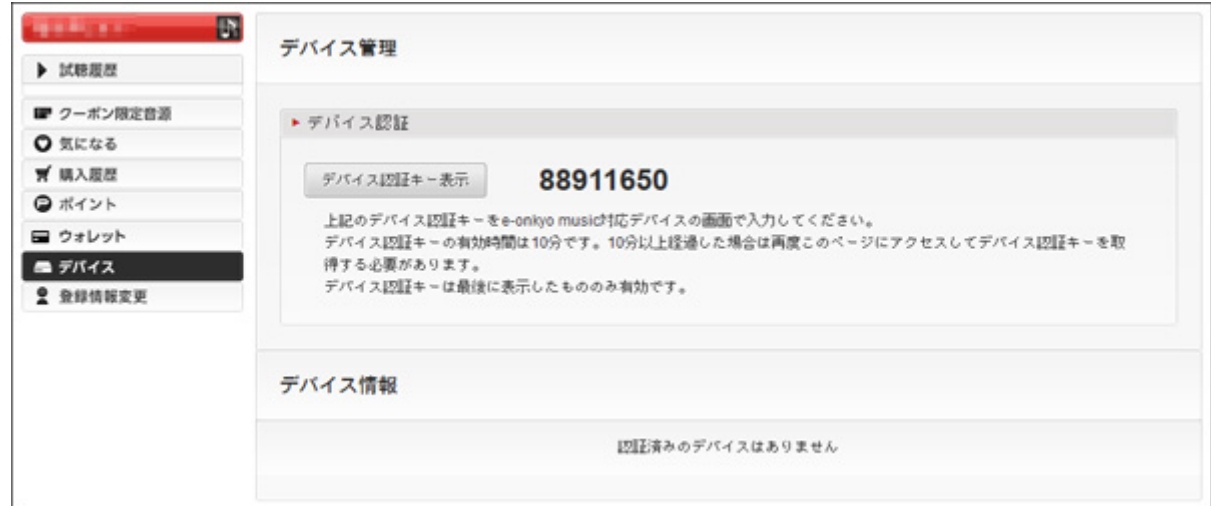

**5 ホーム画面で、本体前面のメニュー/決定ボタンを押してメニューを表示します。**

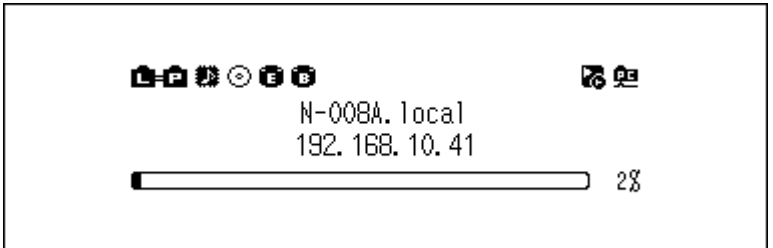

**メモ:** 画面は、N1Z/3シリーズ、N1A/3シリーズ、N50シリーズの場合の例です。

 $\Gamma$ 

**上下選択ボタンを押して「設定」を選択し、メニュー/決定ボタンを押します。**

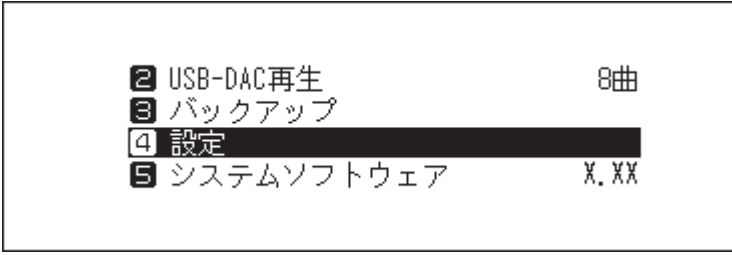

**上下選択ボタンを押して「自動ダウンロード」を選択し、メニュー/決定ボタンを押します。**

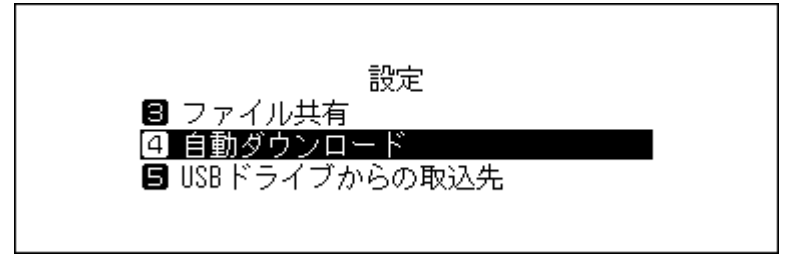

**上下選択ボタンを押して「アカウント設定」を選択し、メニュー/決定ボタンを押します。**

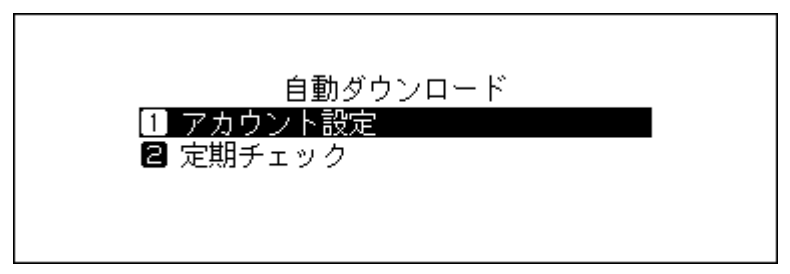

**上下選択ボタンを押して「アカウントリスト編集」を選択し、メニュー/決定ボタンを押します。**

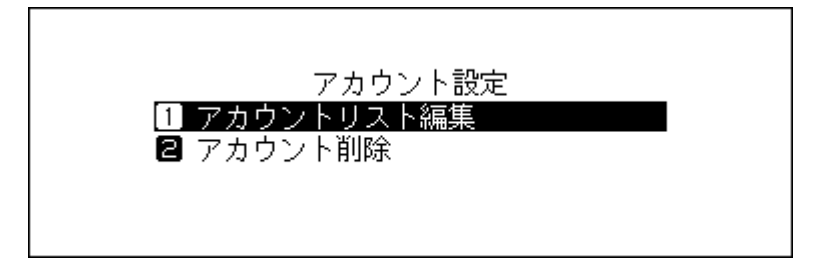

**上下選択ボタンを押して「新規アカウント作成」を選択し、メニュー/決定ボタンを押します。**

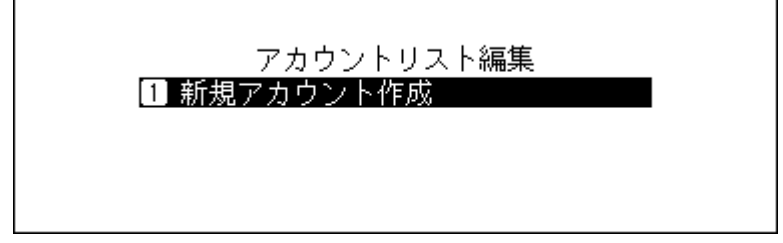

<span id="page-28-0"></span>**11 上下選択ボタンを押して「e-onkyo music」を選択し、メニュー/決定ボタンを押します。**

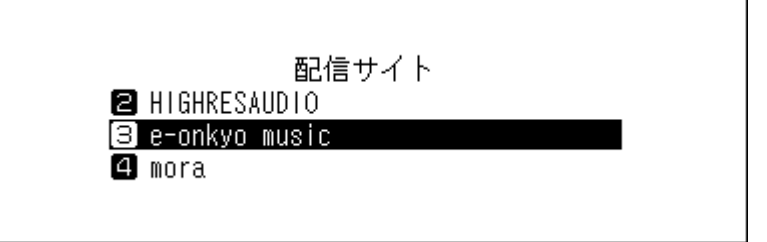

**12 上下選択ボタンを押して手順4でメモした8桁の数字を入力し、メニュー/決定ボタンを押して決定しま す。**

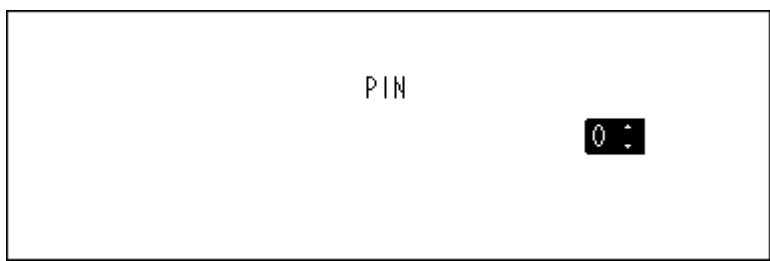

**13 入力した数字が正しければ、以下の画面が表示されます。メニュー/決定ボタンを押します。**

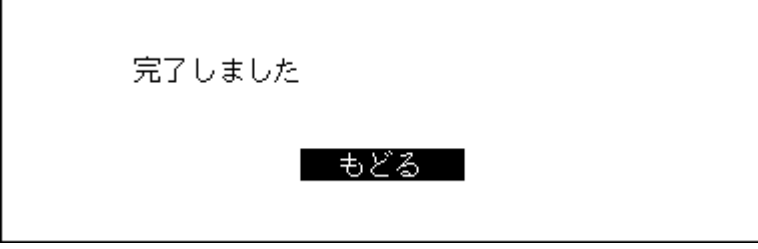

以上でe-onkyoアカウントとの紐付けは完了です。

### **定期チェックをON/OFFする**

自動ダウンロード機能では、音楽配信サイトで購入した音源ファイルを定期的にチェックします。定期チェッ クを一時的にOFFにしたいときや、もう一度ONにしたいときは以下の手順を行ってください。

**1 ホーム画面で、本体前面のメニュー/決定ボタンを押してメニューを表示します。**

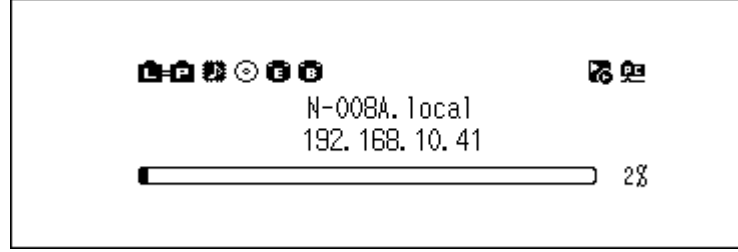

**メモ:** 画面は、N1Z/3シリーズ、N1A/3シリーズ、N50シリーズの場合の例です。

**上下選択ボタンを押して「設定」を選択し、メニュー/決定ボタンを押します。**

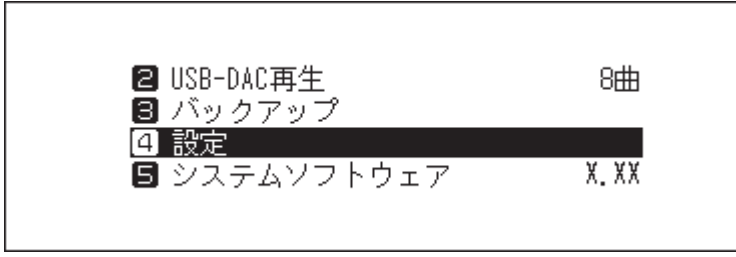

**上下選択ボタンを押して「自動ダウンロード」を選択し、メニュー/決定ボタンを押します。**

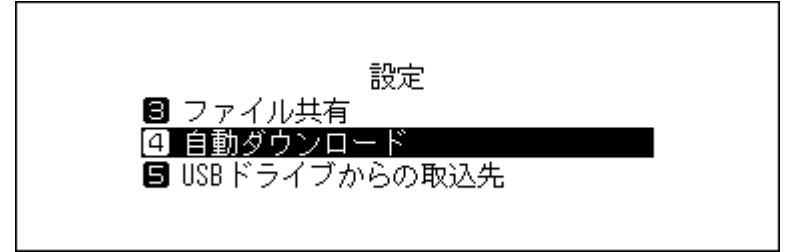

**上下選択ボタンを押して「定期チェック」を選択し、メニュー/決定ボタンを押します。**

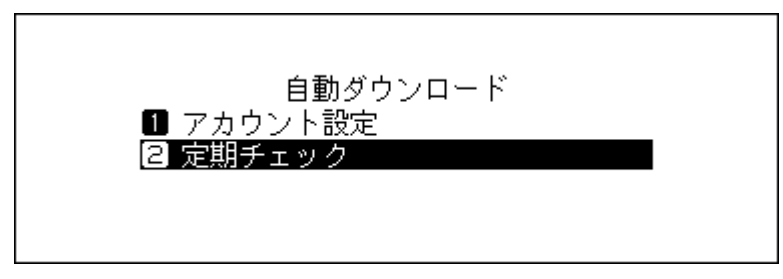

**上下選択ボタンを押して「OFF」または「ON」を選択し、メニュー/決定ボタンを押します。**

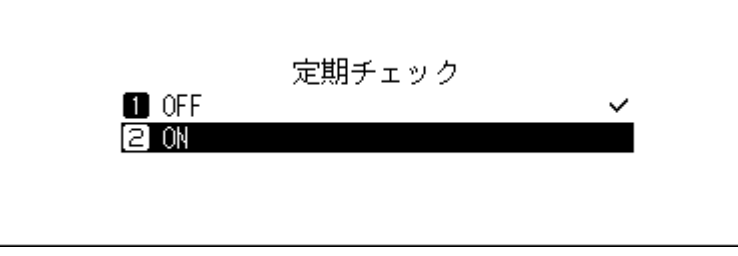

**メニュー/決定ボタンを押します。**

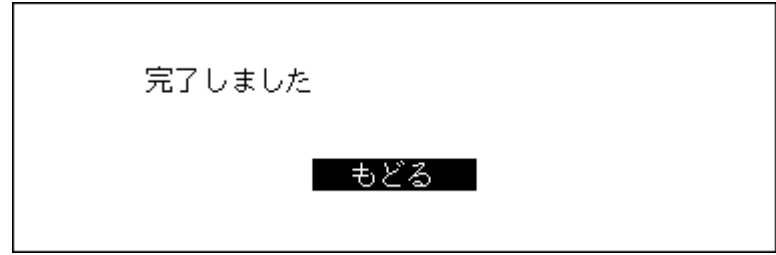

以上で定期チェックのON/OFFは完了です。

### <span id="page-30-0"></span>**アカウントを削除する**

追加したアカウントを削除するときは、以下の手順を行ってください。

**1 ホーム画面で、本体前面のメニュー/決定ボタンを押してメニューを表示します。**

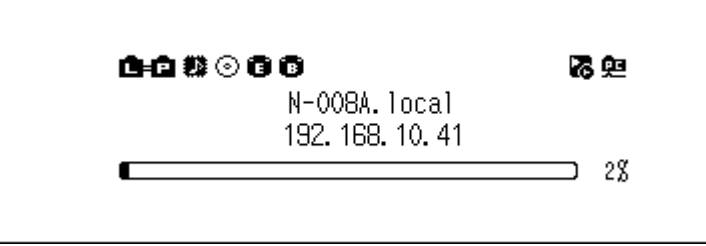

**メモ:** 画面は、N1Z/3シリーズ、N1A/3シリーズ、N50シリーズの場合の例です。

**2 上下選択ボタンを押して「設定」を選択し、メニュー/決定ボタンを押します。**

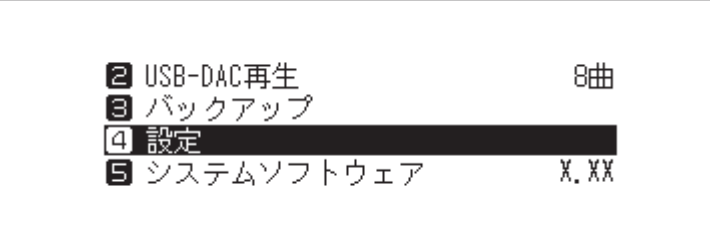

**3 上下選択ボタンを押して「自動ダウンロード」を選択し、メニュー/決定ボタンを押します。**

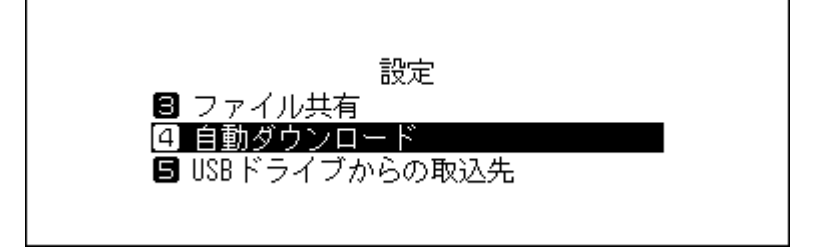

**4 上下選択ボタンを押して「アカウント設定」を選択し、メニュー/決定ボタンを押します。**

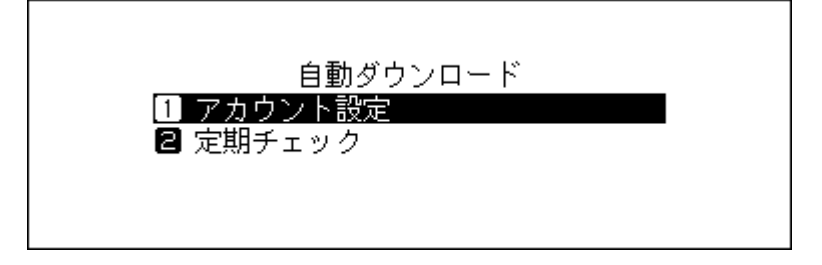

**5 上下選択ボタンを押して「アカウント削除」を選択し、メニュー/決定ボタンを押します。**

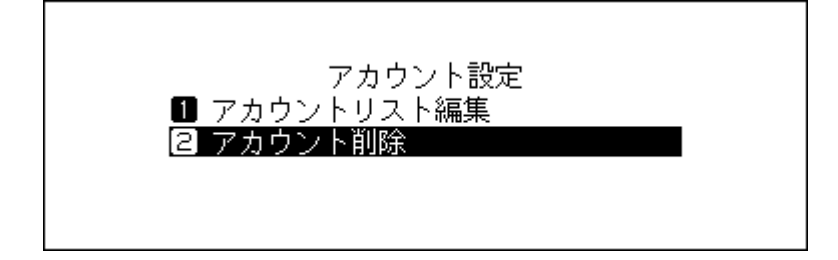

**6 上下選択ボタンを押して削除するアカウントを選択し、メニュー/決定ボタンを押します。**

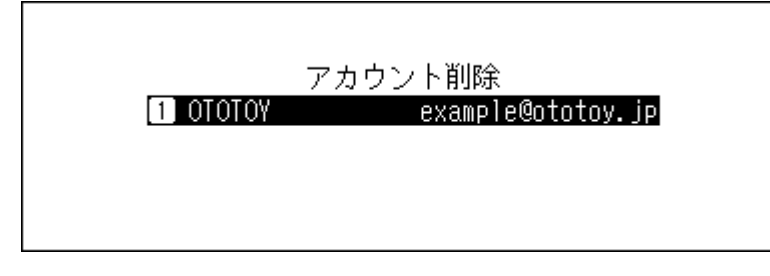

**7 上下選択ボタンを押して「実行」を選択し、メニュー/決定ボタンを押します。**

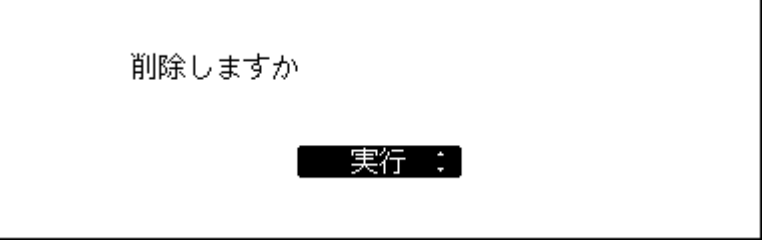

**8 メニュー/決定ボタンを押します。**

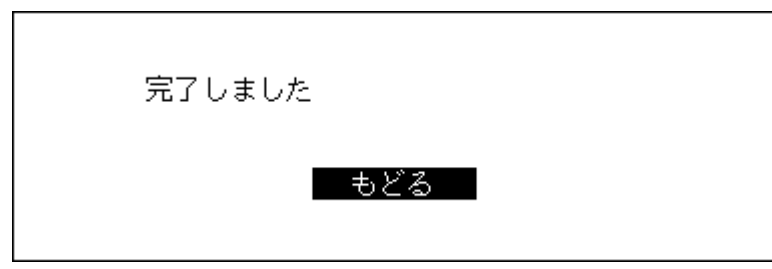

以上でアカウントの削除は完了です。

**メモ:** アカウントをすべて削除すると、自動ダウンロード機能の定期チェックは自動的にOFFになります。

# <span id="page-32-0"></span>**ネットワークオーディオプレーヤーを使った楽曲再生**

本製品に取り込んだ楽曲をネットワークオーディオプレーヤーで再生できます。

接続しているオーディオ機器によって操作が異なるため、楽曲の再生手順はオーディオ機器の取扱説明書を 参照してください。

**メモ:** 増設USBドライブ内の楽曲を配信することもできます。詳細については、第3章の[「増設USBドライブの](#page-47-1) [楽曲を配信する」\(P.47\)](#page-47-1)を参照してください。

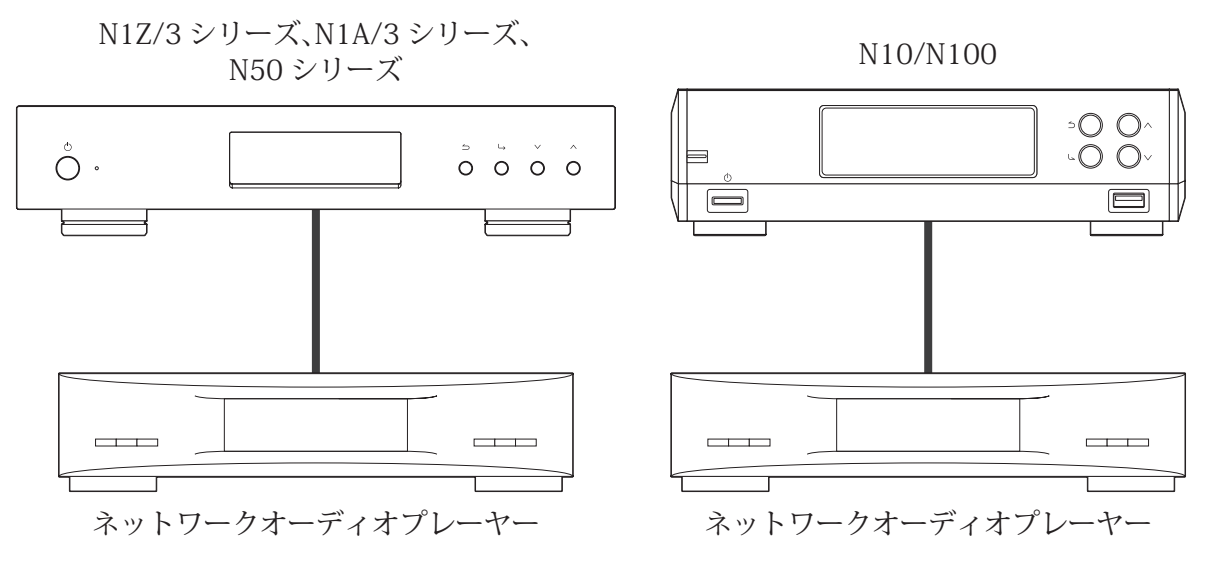

### **取り込んだ楽曲を配信する**

本製品で配信に対応しているファイルの拡張子は次のとおりです。

#### **配信対応ファイル形式**

拡張子 mp3、wma、wav、lpcm、pcm、ogg、m4a、mp4、3gp、flac、m3u、mpa、aac、apl、ac3、aif、aiff、 mp2、mp1、dsf、dff

## **USB-DACを使った楽曲再生**

本製品はデジタル信号をアナログ信号に変換する「USB-DAC」に対応しています。本製品にUSB-DACを接続す ることで、本製品に取り込んだ楽曲や外付けUSBドライブの楽曲を、パソコンを使用せずに再生できます。楽 曲を再生するには、本体前面のボタン、またはスマートフォンやタブレットにインストールされているコント ローラーアプリを使用します。

<span id="page-33-0"></span>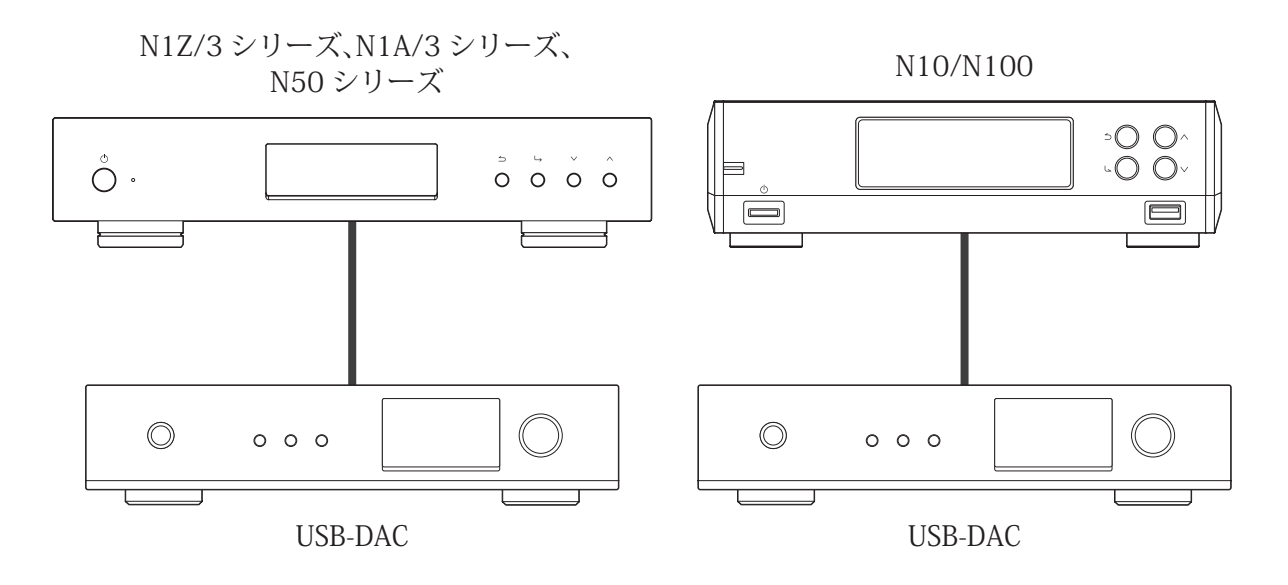

### **本製品または外付けUSBドライブの楽曲を再生する**

USB-DAC再生機能を使って楽曲を再生するときは、本体前面のボタンを使って操作するか、スマートフォン またはタブレットにインストールしたコントローラーアプリが必要です。再生機器で使用可能なコントロー ラーアプリの操作方法については、アプリのヘルプを参照してください。 本体前面のボタンを使用して再生するには、以下の手順を行ってください。

**メモ:** 本体前面のボタンを使用して再生するには、使用するメディアサーバーがTwonkyServerに設定されて いる必要があります。メディアサーバーの設定は、「設定」-「楽曲データベース」-「メディアサーバー」から 確認してください。

**1 USB-DACをUSB-DAC専用端子に接続します。**

**2 ホーム画面で、本体前面のメニュー/決定ボタンを押してメニューを表示します。**

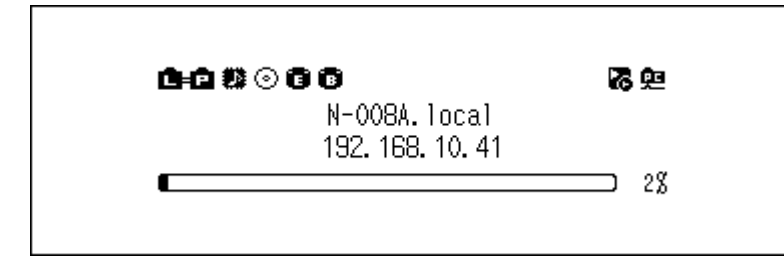

**メモ:** 画面は、N1Z/3シリーズ、N1A/3シリーズ、N50シリーズの場合の例です。

**3 上下選択ボタンを押して「USB-DAC再生」を選択し、メニュー/決定ボタンを押します。**

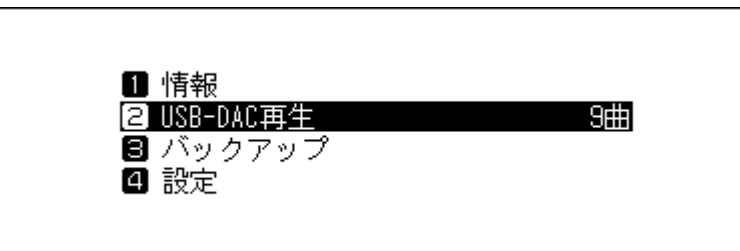

**メモ:** 使用するメディアサーバーがTwonkyServerに設定されている場合、「USB-DAC再生」の右側には、再 生可能な楽曲数が表示されます。

<span id="page-34-0"></span>**4 上下選択ボタンを押して任意のメニューを選択し、メニュー/決定ボタンを押します。**

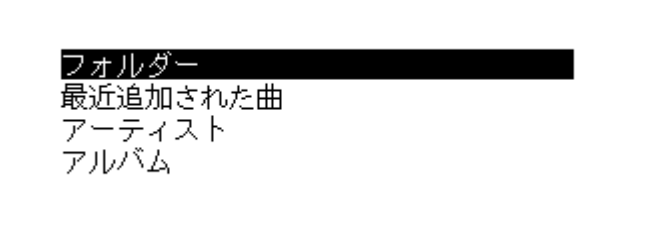

**5 上下選択ボタンを押して再生したい楽曲を選択し、メニュー/決定ボタンを押します。**

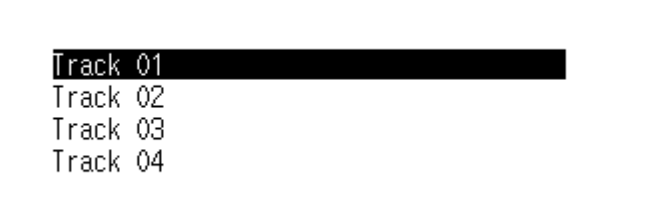

**6 メニュー/決定ボタンを押します。**

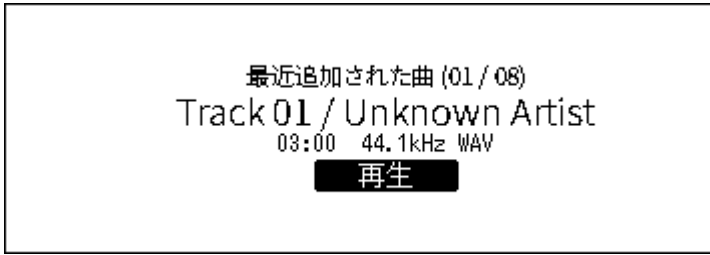

以上で、本体前面のボタンを使って再生する手順は完了です。 USB-DAC再生機能を使って再生できる楽曲のファイル形式とサンプリングレートは以下のとおりです。

#### **対応ファイル形式**

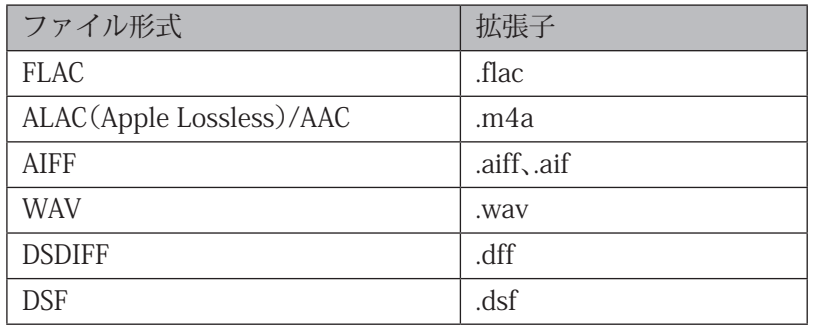

#### **対応サンプリングレート**

- PCM形式:44.1kHz、48kHz、88.2kHz、96kHz、176.4kHz、192kHz、352.8kHz、384kHz、705.6kHz、768kHz
- DSD形式:2.8MHz、5.6MHz、11.3MHz、22.6MHz

### **光学ドライブを接続してCDを再生する**

CDトランスポート機能を使うと、本製品に接続した光学ドライブにCDを入れて、CDからUSB-DAC経由で楽曲 を再生できます。光学ドライブを接続してCDを再生するには、以下の手順を行ってください。

- **1 USB-DACをUSB-DAC専用端子に接続し、光学ドライブをN1Z/3シリーズ、N1A/3シリーズ、N50シリーズ のUSB 3.0端子、またはN10/N100のUSB 2.0端子に接続します。**
- **2 光学ドライブにCDを挿入すると、以下の画面が表示されます。本体前面の上下選択ボタンを押して「再 生」を選択し、メニュー/決定ボタンを押します。**

CDの楽曲が再生されます。

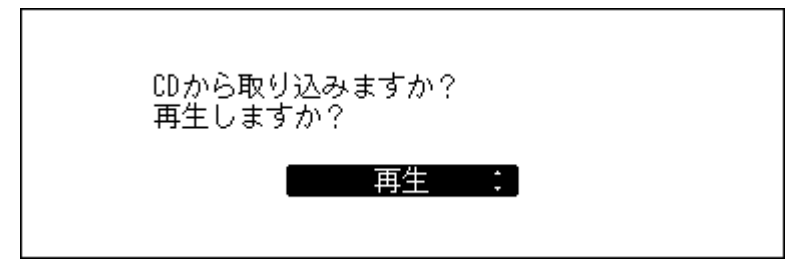

以上でCDトランスポート機能を使って楽曲を再生する手順は完了です。

**メモ:** 

- 別のCDから再生したいときは、いったん再生を終了し、手順2からもう一度行ってください。
- 楽曲を再生中は光学ドライブやUSB-DACを本製品から取り外さないでください。
- CDトランスポート機能使用中は、本製品に保存されている楽曲をネットワークオーディオプレーヤーなど で再生できません。
## **楽曲再生中の操作について**

楽曲再生中や一時停止中に本体前面のボタンを押したときの動作について説明します。

### **再生中**

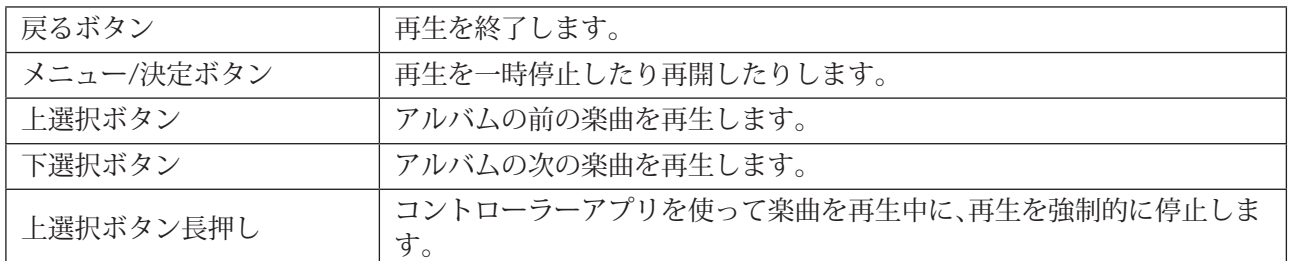

### **一時停止中**

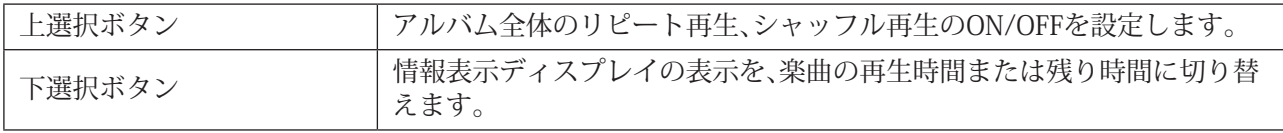

### **コントロールモードを変更する**

本製品は工場出荷時の設定で、様々なコントローラーアプリでお使いいただける「ハイブリッドモード」に 設定されていますが、お使いのコントローラーアプリにあわせてモードを変更することをおすすめします。 コントロールモードを変更するには、以下の手順を行ってください。

Roon Labs LLC.製アプリをお使いになる場合は、コントローラーモードを「Roon Readyモード」に設定する必 要があります。

### **UPnP AV/DLNA系モード**

- **UPnP/DLNA準拠モード**:UPnP/DLNA規格に準拠したアプリを使用するときに選択します。
- **プレイリストモード**:OpenHome標準仕様に準拠したアプリを使用するときに選択します。
- **ハイブリッドモード**:UPnP/DLNA規格に準拠したアプリと、OpenHome標準仕様に準拠したアプリのどち らでも使用できます。

### **Roon Readyモード**

Roon Labs LLC.製アプリを使用するときに選択します。 Roon Readyモードに設定すると、メディアサーバーの使用は停止されます。Roon Readyモードから別のモー ドに切り替える場合は、「設定」ー「楽曲データベース」ー「メディアサーバー」からメディアサーバーを設定し 直してください。

**メモ:** 設定したコントロールモードがお使いのコントローラーアプリに対応していないと、コントローラーア プリで本製品が表示されません。

**1 ホーム画面で、本体前面のメニュー/決定ボタンを押してメニューを表示します。**

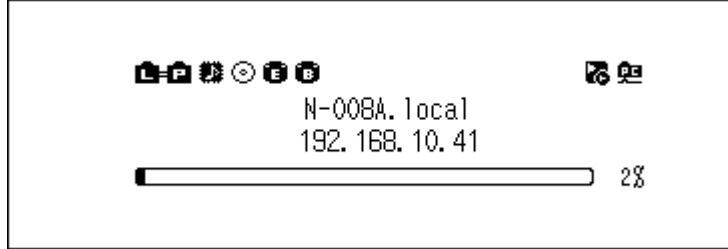

**メモ:** 画面は、N1Z/3シリーズ、N1A/3シリーズ、N50シリーズの場合の例です。

**2 上下選択ボタンを押して「設定」を選択し、メニュー/決定ボタンを押します。**

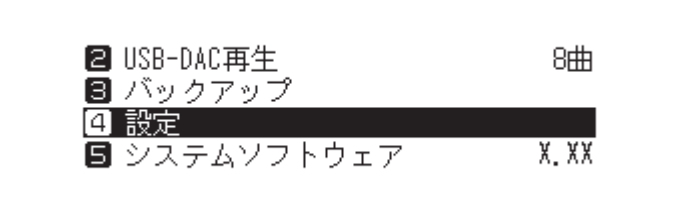

**3 上下選択ボタンを押して「USB-DAC再生」を選択し、メニュー/決定ボタンを押します。**

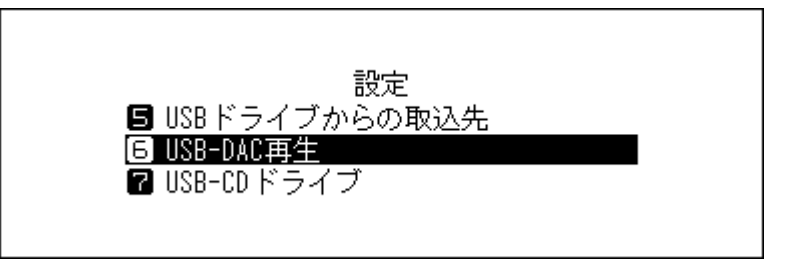

**4 上下選択ボタンを押して「コントロールモード」を選択し、メニュー/決定ボタンを押します。**

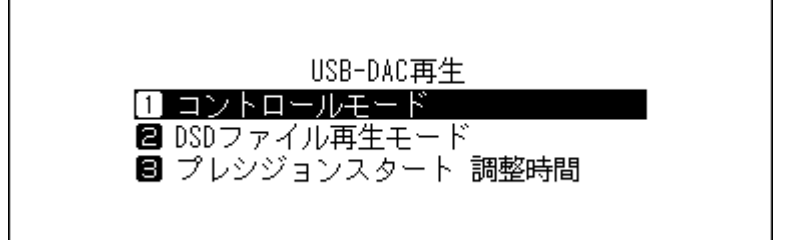

**5 上下選択ボタンを押してモードを選択し、メニュー/決定ボタンを押します。**

「UPnP/DLNA準拠モード」または「プレイリストモード」に設定する場合は、「UPnP AV/DLNA 系モード」 選択してからモードを選択してください。

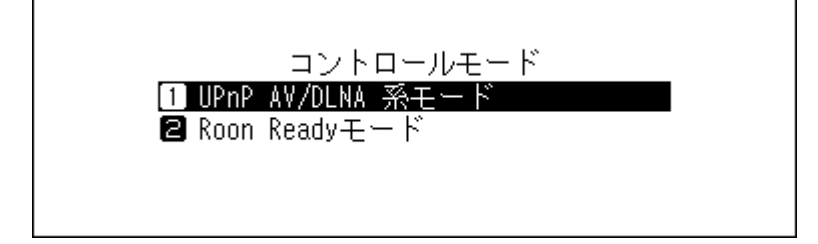

**6 メニュー/決定ボタンを押します。**

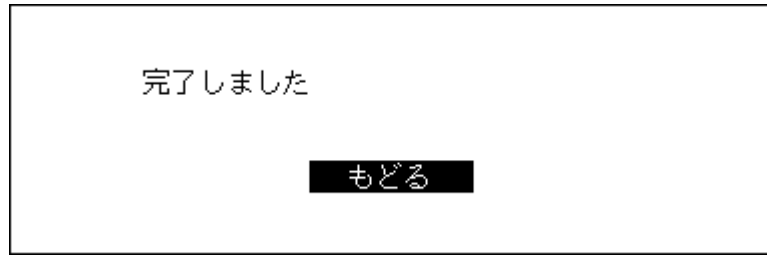

以上でコントロールモードの変更は完了です。

## **DSDファイルの再生モードを変更する**

USB-DAC再生機能でDSDファイルを再生するときに使用する再生エンジンを設定します。設定できる再生 モードは以下のとおりです。

- **標準**:DSDファイルをPCMに変換せずそのまま再生します。通常はこちらを選択してください。 USB-DACがマーカーレス方式に対応していればマーカーレス方式、対応していなければDSD over PCM方 式を自動で選択します。
- **DSD over PCM固定**:DSD over PCM方式固定で、DSDファイルをPCMに変換せずそのまま再生します。
- **PCM固定**:DSDファイルをPCMに変換して再生します。PCM専用のUSB-DACを接続するときに選択してく ださい。

再生モードを変更するときは、以下の手順を行ってください。

**1 ホーム画面で、本体前面のメニュー/決定ボタンを押します。**

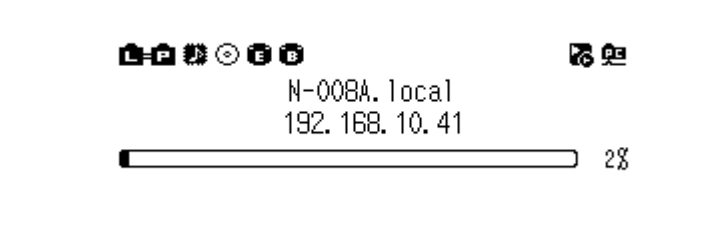

**メモ:** 画面は、N1Z/3シリーズ、N1A/3シリーズ、N50シリーズの場合の例です。

**2 上下選択ボタンを押して「設定」を選択し、メニュー/決定ボタンを押します。**

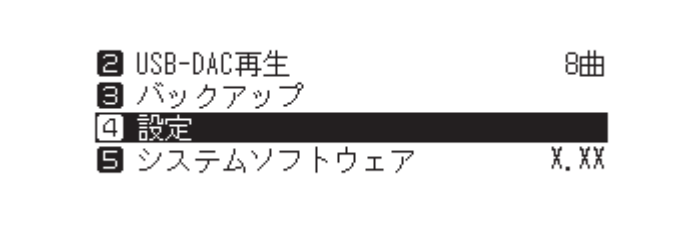

**3 上下選択ボタンを押して「USB-DAC再生」を選択し、メニュー/決定ボタンを押します。**

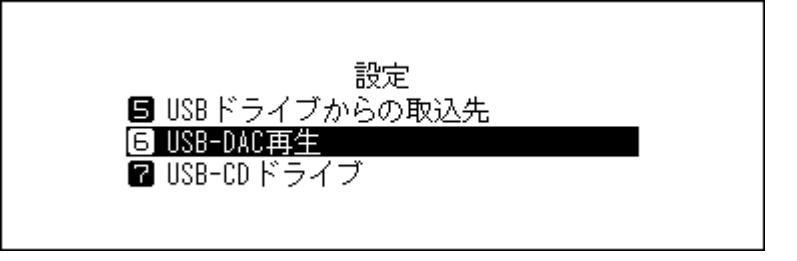

**4 上下選択ボタンを押して「DSDファイル再生モード」を選択し、メニュー/決定ボタンを押します。**

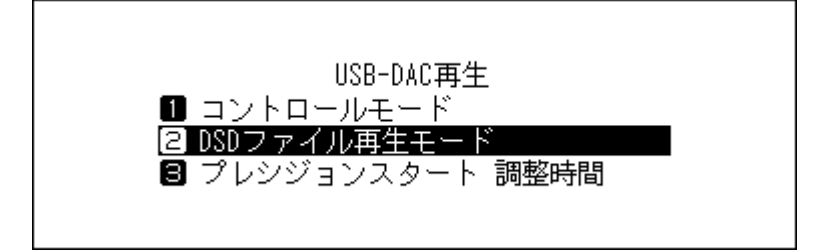

I

**5 上下選択ボタンを押して設定したいファイル再生モードを選択し、メニュー/決定ボタンを押します。**

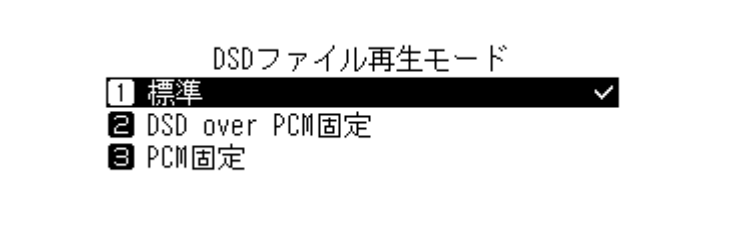

**6 メニュー/決定ボタンを押します。**

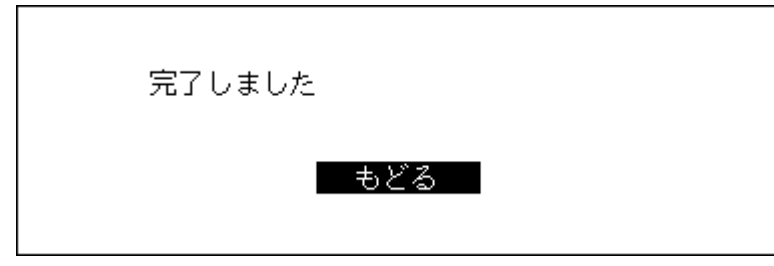

以上でファイル再生モードの設定は完了です。

**メモ:** 「プレシジョンスタート調整時間」で、曲を再生するまでの待ち時間を短く設定できます。初期値は、最長 の「3秒」に設定されています。

ただし、短く設定すると、お使いのUSB-DACによっては、再生する各ファイルのサンプリングレートが曲間で 切り替わるときや、DSDファイルを再生するときに、曲の冒頭が再生されないことがあります。この場合は、曲 の冒頭から正しく再生するように設定しなおしてください。

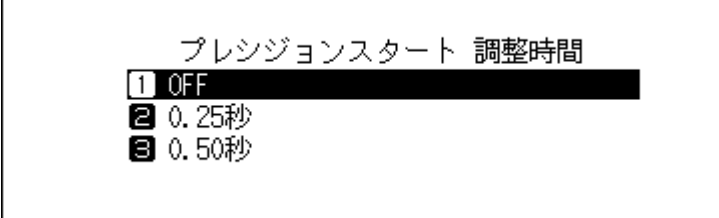

# **本製品の楽曲や設定のバックアップ**

# **バックアップ動作について**

本製品の設定や取り込んだ楽曲は外付けUSBドライブにバックアップできます。バックアップがあれば、万が 一本製品に取り込んだ楽曲や設定を消去しても、復元できます。

バックアップの動作は、本製品に接続した外付けUSBドライブのフォーマット形式によって異なります。 フォーマット形式ごとのバックアップ動作は以下のとおりです。

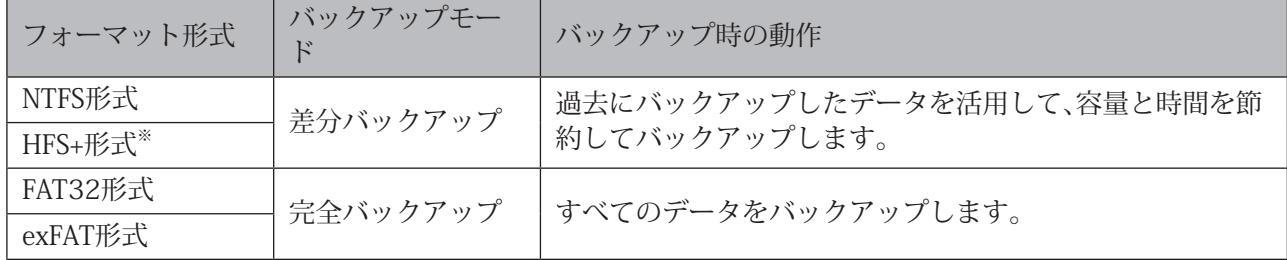

※「ジャーナリング」が解除されている場合にバックアップできます。「ジャーナリング」が有効になっている 外付けUSBドライブは読取専用となり、バックアップ用として使用できません。「ジャーナリング」はMacで解 除できます。

**メモ:** 

- 対応の外付けUSBドライブは当社ホームページ[\(dela-audio.com](http://dela-audio.com))を参照してください。
- バックアップUSBドライブにすでにデータが保存されていた場合でも、バックアップを実行することに よってデータが消去されることはありません。
- FAT32形式やexFAT形式でフォーマットされた外付けUSBドライブを接続して差分バックアップするとき は、外付けUSBドライブを本製品で初期化してから使用してください。本製品で初期化すると、外付けUSB ドライブに保存されたデータはすべて消去され、NTFS形式でフォーマットされます。
- バックアップする前に、「設定」-「日付と時刻」が正しく設定されていることを確認してください。日付と時 刻の設定は、差分バックアップや、バックアップデータの区別を行うために必要です。

### **差分バックアップとは**

ファイルの場所(パス)、内容が前回バックアップ時と同一の場合、バックアップをスキップすることで、前回 から変更のあったファイルや追加されたファイルだけをバックアップする機能です。 ファイルの場所が変更されると、内容が同一でもバックアップ対象になります。このため、たくさんのファイ ルを含むフォルダー名を変更すると、内容としては前回のバックアップから変化がなくても、変更されたフォ ルダー内のファイルはすべてバックアップ対象になりますのでご注意ください。

### **完全バックアップとは**

内部ドライブのすべての内容を、そのままバックアップする機能です。

## **バックアップする**

本製品に取り込んだ楽曲をバックアップするには、以下の手順を行ってください。

**1 新規でバックアップするための外付けUSBドライブ、または過去に本製品に保存された楽曲をバック アップしたことがある外付けUSBドライブのいずれかを用意し、N1Z/3シリーズ、N1A/3シリーズ、N50 シリーズのバックアップUSBドライブ接続用端子、またはN10/N100のUSB 2.0端子に接続します。**

HA-N1Aシリーズ 、N50シリーズ前面のUSB 3.0端子、またはN10/N100のUSB 2.0端子に接続した場合 は、以下の画面が表示されます。本体前面の上下選択ボタンを押して「バックアップ・復元」を選択し、メ ニュー/決定ボタンを押します。「完了しました」という旨のメッセージが表示されたら、メニュー/決定ボ タンを押してください。

前面USBにドライブが接続されました。 用途を選択してください | バックアップ・復元: |

**メモ:** 上記画面は、N1Z/3シリーズ、N1A/3シリーズ、N50シリーズでの画面です。N10/N100では、「前面 USB2.0にドライブが接続されました。用途を選択してください。」と表示されます。

**2 ホーム画面で、本体前面のメニュー/決定ボタンを押してメニューを表示します。**

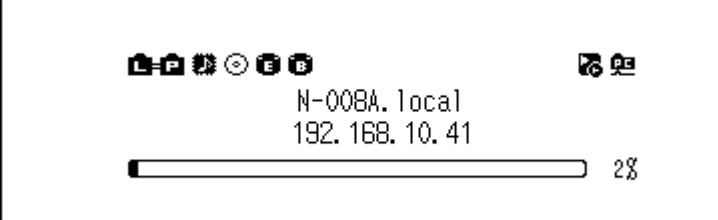

**メモ:** 画面は、N1Z/3シリーズ、N1A/3シリーズ、N50シリーズの場合の例です。

**3 上下選択ボタンを押して「バックアップ」を選択し、メニュー/決定ボタンを押します。**

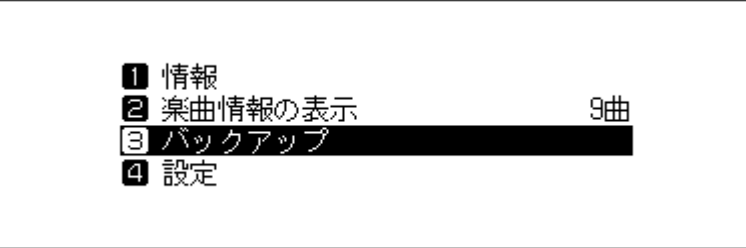

**4 上下選択ボタンを押して「実行」を選択し、メニュー/決定ボタンを押します。**

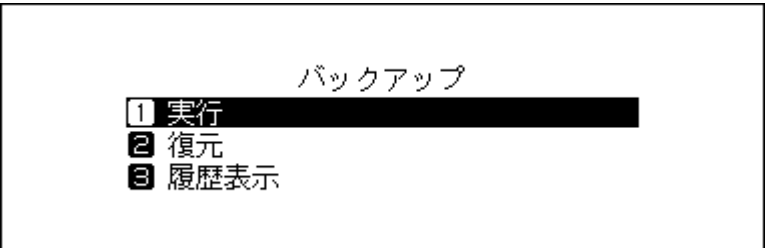

- **メモ:**
- 以下の画面が表示されたときは、メニュー/決定ボタンを押すと完全バックアップでバックアップを 続行します。差分バックアップに変更するときは、戻るボタンを押して操作をキャンセルします。

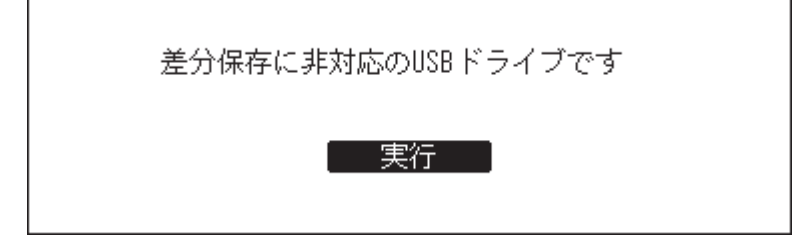

• 以下の画面が表示されたときは、メニュー/決定ボタンを押して操作をキャンセルし、「設定」-「日付 と時刻」から日付と時刻を正しく設定しなおしてください。

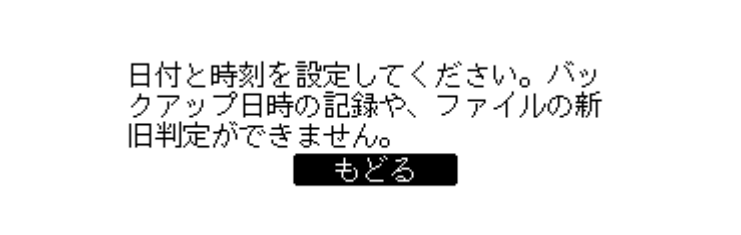

**5 メニュー/決定ボタンを押します。**

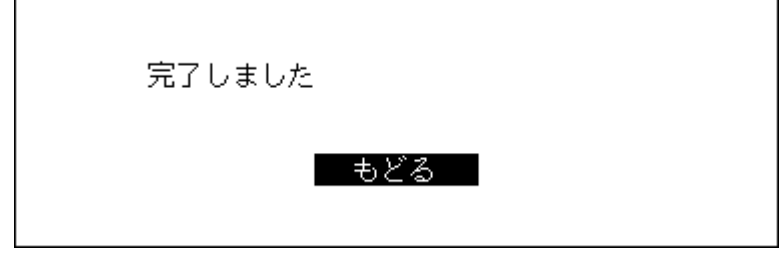

**6 外付けUSBドライブを取り外します。**

以上でバックアップは完了です。

**メモ:** バックアップしたデータは、外付けUSBドライブの次のフォルダーに保存されます。 「.Anas.bak<sup>|</sup>ーMACアドレスーバックアップした日時ー「disk1| ※「.Anas.bak」フォルダーは通常隠しフォルダーとして扱われるため、パソコンの設定によっては表示されま せん。「.Anas.bak」フォルダーにパソコンからアクセスするときは、隠しフォルダーを表示するようにパソコ ンの設定を変更してから使用してください。

## **復元する**

バックアップした楽曲を本製品に復元するには、以下の手順を行ってください。

**1 上記「バックアップする」の手順で楽曲をバックアップした外付けUSBドライブを、N1Z/3シリーズ、 N1A/3シリーズ、N50シリーズのバックアップUSBドライブ接続用端子、またはN10/N100のUSB 2.0端 子に接続します。**

HA-N1Aシリーズ 、N50シリーズ前面のUSB 3.0端子、またはN10/N100のUSB 2.0端子に接続した場合 は、以下の画面が表示されます。本体前面の上下選択ボタンを押して「バックアップ・復元」を選択し、メ ニュー/決定ボタンを押します。「完了しました」という旨のメッセージが表示されたら、メニュー/決定ボ タンを押してください。

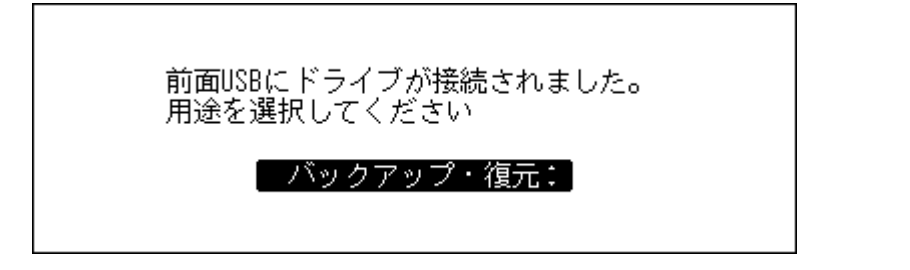

**メモ:** 上記画面は、N1Z/3シリーズ、N1A/3シリーズ、N50シリーズでの画面です。N10/N100では、「前面 USB2.0にドライブが接続されました。用途を選択してください。」と表示されます。

**2 ホーム画面で、本体前面のメニュー/決定ボタンを押してメニューを表示します。**

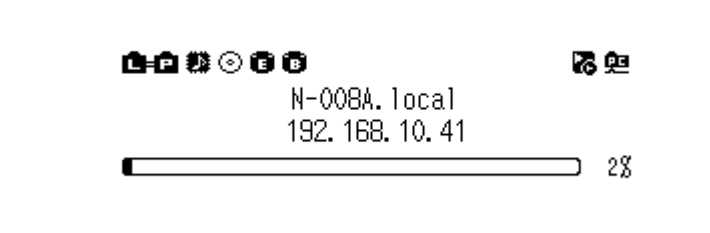

**メモ:** 画面は、N1Z/3シリーズ、N1A/3シリーズ、N50シリーズの場合の例です。

**3 上下選択ボタンを押して「バックアップ」を選択し、メニュー/決定ボタンを押します。**

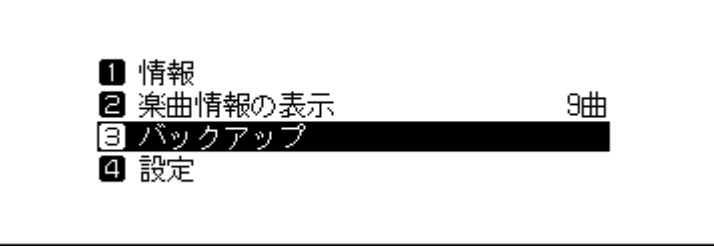

**4 上下選択ボタンを押して「復元」を選択し、メニュー/決定ボタンを押します。**

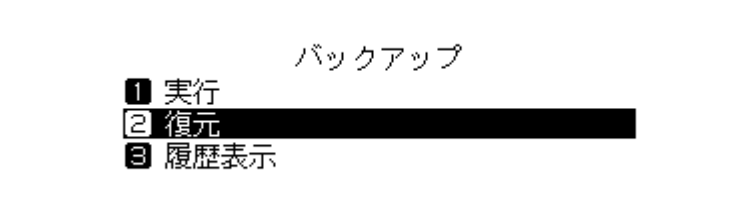

**メモ:** 「履歴表示」を選択すると、過去にバックアップした履歴を表示できます。復元する項目を選択する 前に内容を確認したいときに使用してください。

**上下選択ボタンを押して バックアップした日時を選択し、メニュー/決定ボタンを押します。**

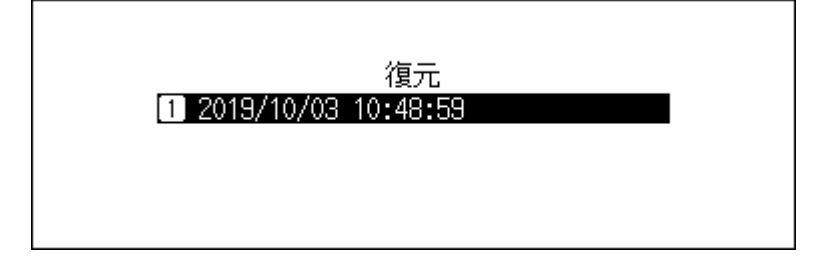

**上下選択ボタンを押して「データを復元」を選択し、メニュー/決定ボタンを押します。**

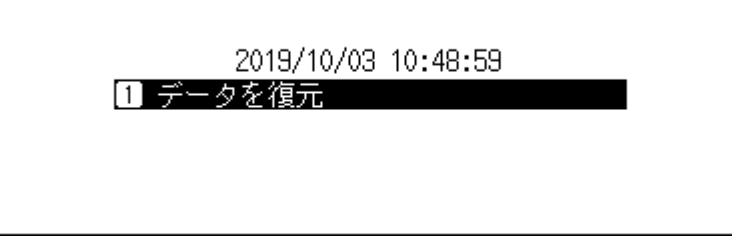

**上下選択ボタンを押して「実行」を選択し、メニュー/決定ボタンを押します。**

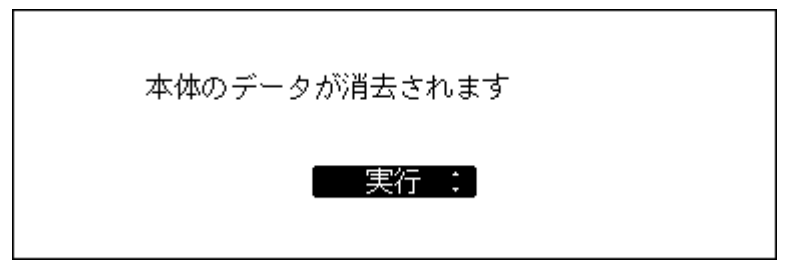

**メニュー/決定ボタンを押します。**

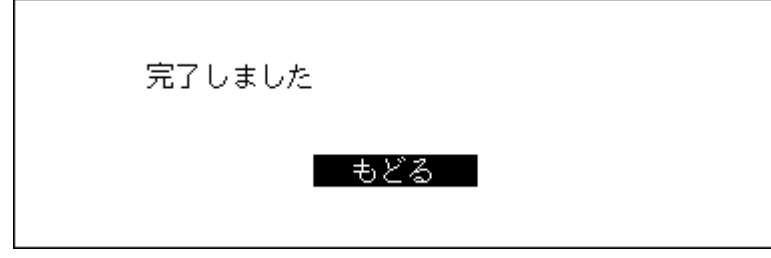

**メニュー/決定ボタンを押します。**

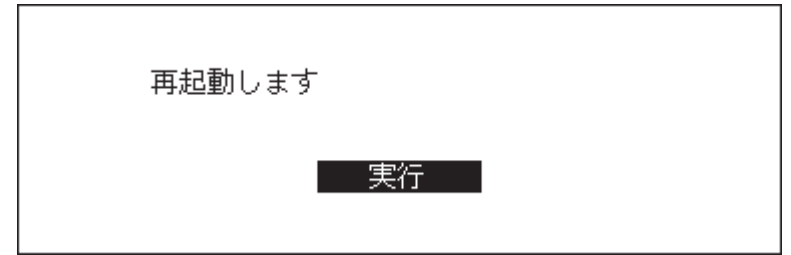

**本製品が再起動します。ホーム画面が表示されるまでお待ちください。**

 **ホーム画面が表示されたら、外付けUSBドライブを取り外します。** 以上で復元は完了です。

# **取り込んだ楽曲の削除**

本製品に取り込んだ楽曲を削除するときは、次のように行ってください。

### **楽曲をまとめて削除する**

第3章の[「ドライブの初期化」\(P.52\)を](#page-52-0)参照して、初期化を実行してください。

## **楽曲を個別に削除する**

上記「取り込んだ楽曲を確認する」(P.21)の「パソコンで確認する場合」(P.22)に記載の手順で本製品の フォルダーを開き、パソコンから楽曲(ファイル)を削除してください。

# **第3章 応用操作**

# **増設USBドライブを使用する**

下記[「外付けUSBドライブを増設USBドライブとして接続する」\(P.46\)の](#page-46-0)手順で、外付けUSBドライブを増設 USBドライブとして本製品に接続すると、次の操作が行えるようになります。

- **CDの楽曲の取り込み先を増設USBドライブに設定する** 詳細は、下記[「取り込んだ楽曲の保存先を増設USBドライブに設定する」\(P.46\)を](#page-46-1)参照してください。
- **増設USBドライブ内の楽曲をネットワークオーディオプレーヤーで直接再生する** 詳細は、下記[「増設USBドライブの楽曲を配信する」\(P.47\)を](#page-47-0)参照してください。

**メモ:** 

- 対応の外付けUSBドライブは当社ホームページ[\(dela-audio.com](http://dela-audio.com))を参照してください。
- 増設USBドライブはネットワーク上に、「Expansion」フォルダーとして表示されます。

# <span id="page-46-0"></span>**外付けUSBドライブを増設USBドライブとして接続する**

N1Z/3シリーズ、N1A/3シリーズ、N50シリーズの場合、増設USBドライブ接続用端子に接続します。 N10/N100の場合、背面のUSB 2.0端子に接続します。使用用途の選択画面で「そのまま使用」を選択します。

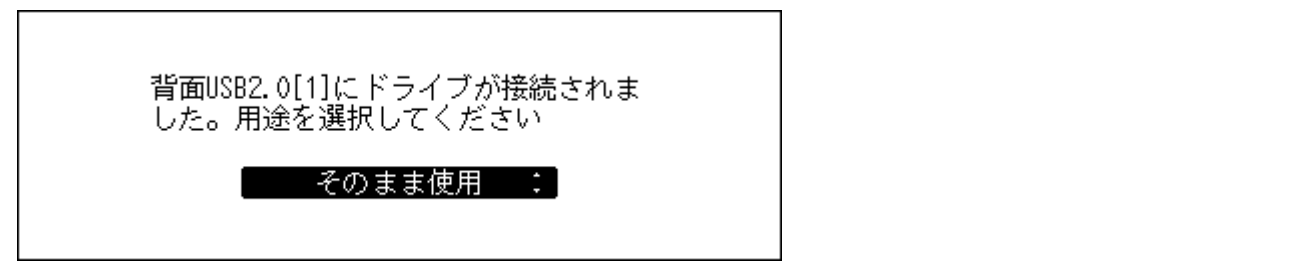

ホーム画面に自が表示されたら接続完了です。

**メモ:** 

- N10/N100の場合、接続先のUSB 2.0端子を増設USBドライブ用端子に設定することができます。増設USB ドライブ用端子に設定すると、接続した外付けUSBドライブは自動的に増設USBドライブとして認識され るようになります。設定する場合は、上記の手順で外付けUSBドライブを増設USBドライブとして接続した あと、ホーム画面でメニュー/決定ボタンを押して、「背面[1]([2])は拡張用として自動認識」を選択してくだ さい。詳細は[、「背面\[1\]\(\[2\]\)は拡張用として自動認識\(N10/N100のみ\)」\(P.79\)を](#page-79-0)参照してください。
- 外付けUSBドライブを増設USBドライブとして接続すると、自動的に楽曲データベースの更新が行われま す。楽曲データベースの更新を行うことで、増設USBドライブ内の楽曲の情報がお使いのコントローラーア プリに反映されます。

## <span id="page-46-1"></span>**取り込んだ楽曲の保存先を増設USBドライブに設定する**

取り込んだ楽曲の保存先を増設USBドライブに設定する場合は、上記[「外付けUSBドライブを増設USBドライ](#page-46-0) [ブとして接続する」\(P.46\)](#page-46-0)を行った後、「設定」-「USB-CDドライブ」の「外部ドライブ」を選択してください。 この設定を行うには、保存先の増設USBドライブ1台だけが本製品に接続された状態にする必要があります。 複数のUSBドライブが接続されている場合は、すべて取り外してから、保存先として使用する増設USBドライ ブ1台だけを本製品に接続してください。

**メモ:** 

- データディスクから取り込んだデータは、増設USBドライブには保存されず、本製品内に保存されます。
- この設定にすると、楽曲の取り込み時にカバーアートファイルは取得されません。

## <span id="page-47-0"></span>**増設USBドライブの楽曲を配信する**

増設USBドライブ内の楽曲を、本製品に取り込まず、ネットワークオーディオプレーヤーで直接再生できま す。上記[「外付けUSBドライブを増設USBドライブとして接続する」\(P.46\)を](#page-46-0)行った後、コントローラーアプ リの楽曲選択ツリーで「フォルダー」を選択し、「Expansion」フォルダーを開いてください。「Expansion」フォ ルダーに、増設USBドライブの楽曲が表示されます。「Expansion」フォルダーが表示されない場合は、「設定」- 「楽曲データベースの更新」を行ってください。

### **増設USBドライブを取り外す**

ホーム画面でメニュー/決定ボタンを押して、[外部ドライブの取り外し](メニュー名は接続したUSB端子の 位置によって変わります)を選択することで、増設USBドライブを本製品から安全に取り外すことができま す。

# **アイソレートモードの使用**

「アイソレートモード」とは、ルーターを使用せずに本製品とネットワークオーディオプレーヤーを直接接続 して使用するときに設定するモードのことです。ルーターを使用しないため、アプリでの操作はできません。 ネットワークオーディオプレーヤーのディスプレイとリモコンで選曲してください。本体で選曲できない ネットワークオーディオプレーヤーは使用できません。

アイソレートモードを使用するには、以下の手順を行ってください。

**メモ:** アンプなど発熱する機器と重なるように設置しないでください。

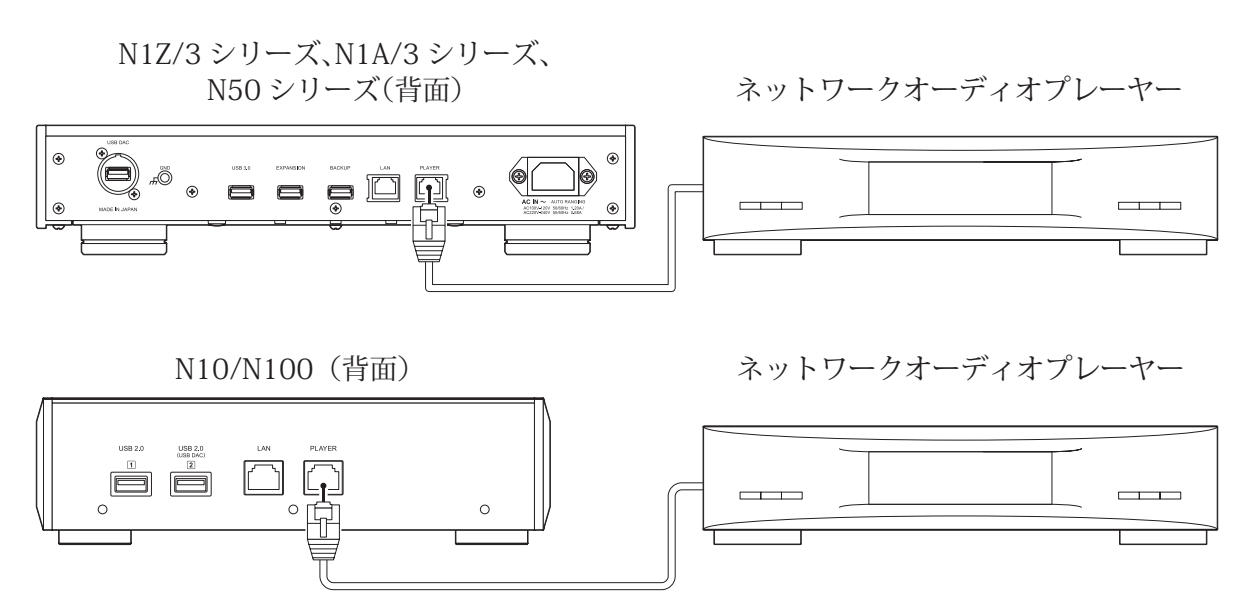

**1 本製品のプレーヤー接続用端子とネットワークオーディオプレーヤーを付属のLANケーブルで接続し ます。**

ルーター/ハブ接続用端子にはLANケーブルを接続しません。

**ネットワークオーディオプレーヤーの電源を入れます。**

**ホーム画面で、本体前面のメニュー/決定ボタンを押してメニューを表示します。**

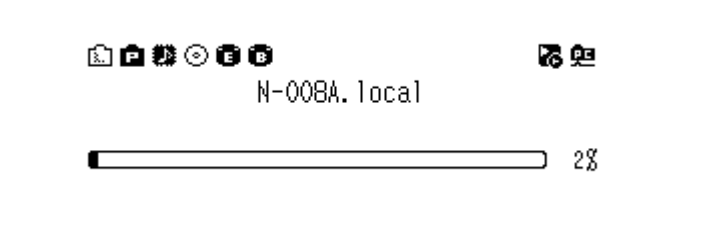

**メモ:** 画面は、N1Z/3シリーズ、N1A/3シリーズ、N50シリーズの場合の例です。

**上下選択ボタンを押して「設定」を選択し、メニュー/決定ボタンを押します。**

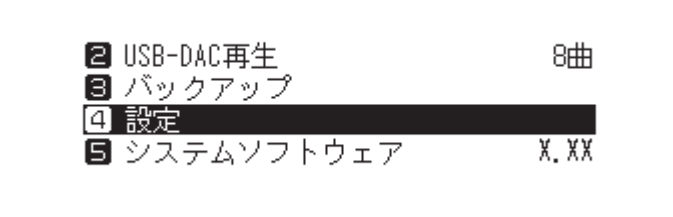

**上下選択ボタンを押して「ネットワーク」を選択し、メニュー/決定ボタンを押します。**

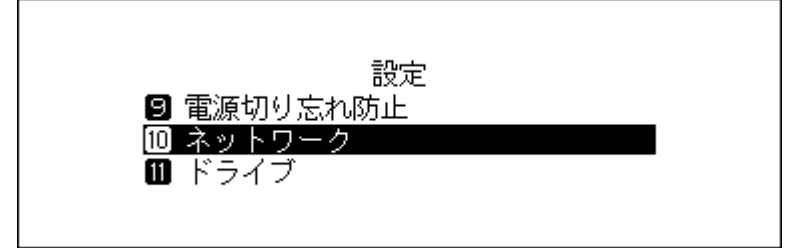

**上下選択ボタンを押して「PLAYERポート設定」を選択し、メニュー/決定ボタンを押します。**

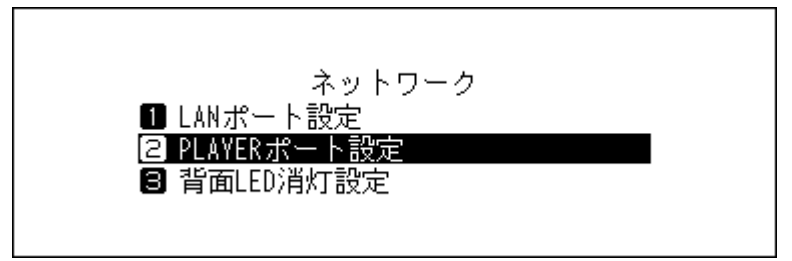

**上下選択ボタンを押して「アイソレートモード」を選択し、メニュー/決定ボタンを押します。**

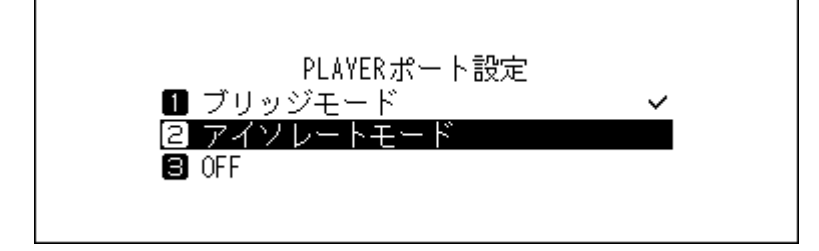

#### **8 メニュー/決定ボタンを押します。**

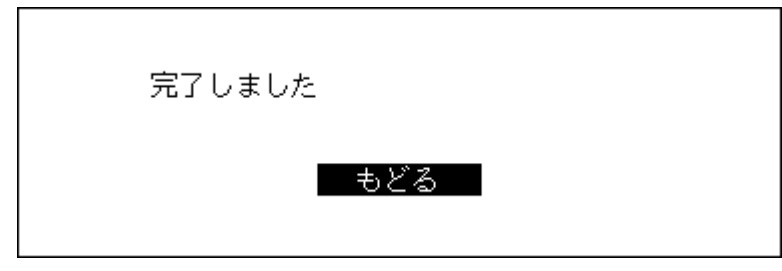

以上で設定は完了です。

**メモ:** ルーターに接続した状態で使用するときは、手順7の画面で「ブリッジモード」に設定を戻してください。

# **RAID構成の変更(N1Z/3シリーズ、N1A/3シリーズのみ)**

本製品内蔵のドライブは、初期設定ではRAID構成が設定されています。RAID構成を変更するには、以下の手順 を行ってください。

N1Z/3シリーズ、N1A/3シリーズで内部ドライブを1台だけ搭載しているモデルをお使いの場合は、RAID構成 は設定されておらず、本機能も設定できません。

#### **スパニング**

本製品内蔵の2台のドライブをまとめて使用します。使用できる容量は、2台のドライブの容量を合計したも のです。1台目のドライブから書き込みを行い、1台目の空き容量がなくなると、2台目のドライブに書き込み を行います。ドライブが機械的に故障した場合、データは復旧できません。

#### **ストライピング**

本製品内蔵の2台のドライブをまとめて使用します。使用できる容量は、2台のドライブの容量を合計したも のです。2台のドライブへ同時に分散して書き込みを行います。データ転送はスパニングより高速です。ドライ ブが機械的に故障した場合、データは復旧できません。

#### **ミラーリング**

本製品内蔵の2台のドライブをまとめて使用します。使用できる容量は、1台分の容量です。同じデータを2台 のドライブに同時に書き込んでいるので、構成するドライブが機械的に故障しても修理センターでドライブ を交換すればデータを復旧できます(すべてのドライブが機械的に故障した場合はデータは復旧できませ  $(h)$ 。

ドライブのRAID構成を変更するときは、以下の手順を行ってください。ドライブのRAID構成を変更すると、 本製品に保存されているすべてのデータが消去されます。RAID構成の変更は、ドライブにデータが保存され ていない状態で行うことをおすすめします。

**1 ホーム画面で、本体前面のメニュー/決定ボタンを押してメニューを表示します。**

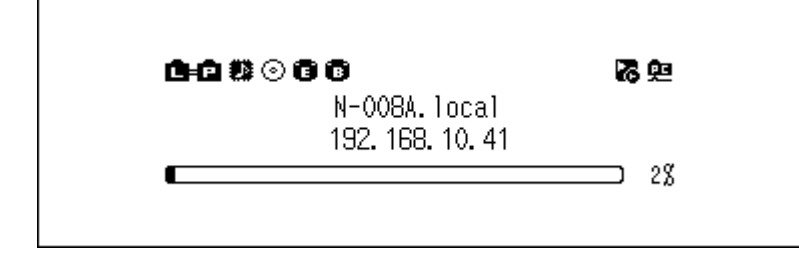

**上下選択ボタンを押して「設定」を選択し、メニュー/決定ボタンを押します。**

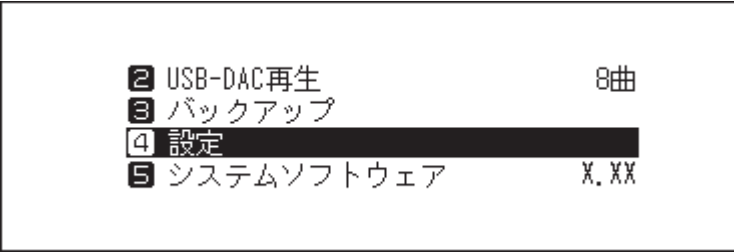

**上下選択ボタンを押して「ドライブ」を選択し、メニュー/決定ボタンを押します。**

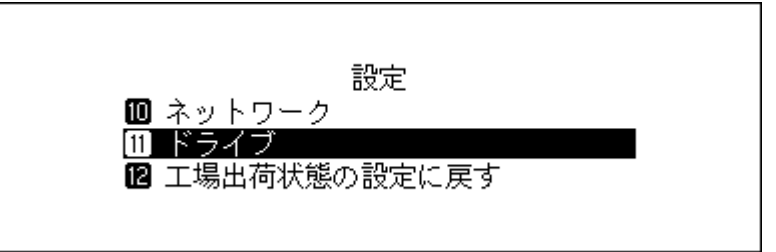

**上下選択ボタンを押して「内部ドライブの初期化」を選択し、メニュー/決定ボタンを押します。**

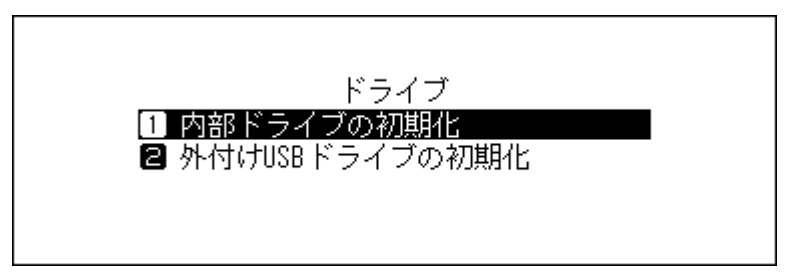

**上下選択ボタンを押して設定したいRAID構成を選択し、メニュー/決定ボタンを押します。**

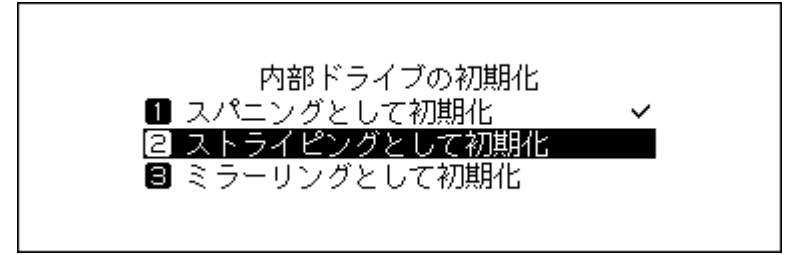

**上下選択ボタンを押して「実行」を選択し、メニュー/決定ボタンを押します。**

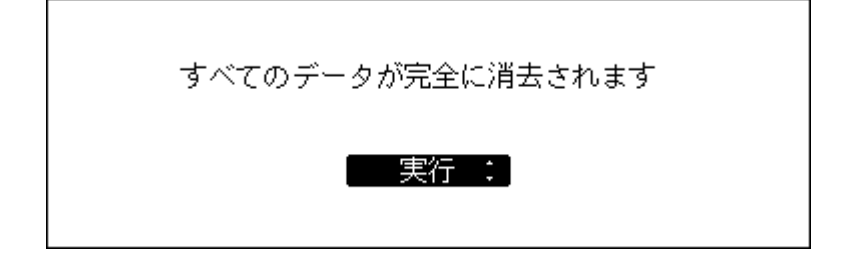

第3章 応用操作

**7 メニュー/決定ボタンを押します。**

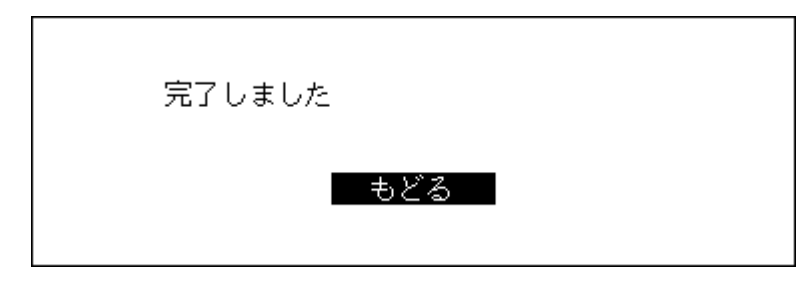

以上でRAID構成の変更は完了です。

# <span id="page-52-0"></span>**ドライブの初期化**

本製品内蔵のドライブや接続した外付けUSBドライブを初期化するときは、以下の手順を行ってください。 ドライブを初期化すると、保存されているすべてのデータが消去されます。ドライブの初期化は、ドライブに データが保存されていない状態で行うことをおすすめします。

### <span id="page-52-1"></span>**内部ドライブを初期化する**

**1 ホーム画面で、本体前面のメニュー/決定ボタンを押してメニューを表示します。**

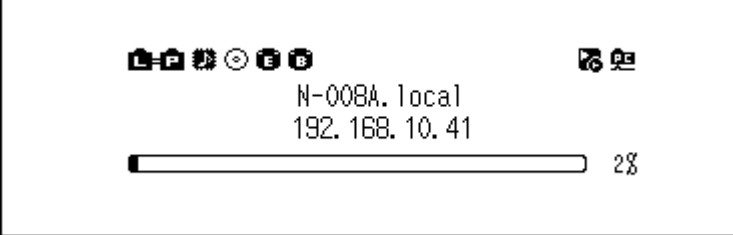

**メモ:** 画面は、N1Z/3シリーズ、N1A/3シリーズ、N50シリーズの場合の例です。

**2 上下選択ボタンを押して「設定」を選択し、メニュー/決定ボタンを押します。**

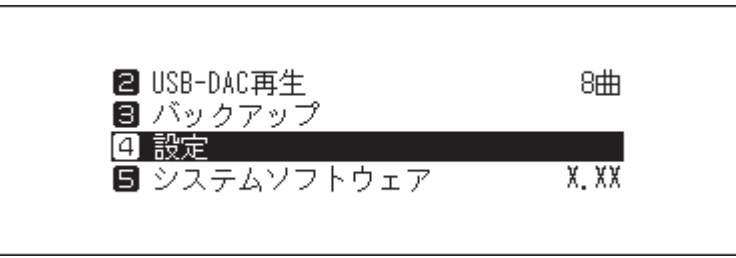

**3 上下選択ボタンを押して「ドライブ」を選択し、メニュー/決定ボタンを押します。**

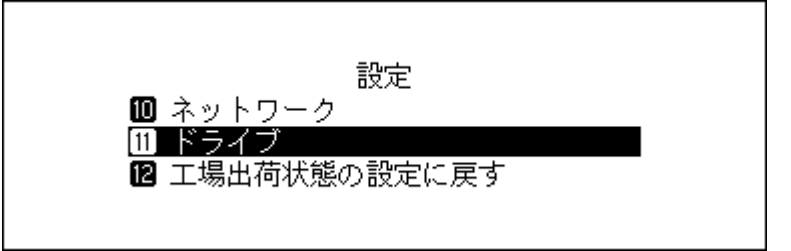

**4 上下選択ボタンを押して「内部ドライブの初期化」を選択し、メニュー/決定ボタンを押します。**

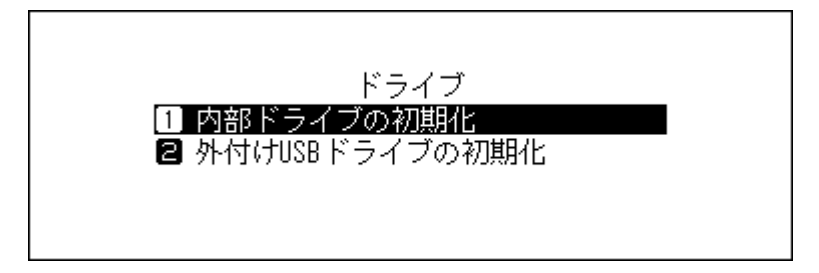

**5 N1Z/3シリーズ、N1A/3シリーズで内部ドライブを2台搭載したモデルをお使いの場合は、上下選択ボタ ンを押して現在設定しているRAID構成( が表示されている)を選択し、メニュー/決定ボタンを押しま す。**

N1Z/3シリーズ、N1A/3シリーズで内部ドライブを1台搭載したモデル、N50、N10/N100をお使いの 場合は、上下選択ボタンを押して「初期化」を選択し、メニュー/決定ボタンを押します。

**6 上下選択ボタンを押して「実行」を選択し、メニュー/決定ボタンを押します。**

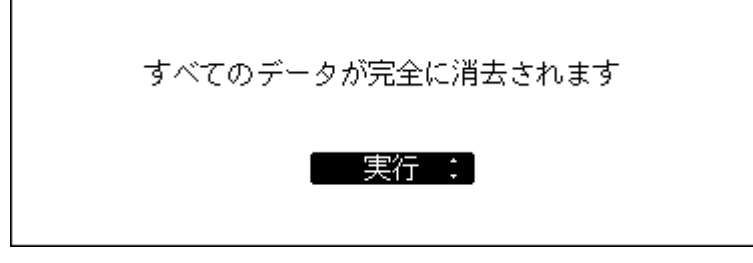

**7 メニュー/決定ボタンを押します。**

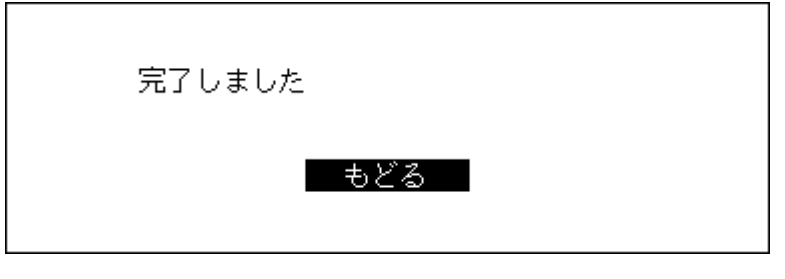

**メモ:** 以下の画面が表示されたら、メニュー/決定ボタンを押します。 本製品が再起動します。ホーム画面が表示されるまでお待ちください。

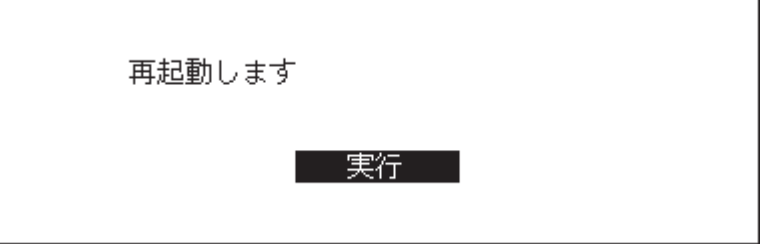

以上で内部ドライブの初期化は完了です。

# **外付けUSBドライブを初期化する**

USBドライブを初期化するとNTFS形式でフォーマットされ、初期化後本製品の差分バックアップ用にお使い いただくことができるようになります。ただし、NTFS形式でフォーマットするとMacに接続して書き込むこ とはできなくなります。

**メモ:** 外付けUSBドライブを初期化するときは、初期化したい外付けUSBドライブ1台のみを接続し、それ以外 は取り外してください。

**1 ホーム画面で、本体前面のメニュー/決定ボタンを押してメニューを表示します。**

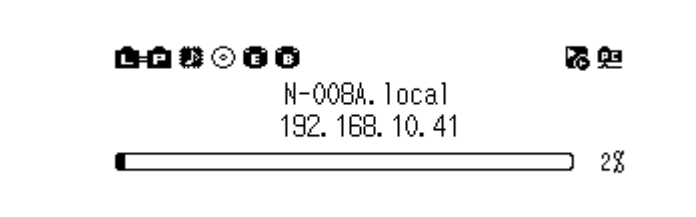

**メモ:** 画面は、N1Z/3シリーズ、N1A/3シリーズ、N50シリーズの場合の例です。

**2 上下選択ボタンを押して「設定」を選択し、メニュー/決定ボタンを押します。**

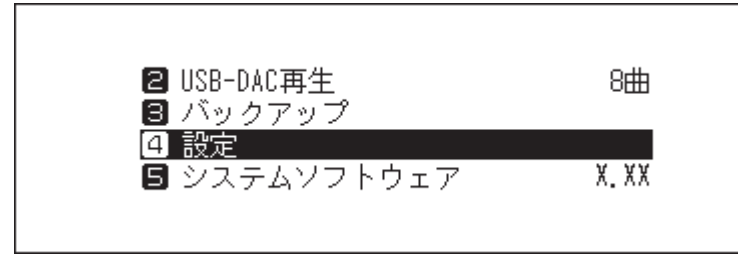

**3 上下選択ボタンを押して「ドライブ」を選択し、メニュー/決定ボタンを押します。**

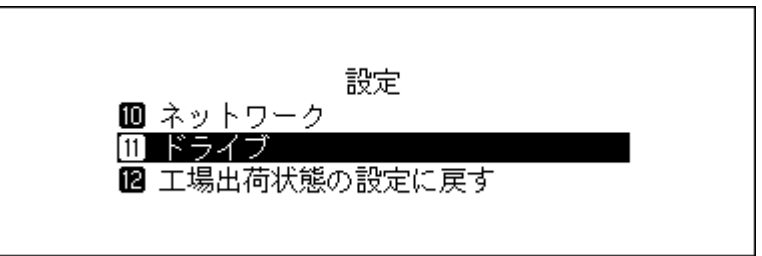

**4 上下選択ボタンを押して「外付けUSBドライブの初期化」を選択し、メニュー/決定ボタンを押します。**

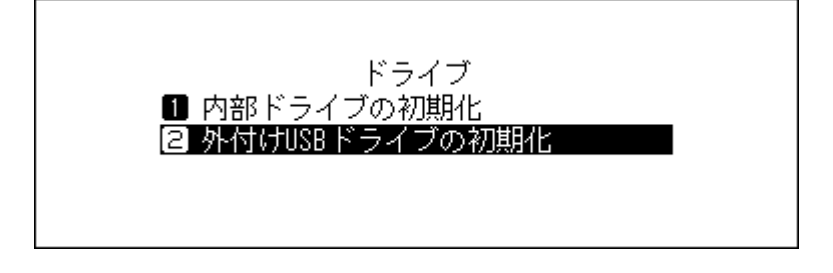

**5 上下選択ボタンを押して「初期化」を選択し、メニュー/決定ボタンを押します。**

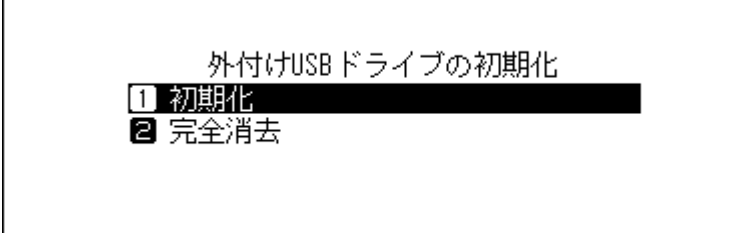

**メモ:** 複数の外付けUSBドライブを接続していると初期化を開始できません。初期化する外付けUSBドラ イブ以外は取り外し、もう一度おためしください。

**6 上下選択ボタンを押して「実行」を選択し、メニュー/決定ボタンを押します。**

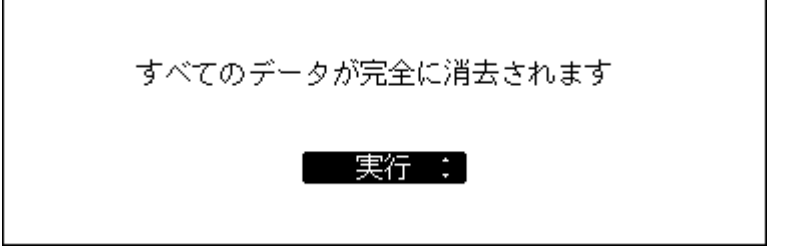

**メモ:** 上記画面は、N1Z/3シリーズ、N1A/3シリーズ、N50シリーズでの画面です。N10/N100では、「外付 けUSBドライブが完全に消去されます」と表示されます。

**7 メニュー/決定ボタンを押します。**

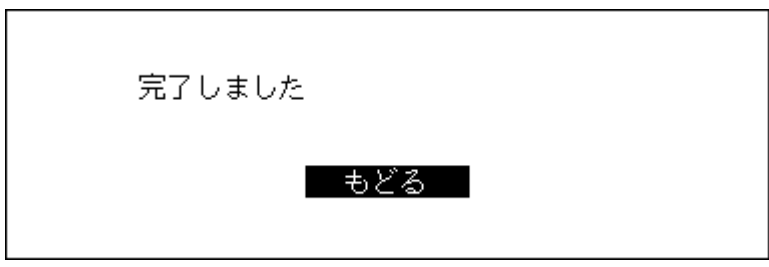

以上で外付けUSBドライブの初期化は完了です。

# **ドライブの完全消去**

お客様が廃棄、譲渡、交換、修理などを行う際、ドライブ上の重要なデータが流出するというトラブルを回避す るためにドライブの内容を完全に消去したいときは、以下の手順を行ってください。ドライブの全内容を消去 し、「0」を上書きします。

【注意】本機能の実行には数日間かかります。その間、本製品の電源はONにした状態でお待ちください。本機能 実行中は、ほかの機能は使用できません。

通常、ドライブ消去には上記[「内部ドライブを初期化する」\(P.52\)](#page-52-1)に記載の手順を行ってください。本機能 は使用しないことをおすすめします。

ここでは、内部ドライブを完全消去する手順を例に説明します。

**1 ホーム画面で、本体前面のメニュー/決定ボタンを押してメニューを表示します。**

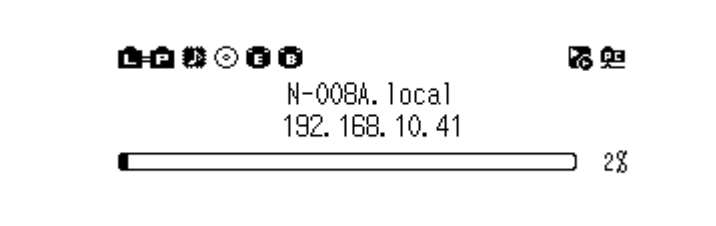

**メモ:** 画面は、N1Z/3シリーズ、N1A/3シリーズ、N50シリーズの場合の例です。

**2 上下選択ボタンを押して「設定」を選択し、メニュー/決定ボタンを押します。**

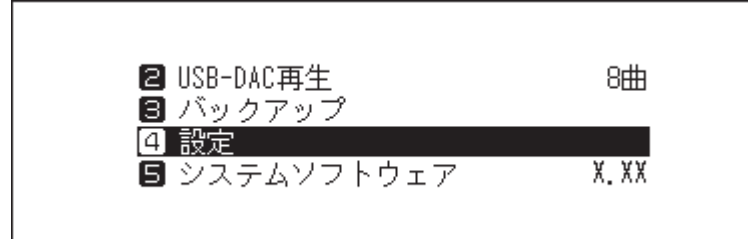

**上下選択ボタンを押して「ドライブ」を選択し、メニュー/決定ボタンを押します。**

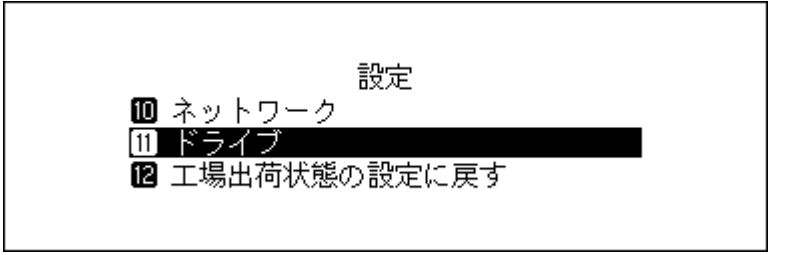

**上下選択ボタンを押して「内部ドライブの初期化」を選択し、メニュー/決定ボタンを押します。**

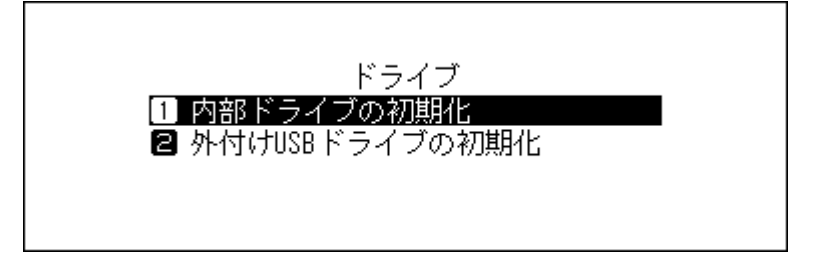

 **上下選択ボタンを押して「完全消去」を選択し、メニュー/決定ボタンを押します。** N1Z/3シリーズ、N1A/3シリーズで内部ドライブを2台搭載しているモデル、N50シリーズ

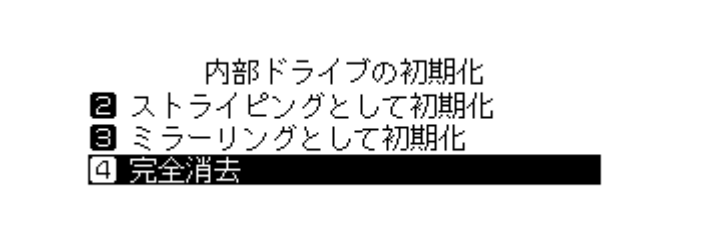

N1Z/3シリーズ、N1A/3シリーズで内部ドライブを1台搭載しているモデル、N10/N100

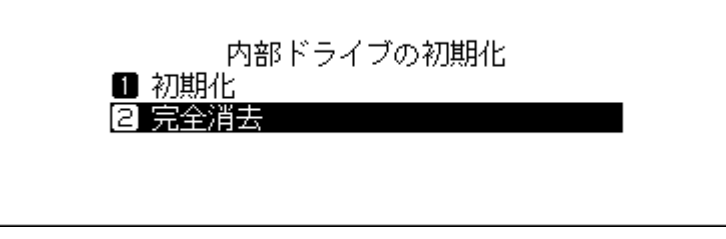

**上下選択ボタンを押して「実行」を選択し、メニュー/決定ボタンを押します。**

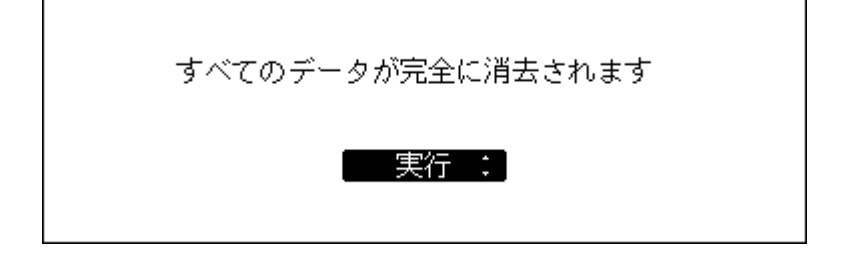

第3章 応用操作

**7 メニュー/決定ボタンを押します。**

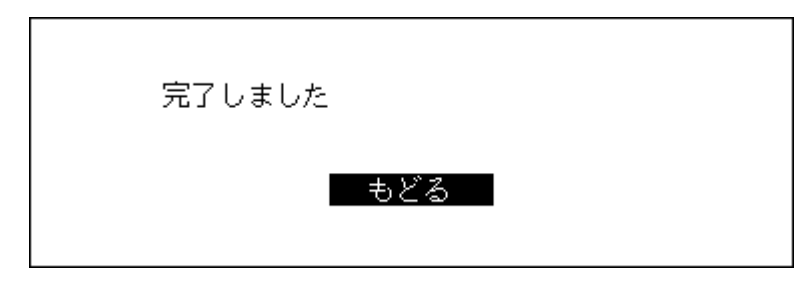

以上でドライブの完全消去は完了です。

# **IPアドレスの変更**

本製品のIPアドレスを変更するときは、以下の手順を行ってください。IPアドレスを変更すると、パソコンと の接続や楽曲配信は中断されます。IPアドレスの変更は、パソコンとの接続や再生が終了してから行うことを おすすめします。

**1 ホーム画面で、本体前面のメニュー/決定ボタンを押してメニューを表示します。**

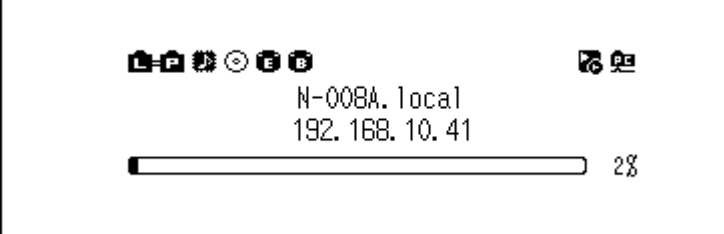

**メモ:** 画面は、N1Z/3シリーズ、N1A/3シリーズ、N50シリーズの場合の例です。

**2 上下選択ボタンを押して「設定」を選択し、メニュー/決定ボタンを押します。**

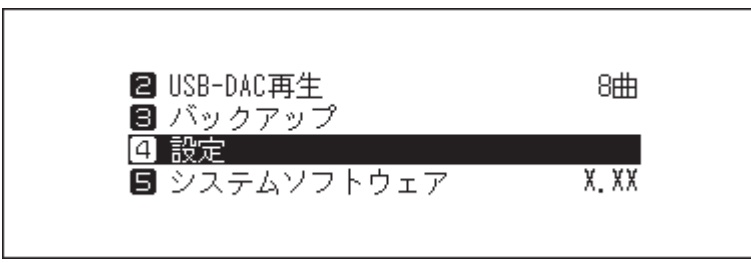

**3 上下選択ボタンを押して「ネットワーク」を選択し、メニュー/決定ボタンを押します。**

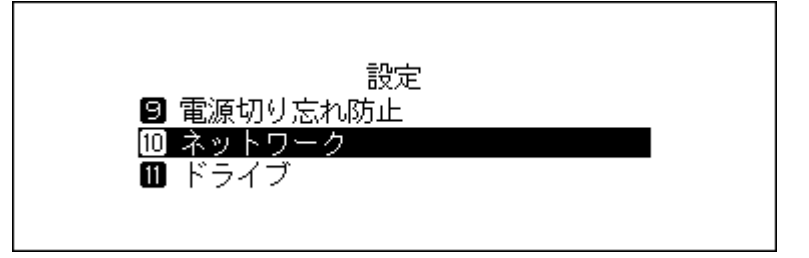

**4 上下選択ボタンを押して「LANポート設定」を選択し、メニュー/決定ボタンを押します。**

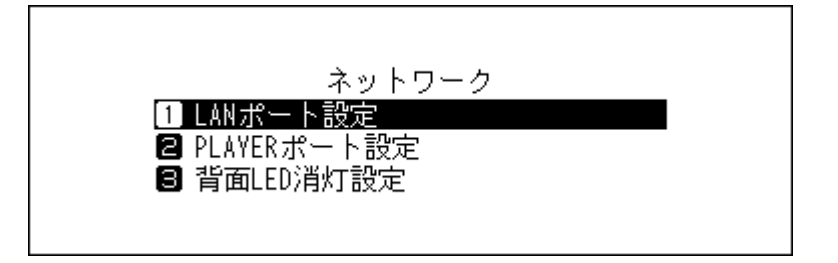

**5 上下選択ボタンを押してIPアドレスを自動で設定するか、手動で設定するかを選択し、メニュー/決定ボ タンを押します。**

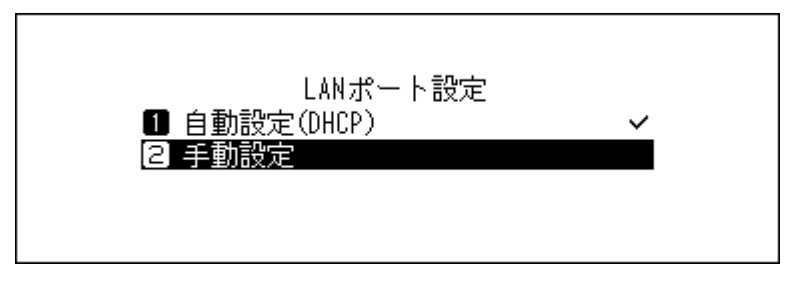

**メモ:** 

- 自動でIPアドレスを設定するには、ルーターのDHCPサーバー機能が有効に設定されている必要があ ります。
- 「手動設定」を選択した場合、表示された画面でIPアドレス、サブネットマスク、デフォルトゲートウェ イ、DNSサーバーを入力してください。
- **6 メニュー/決定ボタンを押します。**

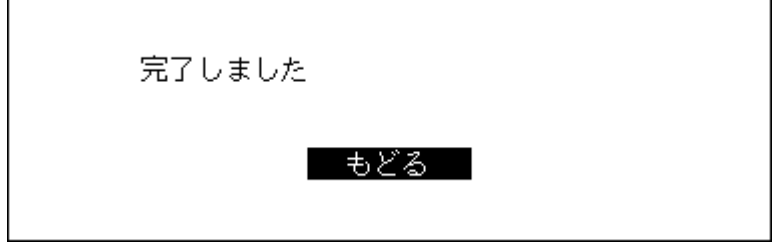

以上でIPアドレスの変更は完了です。

# **フレンドリーネーム(ホスト名)の変更**

本製品のフレンドリーネーム(ホスト名)を変更するときは、以下の手順を行ってください。フレンドリーネー ム(ホスト名)を変更した後、本製品は再起動します。楽曲の取り込みや再生などの操作は中断されます。フレ ンドリーネーム(ホスト名)の変更は、楽曲の取り込みや再生が終了してから行うことをおすすめします。

**1 ホーム画面で、本体前面のメニュー/決定ボタンを押してメニューを表示します。**

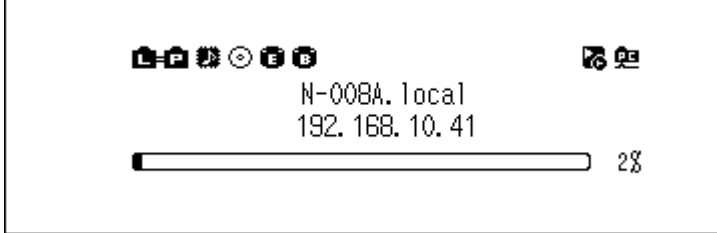

**メモ:** 画面は、N1Z/3シリーズ、N1A/3シリーズ、N50シリーズの場合の例です。

**2 上下選択ボタンを押して「設定」を選択し、メニュー/決定ボタンを押します。**

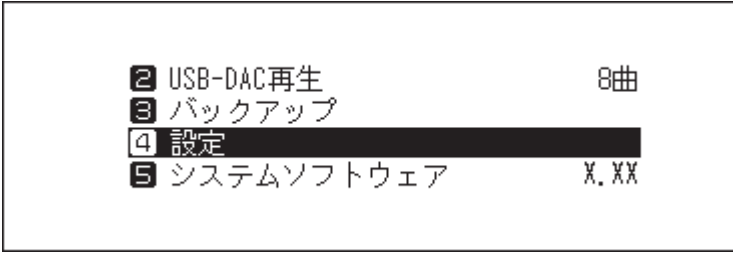

**3 上下選択ボタンを押して「ネットワーク」を選択し、メニュー/決定ボタンを押します。**

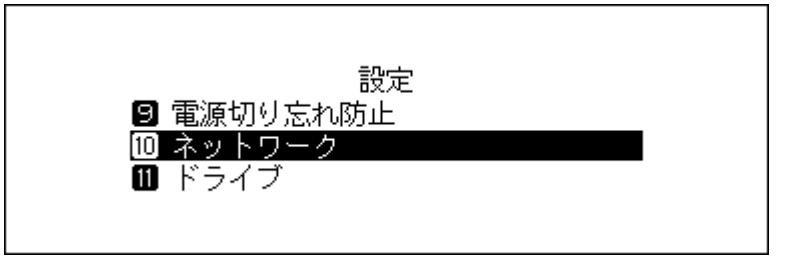

**4 上下選択ボタンを押して「フレンドリーネーム」を選択し、メニュー/決定ボタンを押します。**

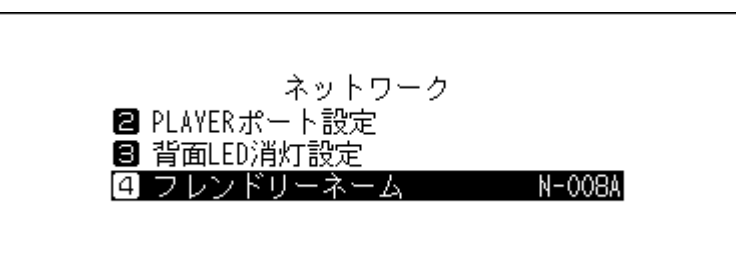

**5 上下選択ボタンを押してフレンドリーネーム(ホスト名)を入力し、メニュー/決定ボタンを押します。**

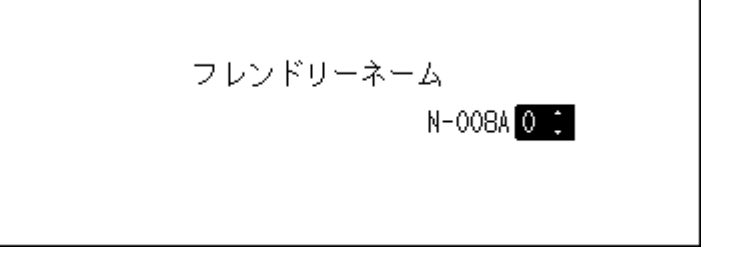

**メモ:** 

- フレンドリーネームで選択できる文字は、0~9、A~Z、-(ハイフン)です。
- 戻るボタンで右から1文字ずつ削除できます。フレンドリーネームを全文字変更するときは、戻るボタ ンを複数回押して先頭文字以外の文字を削除し、先頭文字の入力状態にしてから文字を選択してくだ さい。
- メニュー/決定ボタンを押すと選択した文字を決定し、次の文字が選択できる状態です。メニュー/決 定ボタンを2回押すとフレンドリーネームを決定します。
- 戻るボタンを複数回押してフレンドリーネームの文字をすべて削除すると、フレンドリーネーム入力 画面から前の画面に戻ります。

**6 メニュー/決定ボタンを押します。**

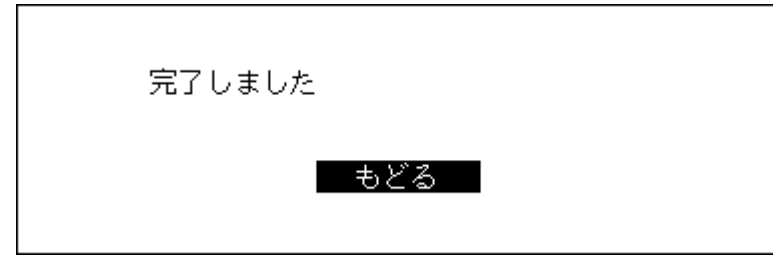

**7 メニュー/決定ボタンを押します。**

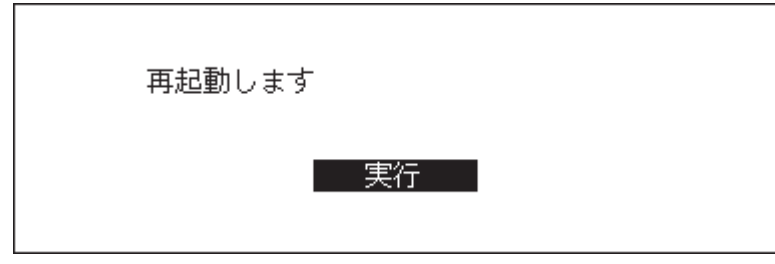

**8 本製品が再起動します。ホーム画面が表示されるまでお待ちください。**

以上でフレンドリーネーム(ホスト名)の変更は完了です。

# **日時の設定**

本製品に内蔵の時計を合わせるときは、以下の手順を行ってください。

**メモ:** ダウンロードなど、インターネット接続前提のサービスを使用する場合は、「自動設定」を選択してくだ さい。

### **NTP機能について**

日時の設定を「自動設定」にすると、NTPサーバーを使用して時刻を自動的に補正します。デフォルトのNTP サーバー(ntp.jst.mfeed.ad.jp)は、インターネットマルチフィード株式会社のものです。詳しくは[http://www.](http://www.jst.mfeed.ad.jp/) [jst.mfeed.ad.jp/](http://www.jst.mfeed.ad.jp/)を参照してください。

本サービスの利用につきましては、利用者ご自身の責任において行っていただくよう、お願いいたします。本 サービスの利用、停止、欠落およびそれらが原因となり発生した損失や損害については一切責任を負いませ  $h_{\circ}$ 

**1 ホーム画面で、本体前面のメニュー/決定ボタンを押してメニューを表示します。**

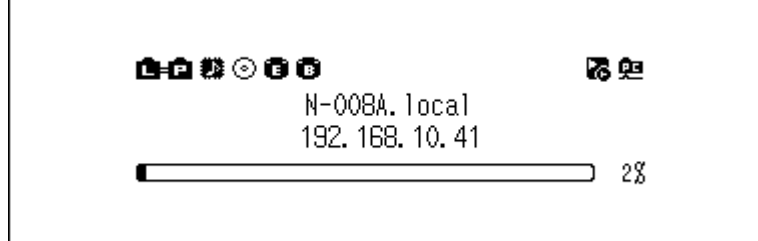

**メモ:** 画面は、N1Z/3シリーズ、N1A/3シリーズ、N50シリーズの場合の例です。

**2 上下選択ボタンを押して「設定」を選択し、メニュー/決定ボタンを押します。**

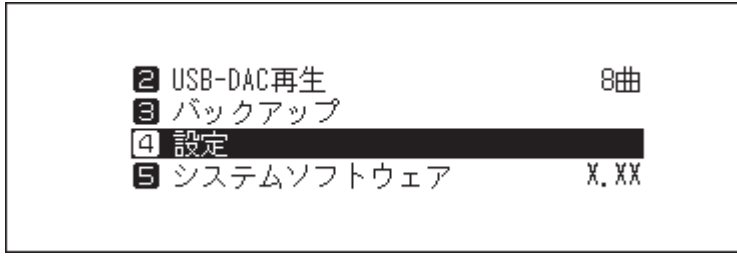

**3 上下選択ボタンを押して「日付と時刻」を選択し、メニュー/決定ボタンを押します。**

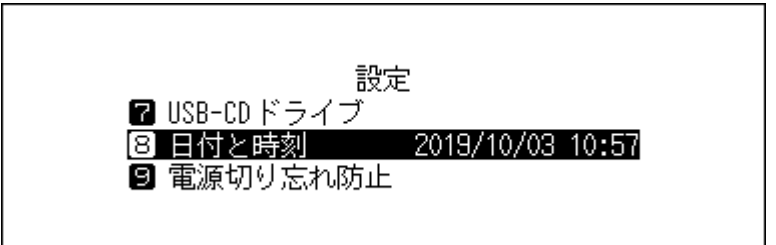

**4 上下選択ボタンを押して日時を自動で設定するか、手動で設定するかを選択し、メニュー/決定ボタンを 押します。**

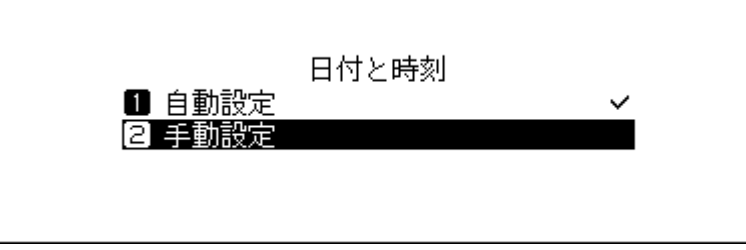

**メモ:** 自動で日時を設定するには、本製品がインターネットにアクセスできるネットワーク環境が必要 です。

**5「手動設定」を選択したときは、上下選択ボタンを押して日時を設定し、メニュー/決定ボタンを押します。**

**6 メニュー/決定ボタンを押します。**

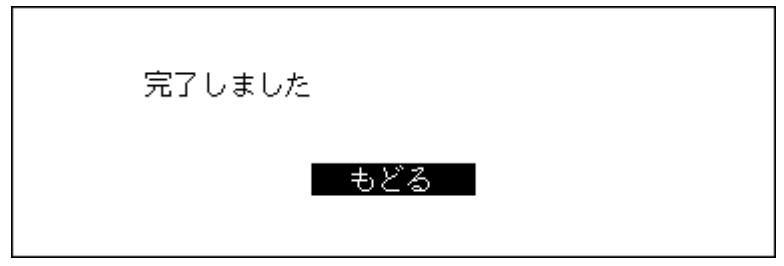

以上で日時の設定は完了です。

# **情報表示ディスプレイおよびLEDの設定**

情報表示ディスプレイやLEDを消灯したり、明るさを変更できます。

## **情報表示ディスプレイの明るさを調整する**

**1 ホーム画面で、本体前面のメニュー/決定ボタンを押してメニューを表示します。**

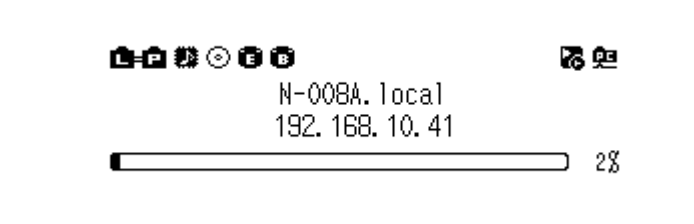

**メモ:** 画面は、N1Z/3シリーズ、N1A/3シリーズ、N50シリーズの場合の例です。

**2 上下選択ボタンを押して「設定」を選択し、メニュー/決定ボタンを押します。**

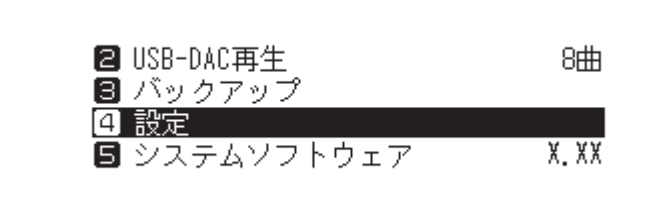

**3 上下選択ボタンを押して「ディスプレイ」を選択し、メニュー/決定ボタンを押します。**

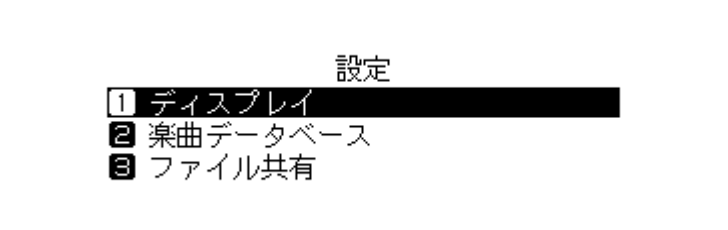

**4 上下選択ボタンを押して「画面の明るさ」を選択し、メニュー/決定ボタンを押します。**

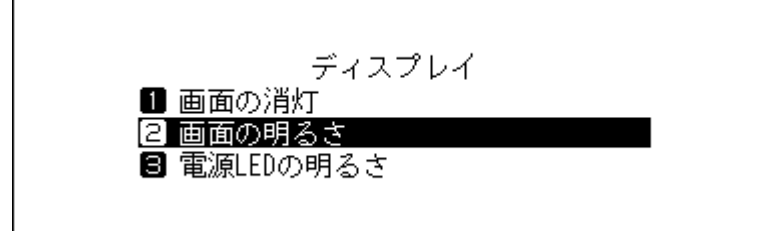

**メモ:** 「画面の消灯」を選択すると、情報表示ディスプレイを消灯できます。消灯時に本体のいずれかのボ タンを押すと復帰します。

**5 上下選択ボタンを押して画面の明るさを調整し、メニュー/決定ボタンを押します。**

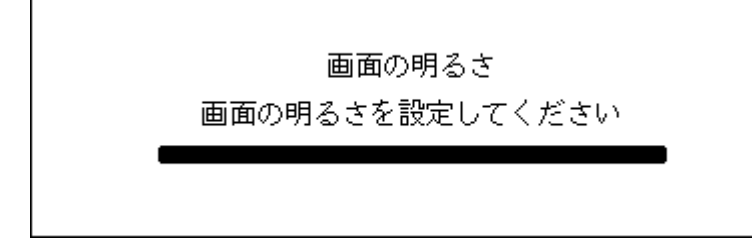

以上で情報表示ディスプレイの明るさ調整は完了です。

## **電源表示ランプの明るさを調整する(N1Z/3シリーズ、N1A/3シリー ズ、N50シリーズのみ)**

**1 ホーム画面で、本体前面のメニュー/決定ボタンを押してメニューを表示します。**

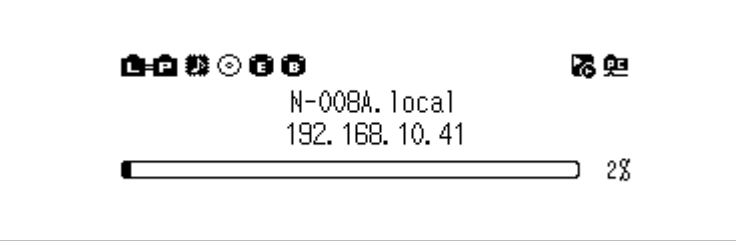

**2 上下選択ボタンを押して「設定」を選択し、メニュー/決定ボタンを押します。**

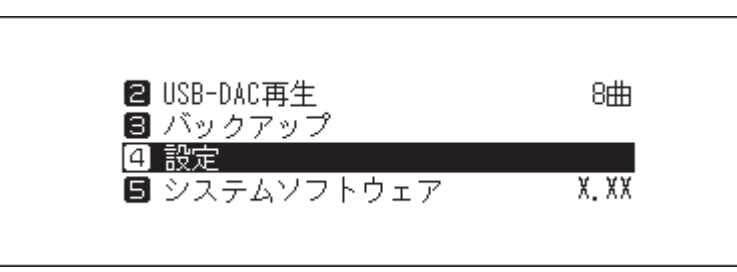

**3 上下選択ボタンを押して「ディスプレイ」を選択し、メニュー/決定ボタンを押します。**

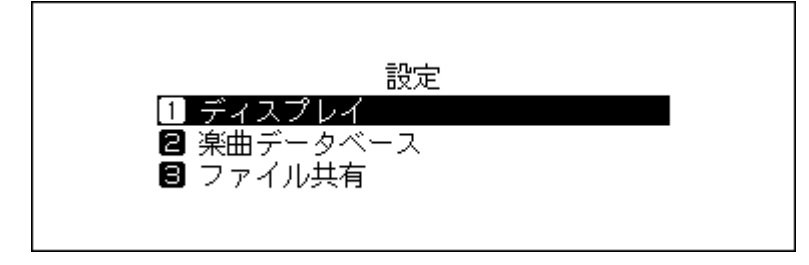

**4 上下選択ボタンを押して「電源LED明るさ」を選択し、メニュー/決定ボタンを押します。**

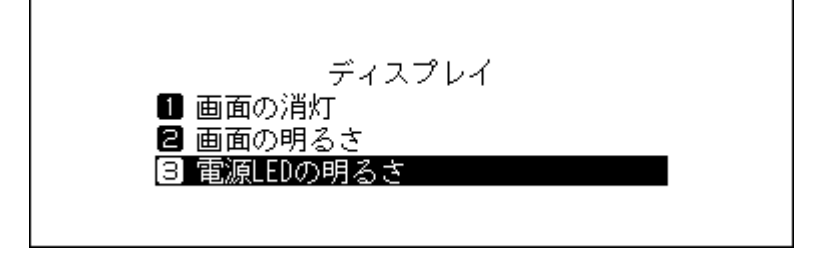

 $\overline{a}$ 

**5 上下選択ボタンを押して明るさを選択し、メニュー/決定ボタンを押します。**

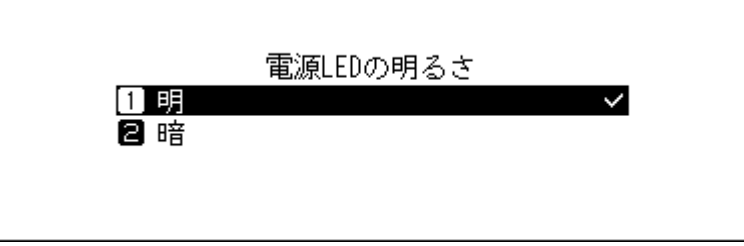

**6 メニュー/決定ボタンを押します。**

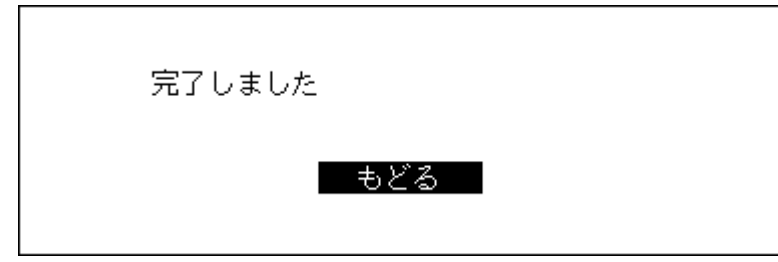

以上で電源表示ランプの明るさ調整は完了です。

# **背面LEDを消灯する(N1Z/3シリーズ、N1A/3シリーズ、N50シリー ズのみ)**

背面LEDとは、本体背面にあるルーター/ハブ接続用端子、プレーヤー接続用端子それぞれに搭載されている、 通信状態を表すランプのことです。消灯すると、通信状態を確認できなくなります。通信が正常に行われてい ることを確認した上で背面LEDを消灯することをおすすめします。

**1 ホーム画面で、本体前面のメニュー/決定ボタンを押してメニューを表示します。**

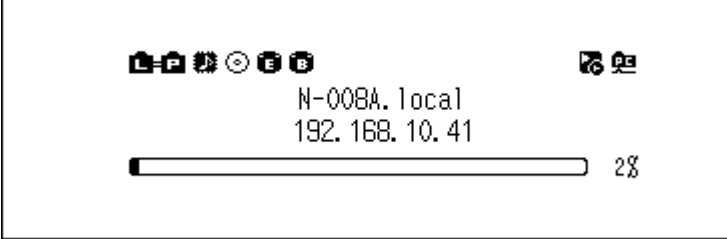

**2 上下選択ボタンを押して「設定」を選択し、メニュー/決定ボタンを押します。**

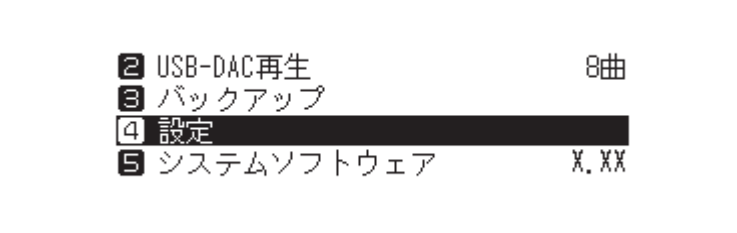

**3 上下選択ボタンを押して「ネットワーク」を選択し、メニュー/決定ボタンを押します。**

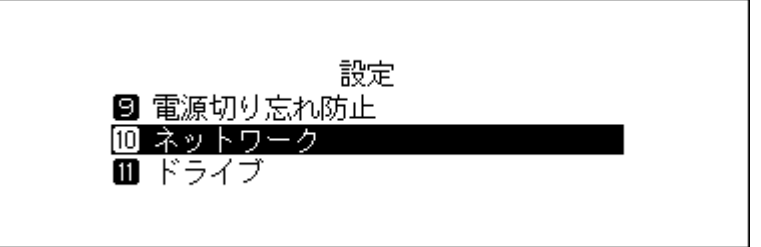

**4 上下選択ボタンを押して「背面LED消灯設定」を選択し、メニュー/決定ボタンを押します。**

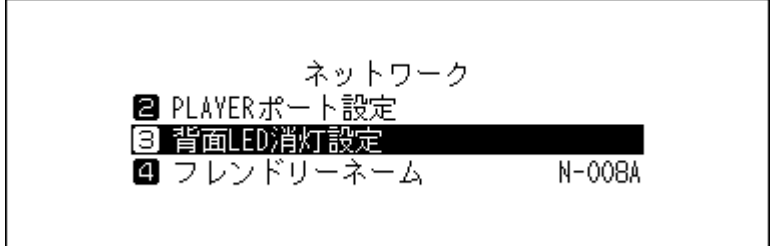

**5 上下選択ボタンを押して「消灯する」を選択し、メニュー/決定ボタンを押します。**

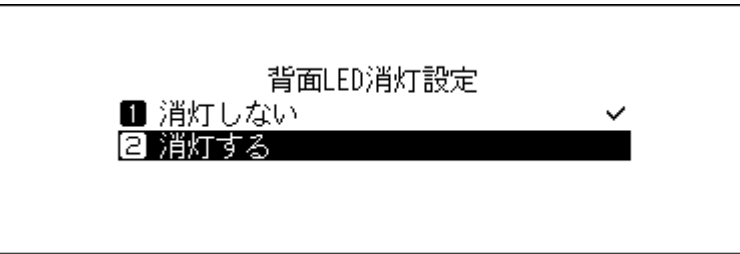

**6 メニュー/決定ボタンを押します。**

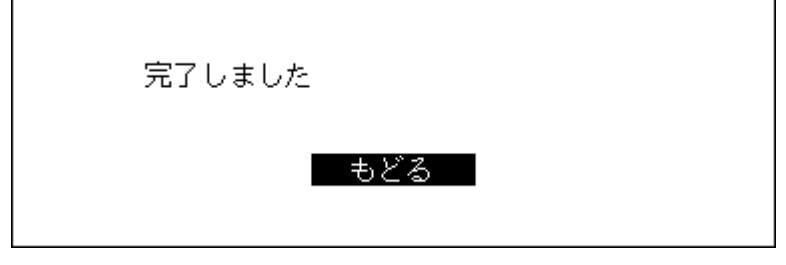

以上で背面LEDの消灯は完了です。

# **一定時間後に電源をOFFにする設定**

電源切り忘れ防止機能は、一定時間本製品を使用しないと本製品の電源を自動的に切る機能です。 設定を変更するときは、以下の手順を行ってください。

なお、本製品が以下の状態だと、本機能により本製品の電源がOFFになることはありません。

- 電源がONのネットワークオーディオプレーヤーが接続されている。
- 電源がONのUSB-DACが接続されている。
- パソコンからアクセスされている。
- メディアサーバーにアクセスしている。

**ホーム画面で、本体前面のメニュー/決定ボタンを押してメニューを表示します。**

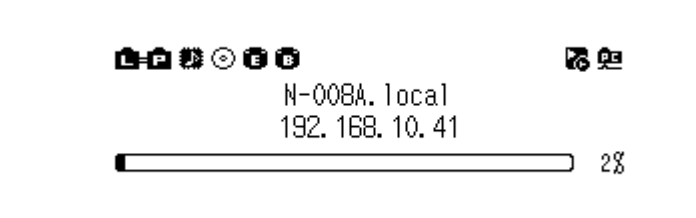

**メモ:** 画面は、N1Z/3シリーズ、N1A/3シリーズ、N50シリーズの場合の例です。

**上下選択ボタンを押して「設定」を選択し、メニュー/決定ボタンを押します。**

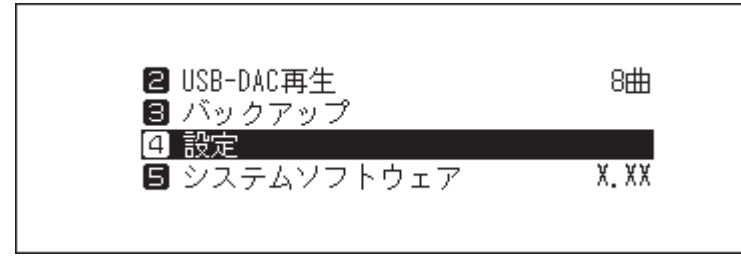

**上下選択ボタンを押して「電源切り忘れ防止」を選択し、メニュー/決定ボタンを押します。**

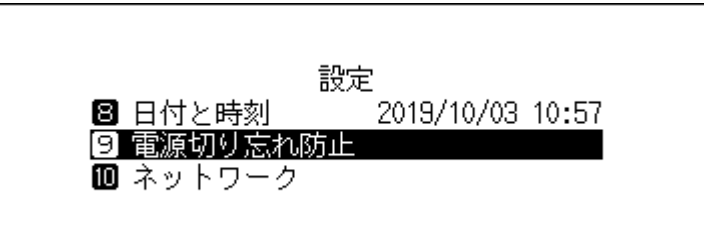

**上下選択ボタンを押して時間を選択し、メニュー/決定ボタンを押します。**

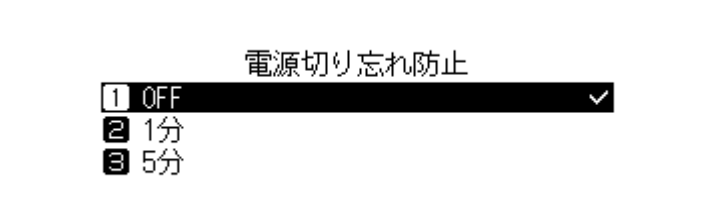

**メニュー/決定ボタンを押します。**

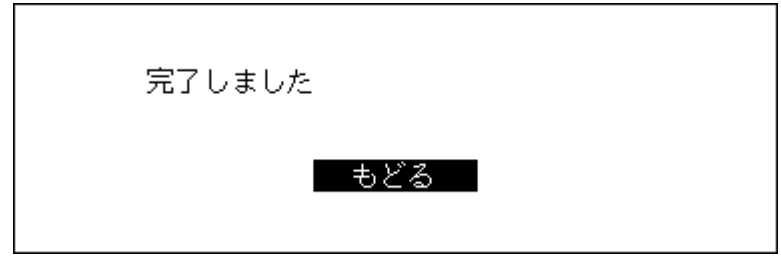

以上で電源切り忘れ防止機能の設定は完了です。

電源切り忘れ防止機能によって本製品の電源がOFFになった場合、電源ボタンは押下されたままでOFFの位置 には戻りません。電源をONにするときは、電源ボタンを押していったんボタンの位置を元に戻してから、もう 一度電源ボタンを押してONにしてください。

# **ソフトウェアのアップデート**

本製品のソフトウェアを最新版にするときは、以下の手順を行ってください。

## **ネットワークからアップデートする**

**メモ:** ネットワークを使ってソフトウェアをアップデートするには、本製品がインターネットにアクセスでき るネットワーク環境が必要です。「設定」-「ネットワーク」-「PLAYERポート設定」で、「アイソレートモード」 を設定している場合、別途LANケーブルを用意し、本製品のルーター/ハブ接続用端子とインターネットがで きるネットワーク(ルーターなど)とを接続する必要があります。

**1 ホーム画面で、本体前面のメニュー/決定ボタンを押してメニューを表示します。**

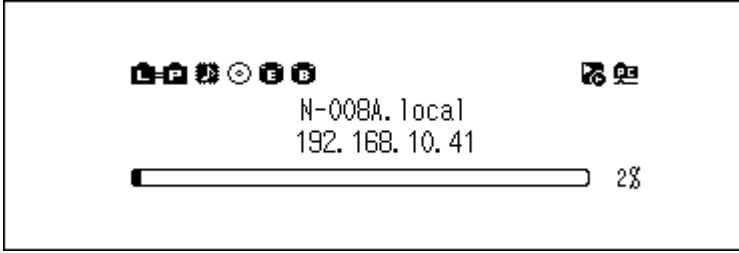

**メモ:** 画面は、N1Z/3シリーズ、N1A/3シリーズ、N50シリーズの場合の例です。

**2 上下選択ボタンを押して「システムソフトウェア」を選択し、メニュー/決定ボタンを押します。**

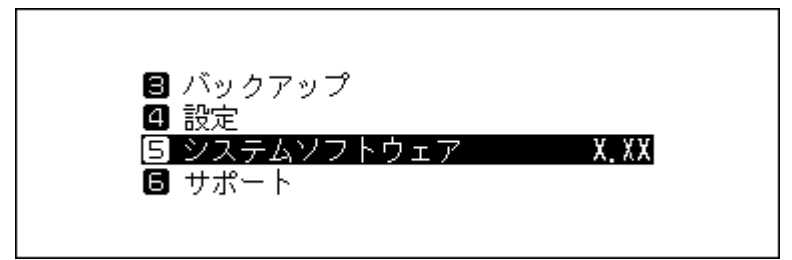

**3 上下選択ボタンを押して「ネットワークからアップデート」を選択し、メニュー/決定ボタンを押します。**

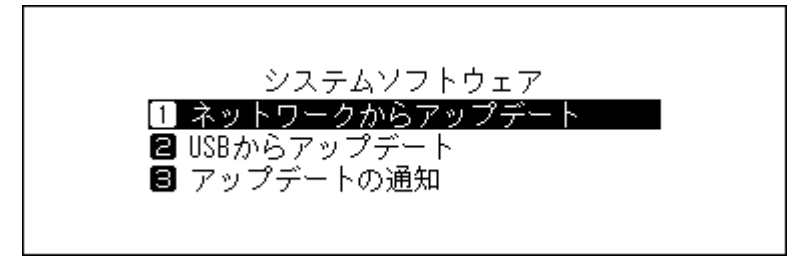

第3章 応用操作

**4 メニュー/決定ボタンを押します。**

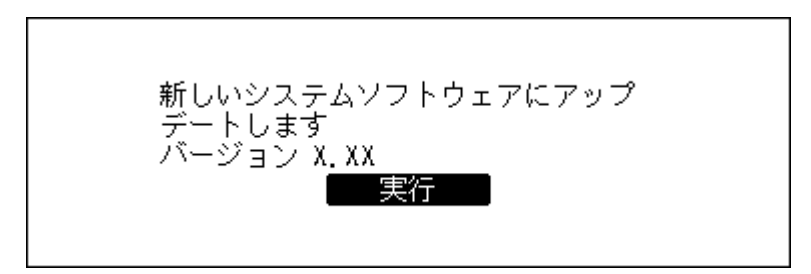

**5 本製品が再起動します。ホーム画面が表示されるまでお待ちください。**

以上でネットワークからのアップデートは完了です。

## **USBからアップデートする**

- **1 当社ホームページで公開されている本製品用のソフトウェアをダウンロードします。**
- **2 ダウンロードしたファイルを解凍し、解凍したファイルから「melco\_musiclibrary\_updater.bin」をUSB ドライブのルート(一番上の階層)に保存します。**
- **3 ソフトウェアを保存した外付けUSBドライブをN1Z/3シリーズ、N1A/3シリーズ、N50シリーズのUSB 3.0端子、またはN10/N100前面のUSB 2.0端子に接続します。** HA-N1Aシリーズ 、N50シリーズ前面のUSB 3.0端子、またはN10/N100前面のUSB 2.0端子に接続し、以 下の画面が表示されたら、本体前面の戻るボタンを押します。

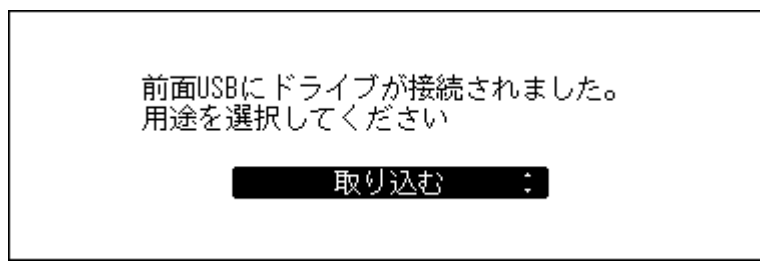

**メモ:** 

- N10/N100の場合、前面のUSB 2.0端子以外に外付けUSBドライブを接続しても、その外付けUSBドラ イブからアップデートすることはできません。
- 上記画面は、N1Z/3シリーズ、N1A/3シリーズ、N50シリーズでの画面です。N10/N100では、「前面 USB2.0にドライブが接続されました。用途を選択してください。」と表示されます。
- **4 ホーム画面で、メニュー/決定ボタンを押してメニューを表示します。**

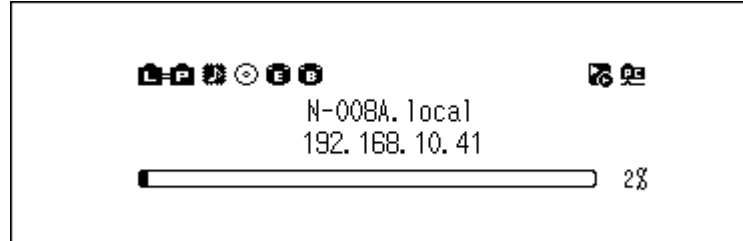

**メモ:** 画面は、N1Z/3シリーズ、N1A/3シリーズ、N50シリーズの場合の例です。

**5 上下選択ボタンを押して「システムソフトウェア」を選択し、メニュー/決定ボタンを押します。**

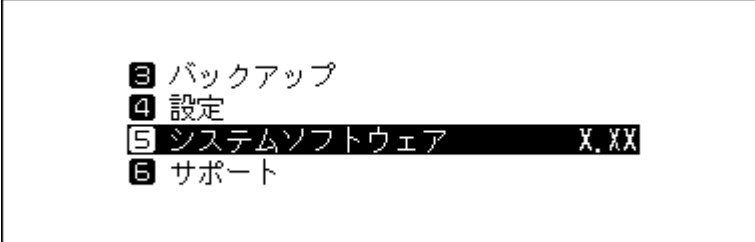

**6 上下選択ボタンを押して「USBからアップデート」を選択し、メニュー/決定ボタンを押します。**

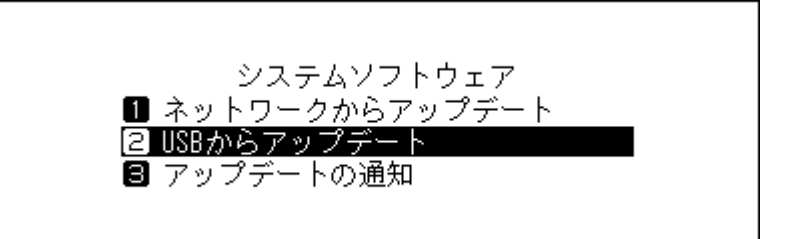

**7 メニュー/決定ボタンを押します。**

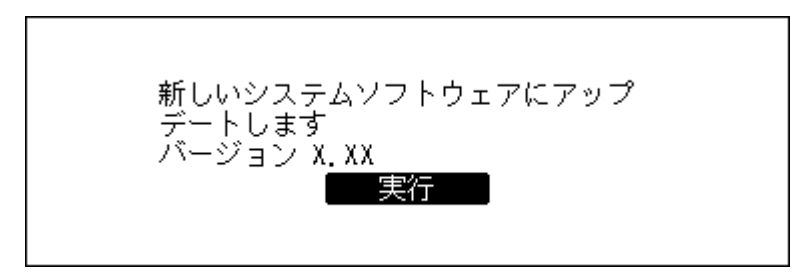

**8 本製品が再起動します。ホーム画面が表示されるまでお待ちください。**

**9 ホーム画面が表示されたら、外付けUSBドライブを取り外します。**

以上でUSBからのアップデートは完了です。

### **自動でアップデートを確認する**

アップデート確認機能を使用すると、起動時に新しいソフトウェアがリリースされているかを自動で確認し ます。新しいソフトウェアが見つかったときはそのままアップデートすることもできます。初期設定では、自 動で確認するように設定されています。

アップデートを自動確認しないように変更するには、以下の手順を行ってください。

**1 ホーム画面で、本体前面のメニュー/決定ボタンを押してメニューを表示します。**

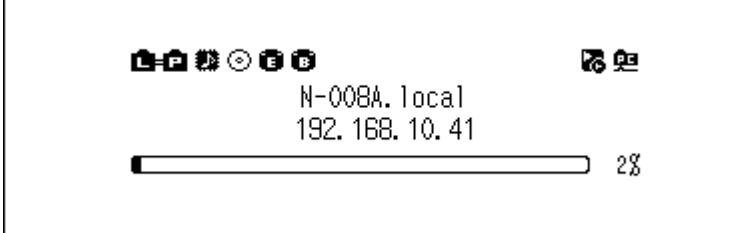

**メモ:** 画面は、N1Z/3シリーズ、N1A/3シリーズ、N50シリーズの場合の例です。

**上下選択ボタンを押して「システムソフトウェア」を選択し、メニュー/決定ボタンを押します。**

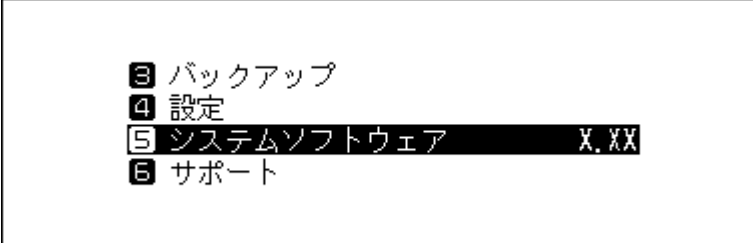

**上下選択ボタンを押して「アップデートの通知」を選択し、メニュー/決定ボタンを押します。**

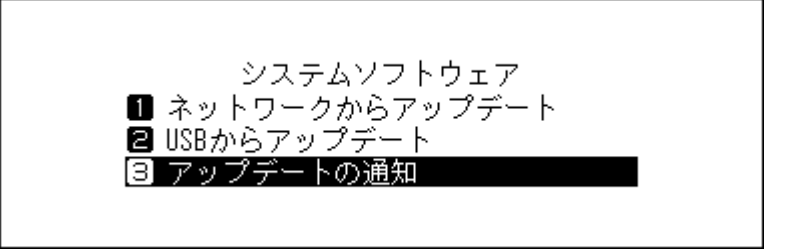

**上下選択ボタンを押して「自動確認しない」を選択し、メニュー/決定ボタンを押します。**

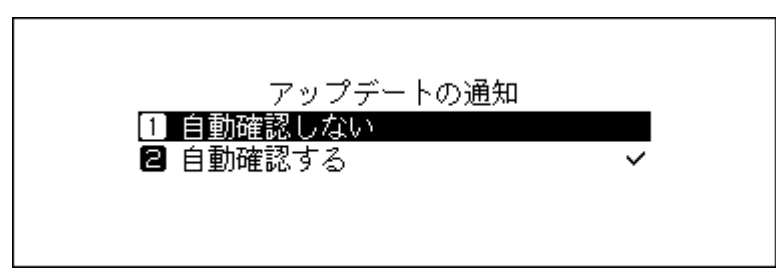

**メニュー/決定ボタンを押します。**

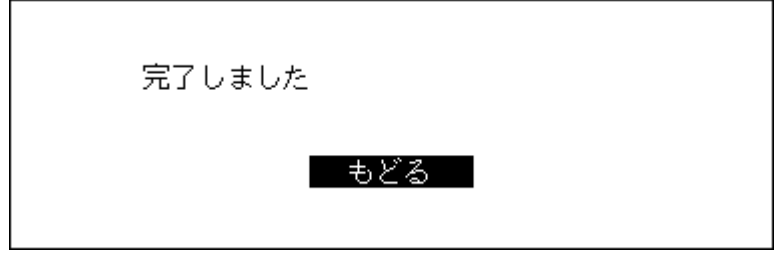

以上でソフトウェアのアップデートを自動で確認して通知する設定は完了です。次回以降、本製品の電源を ONにしたときに、新しいソフトウェアがリリースされているかを自動で確認します。
# <span id="page-72-0"></span>**工場出荷時設定の復元**

本製品の設定を工場出荷時の状態に戻すときは、以下の手順を行ってください。 本手順で設定を工場出荷状態に戻す操作をしても、フォルダーや楽曲が削除されることはありません。設定だ けを工場出荷状態に戻します。

**1 本製品の電源をOFFにします。**

- **2 下選択ボタンを押しながら電源ボタンを押します。「DELA」の表示が消えたら、下選択ボタンを押してい る手を放してください。**
- **3 設定を消去する旨のメッセージが表示されます。**

N1Z/3シリーズ、N1A/3シリーズ、N50シリーズの場合は、メニュー/決定ボタンを押します。 N10/N100の場合は、上下選択ボタンを押して「実行」を選択し、メニュー/決定ボタンを押します。

**4 メニュー/決定ボタンを押します。**

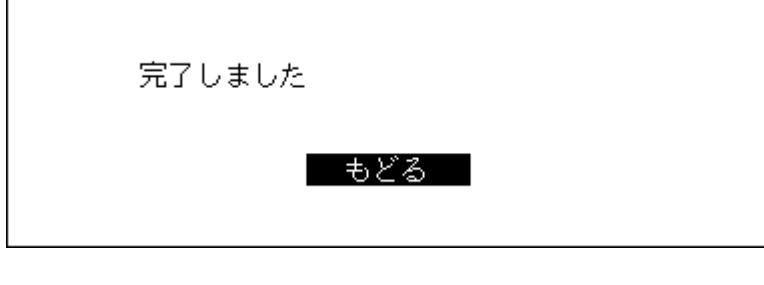

**5 以下の画面が表示されたら、メニュー/決定ボタンを押します。**

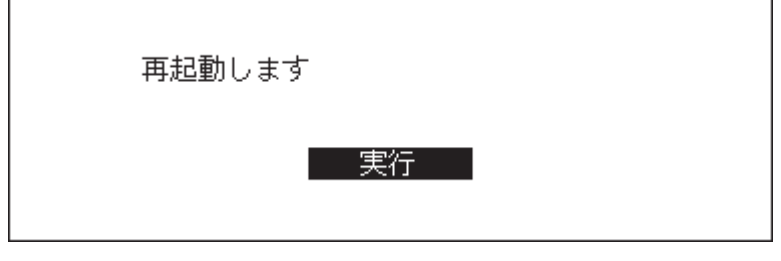

**6 本製品が再起動します。ホーム画面が表示されるまでお待ちください。**

以上で工場出荷時設定の復元は完了です。

ホーム画面でメニュー/決定ボタンを押してメニューを表示し、上下選択ボタンを押して「設定」ー「工場出荷 状態の設定に戻す」ー「実行」を選択してメニュー/決定ボタンを押しても設定を初期化できます。

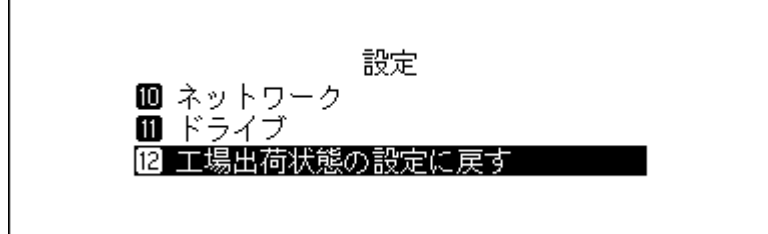

# <span id="page-73-0"></span>**MinimServer(MinimServer2 Starter Edition)について**

MinimServerは、「メディアサーバー」と呼ばれるソフトウェアです。「メディアサーバー」は、楽曲の情報(タイ トルなど)をデータベース化して、楽曲の再生に使用するコントローラーアプリに情報を配信します。 出荷時設定では、使用するメディアサーバーはTwonkyServerに設定されていますが、以下の手順で本製品に MinimServerをインストールすることで、MinimServerを使用できるようになります。 MinimServerに関するサポートや、そのほかの詳細な情報については、MinimWorld社のホームペー ジ [minimserver.com/minimserver2/melco\(](https://minimserver.com/minimserver2/melco/)英語のみ)を参照してください。

# **インストールする**

**1「設定」-「楽曲データベース」-「メディアサーバー」の順に開いてください。**

**2「MinimServer」を選択してメニュー/決定ボタンを押してください。**

- **3 インストールを開始する旨のメッセージが表示されたら、メニュー/決定ボタンを押してください。 メモ:** 楽曲データベースの更新を行うため、完了には時間がかかる場合があります。
- **4 インストールが完了した旨のメッセージが表示されたら、メニュー/決定ボタンを押してください。**

以上でインストールは完了です。お使いのコントローラーアプリでMinimServerの楽曲リストを表示できる ようになります。

## **アップデートする**

MinimServerのバージョンを最新にアップデートするときは、以下の手順を行ってください。

- **1「設定」-「楽曲データベース」-「メディアサーバー」-「アップデート」の順に開いてください。**
- **2 新しいバージョンが公開されている場合、アップデートするかどうか確認するメッセージが表示されま す。その場合は、メニュー/決定ボタンを押してアップデートを開始してください。**
- **3 アップデートが完了した旨のメッセージが表示されたら、メニュー/決定ボタンを押してください。**

以上でアップデートは完了です。

### **MinimServerを設定する**

MinimServerの設定は、Webブラウザーから行うことができます。Webブラウザーのアドレスバーに「(本製品 のIPアドレス):9790」を入力し、Enterキーを押すと、MinimServerの設定ページが表示されます。

### **補足情報**

- 本製品の起動後や、メディアサーバー切り替え後、MinimServerを使用できるようになるまでに時間がかか ることがあります。使用可能かどうかは、「情報」-「楽曲データベース」から確認できます。「Running」と表 示されていれば使用可能です。
- 楽曲を取り込んだ後は、「設定」-「楽曲データベース」-「楽曲データベースの更新」を行ってください。楽 曲データベースの更新を行うことで、取り込んだ楽曲の情報がコントローラーアプリに反映されます。

**第4章 付録**

# **メニューリスト**

情報表示ディスプレイでは、次の項目の操作ができます。

# **情報**

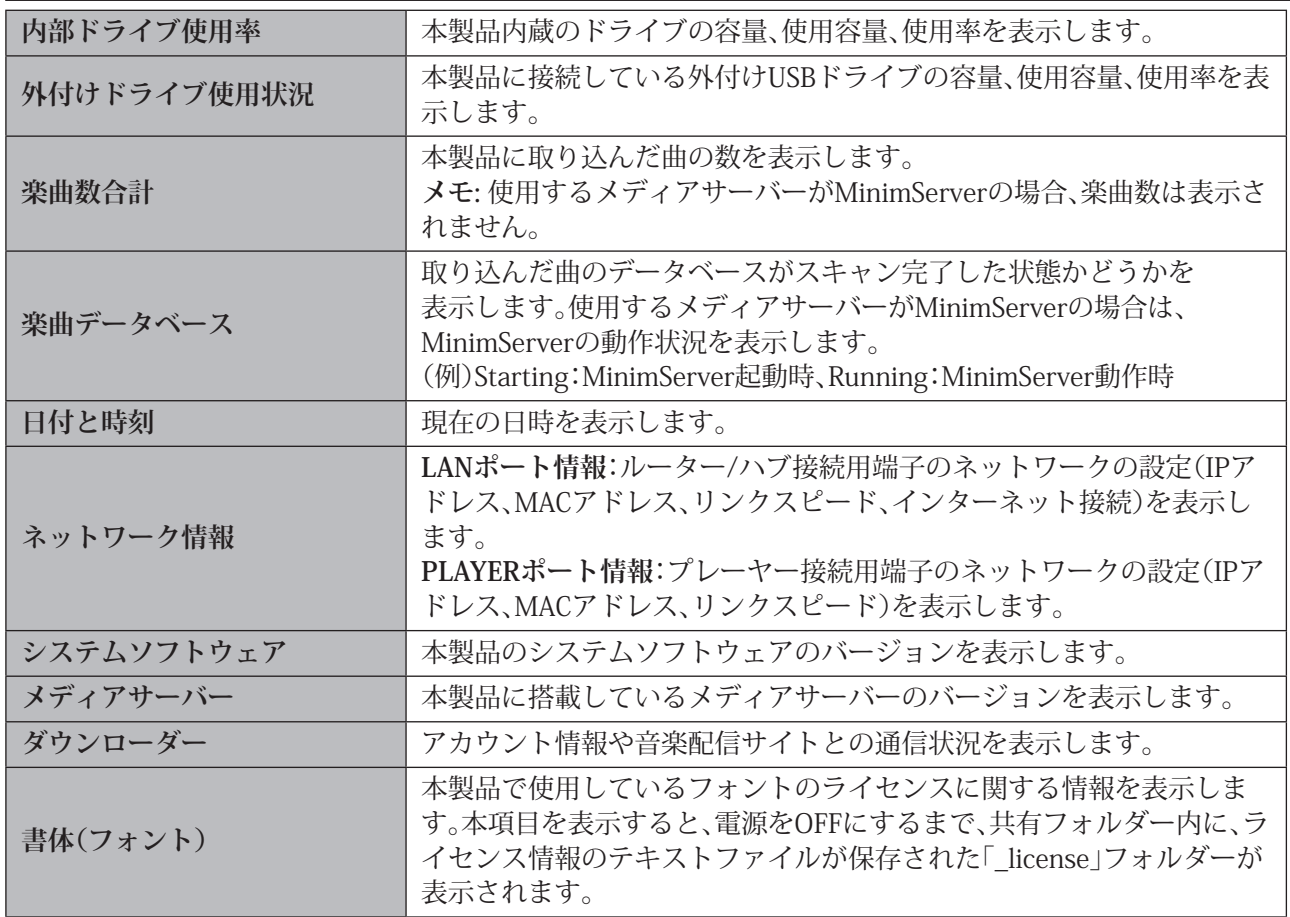

### **楽曲情報の表示/USB-DAC再生**

本製品に取り込んだ楽曲や、N1Z/3シリーズ、N1A/3シリーズ、N50シリーズの増設USBドライブ接続用端子、 前面のUSB 3.0端子(HA-N1Aシリーズ 、N50シリーズのみ)、またはN10/N100のUSB 2.0端子に接続した外付 けUSBドライブ内の楽曲を表示します。USB-DACを接続すると、メニューが「USB-DAC再生」に変わります。表 示されている楽曲を選んで「再生」を選択すると、USB-DACで楽曲を再生できます。

使用するメディアサーバーがTwonkyServerに設定されている場合、メニューの右側には、再生可能な楽曲数 が表示されます。

# **バックアップ**

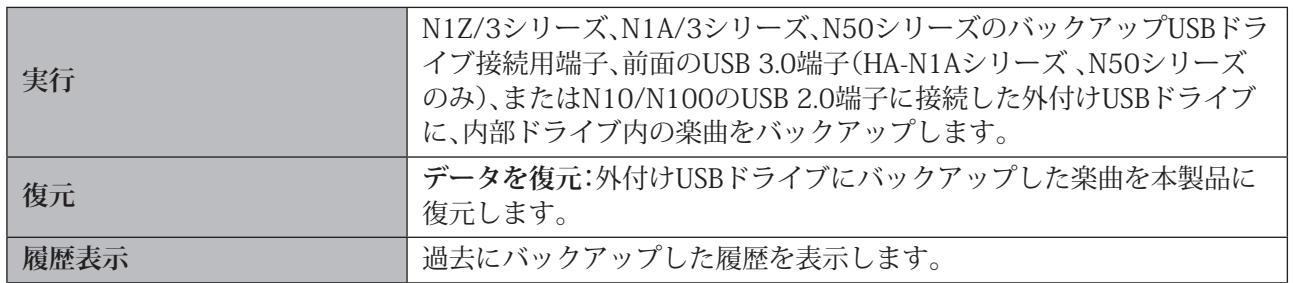

### **設定**

## **ディスプレイ**

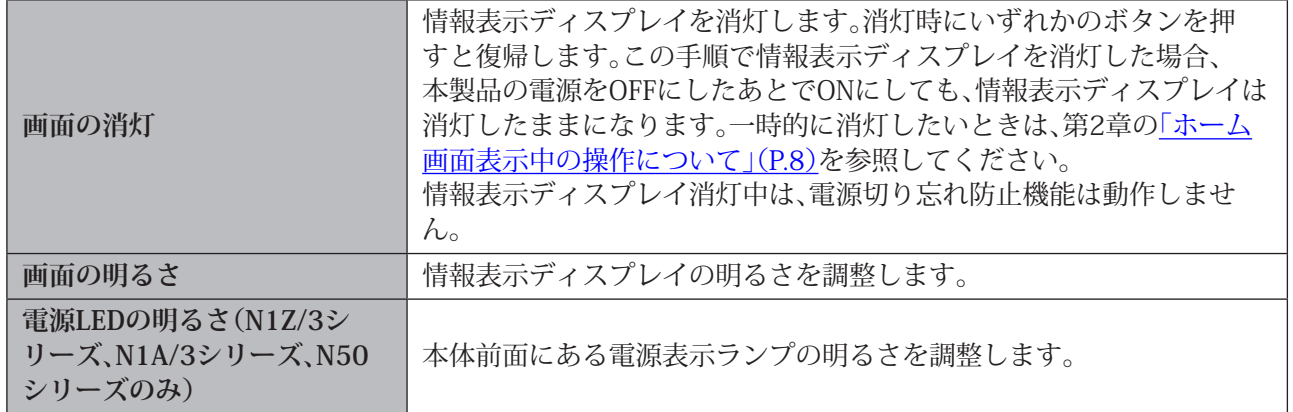

### **楽曲データベース**

使用するメディアサーバーを選択し、設定を行います。

表示される項目は、使用するメディアサーバーによって異なります。

**メモ:** メディアサーバー「MinimServer」についての詳細は[、「MinimServer\(MinimServer2](#page-73-0) Starter Edition)につ [いて」を](#page-73-0)参照してください。

#### **使用するメディアサーバーをTwonkyServerに設定した場合(出荷時設定)**

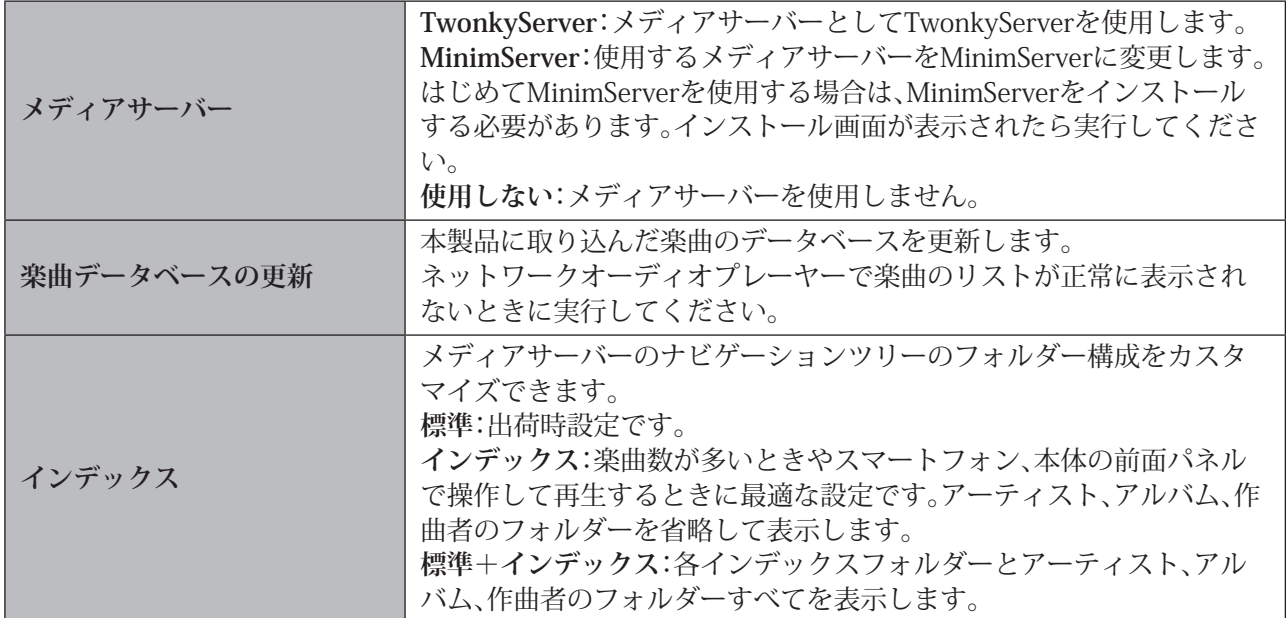

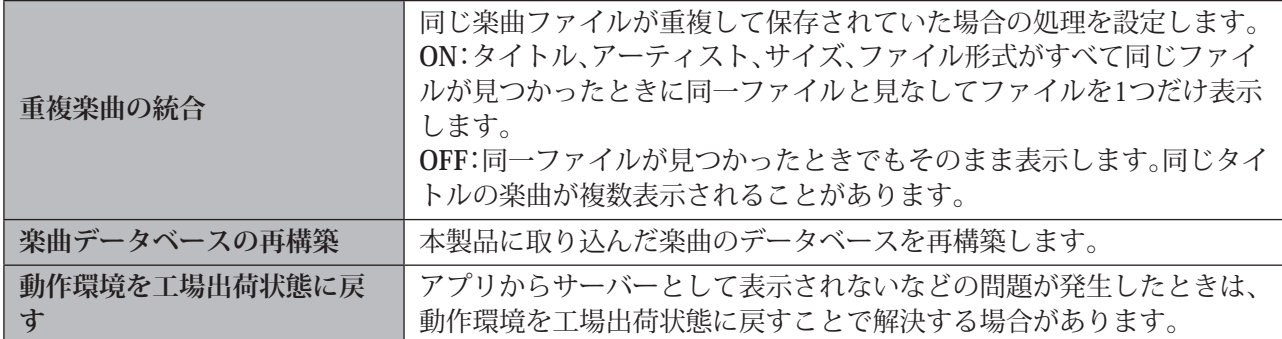

#### **使用するメディアサーバーをMinimServerに設定した場合**

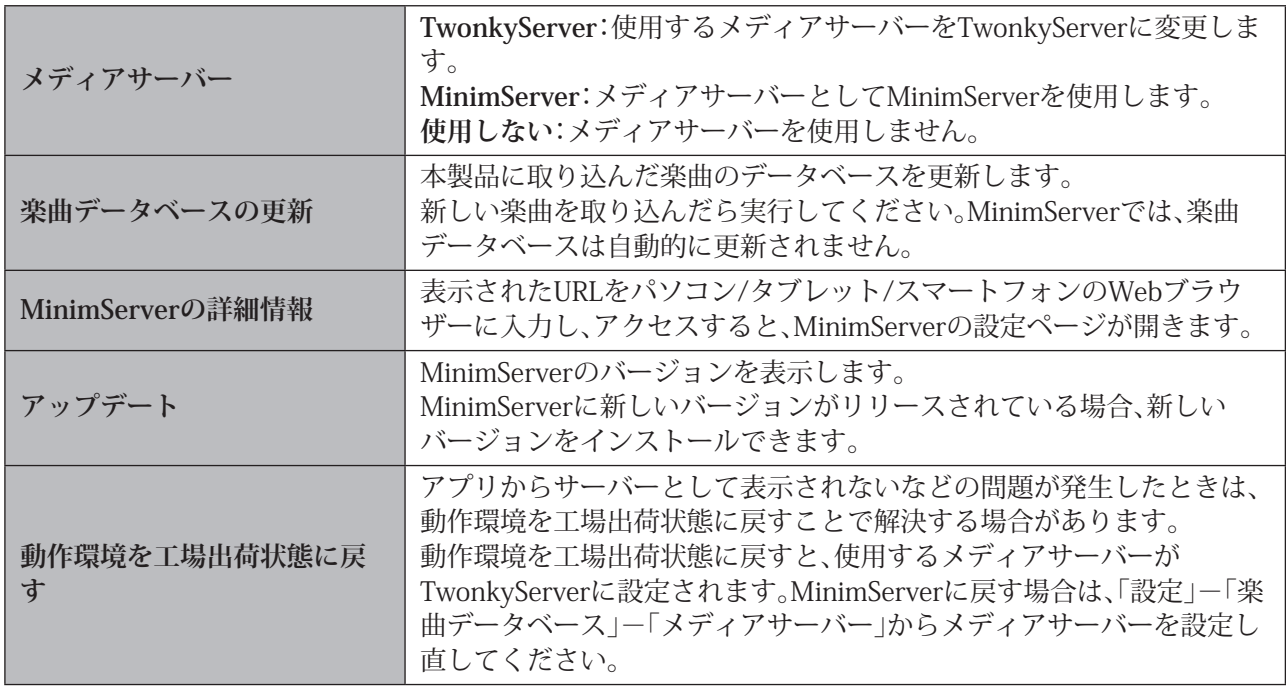

### **ファイル共有**

パソコンから本製品に楽曲(ファイル)をコピーするときは、「ON」に設定します。「通知サービス」をOFFにす ると、Windowsのエクスプローラー画面に本製品が表示されなくなります。

### **自動ダウンロード**

音楽配信サイトで購入した音源ファイルを自動でダウンロードするための設定を行います。

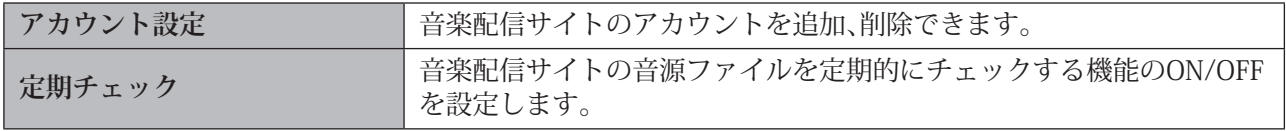

### **USBドライブからの取込先**

外付けUSBドライブから楽曲を取り込むときに、取り込んだ日時ごとにフォルダーを新規作成するかどうか を設定します。

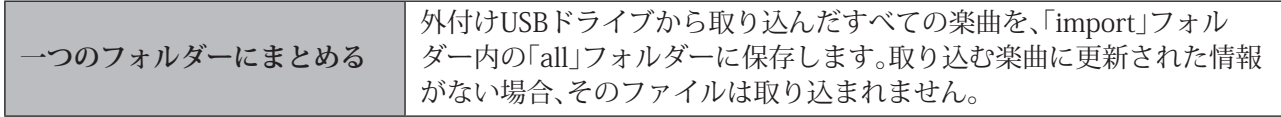

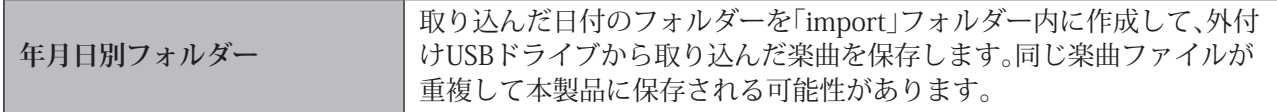

#### **USB-DAC再生**

USB-DACを使用して楽曲を変換、再生するための設定を行います。

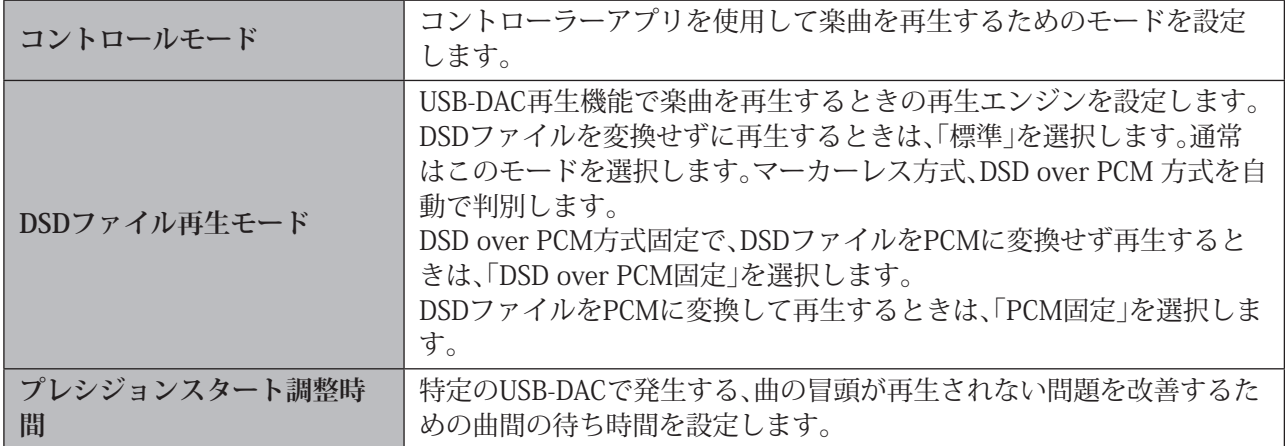

### **USB-CDドライブ**

光学ドライブを接続して、CDから楽曲を取り込むための設定を行います。

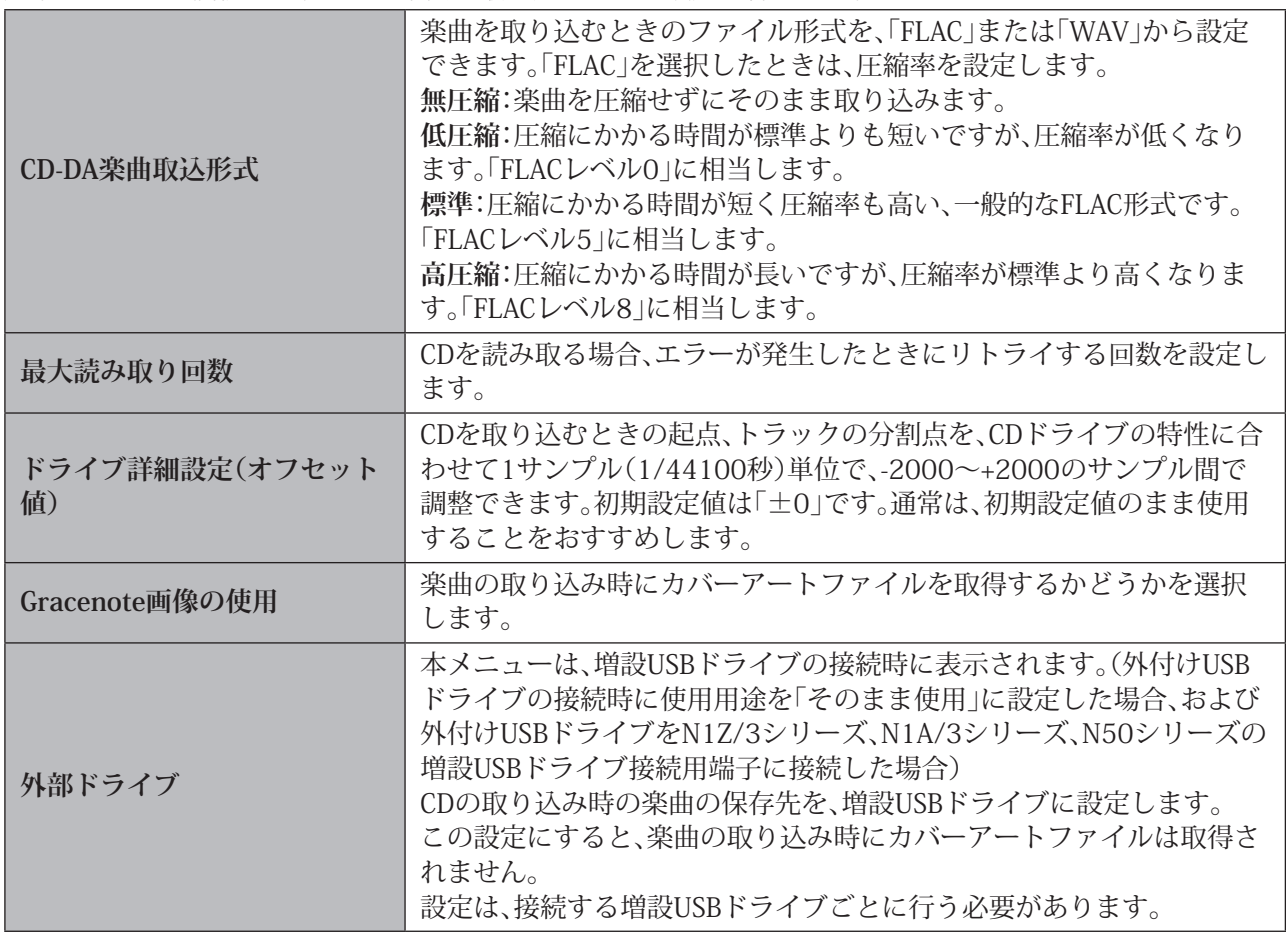

### **日付と時刻**

本製品の日時を設定します。

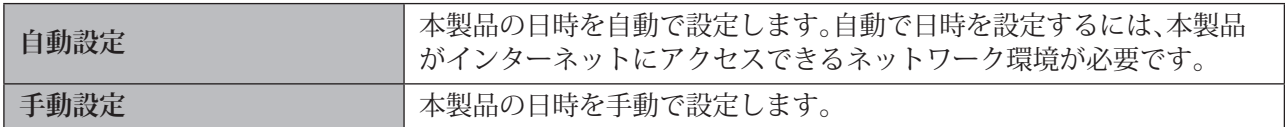

### **電源切り忘れ防止**

本製品へアクセスしている機器がない状態が継続したときに、本製品の電源を自動でOFFにするように設定 します。

「OFF」、「1分」、「5分」、「15分」、「20分」から選択できます。

**メモ:** 

- 楽曲を再生中の場合、自動的に電源がOFFになることはありません。
- 楽曲を再生していなくても、ネットワークオーディオプレーヤーやパソコンからアクセスされていること があります。そのようなときは、指定した時間が経過しても電源はOFFにはなりません。

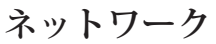

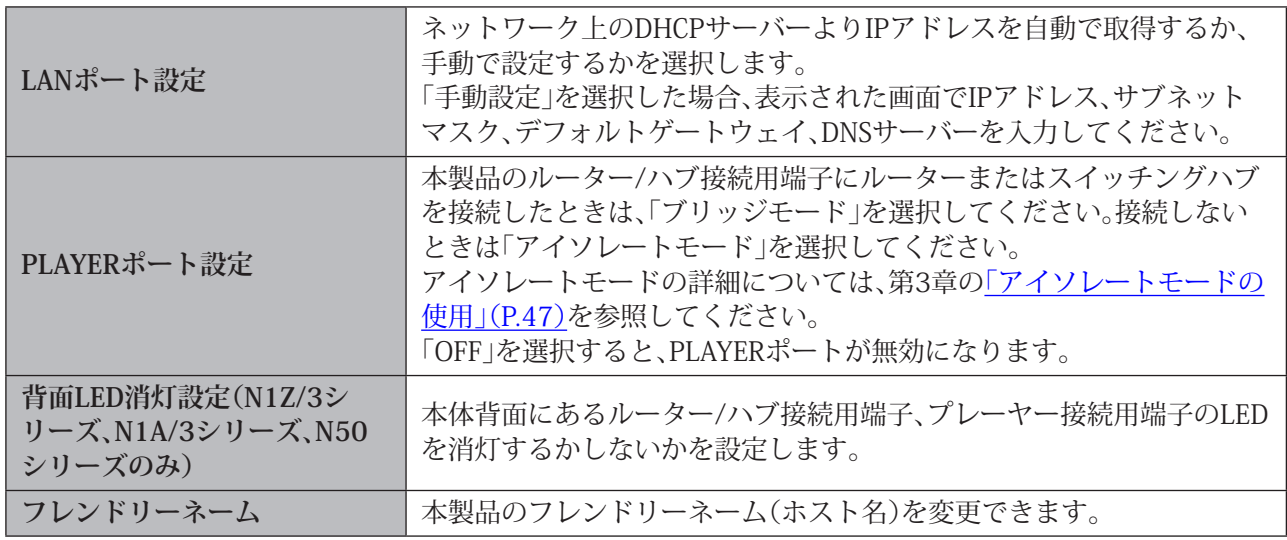

#### **ドライブ**

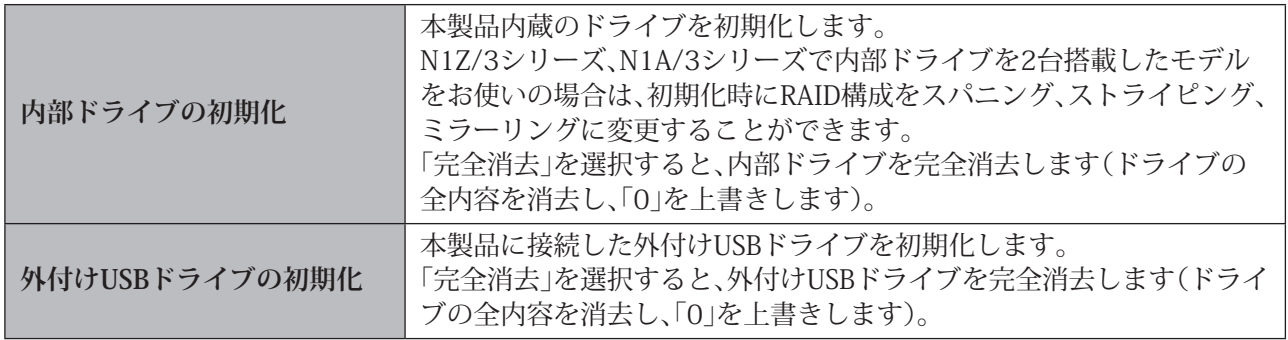

### **工場出荷状態の設定に戻す**

本製品の設定を工場出荷時の状態に戻します。

# **外部ドライブの取り外し**

本メニューは、増設USBドライブの接続時に表示されます。(外付けUSBドライブの接続時に使用用途を「その まま使用」に設定した場合、および外付けUSBドライブをN1Z/3シリーズ、N1A/3シリーズ、N50シリーズの増 設USBドライブ接続用端子に接続した場合)

メニュー名には、接続した端子の位置(前面/背面)が表示されます。本製品の電源がONの状態で増設USBドラ イブを取り外すことができます。

## **背面[1]([2])は拡張用として自動認識(N10/N100のみ)**

本メニューは、N10/N100背面のUSB 2.0端子に増設USBドライブを接続した時に表示されます。(外付けUSB ドライブの接続時に使用用途を「そのまま使用」に設定した場合)

この設定を有効にすることで、次回の接続から自動的に増設USBドライブとして認識されるようになります。 **メモ:** 

- N10/N100背面のUSB 2.0端子2つを同時に有効にすることはできません。
- 使用するUSB端子からこの設定を解除する場合は、もう一方のUSB端子の設定を有効してください。 もう一方のUSB端子の設定を有効にすることで、はじめに設定したUSB端子の設定を解除できます。
- この設定を完全に解除する場合は、本製品の設定を工場出荷時の状態に戻す必要があります。

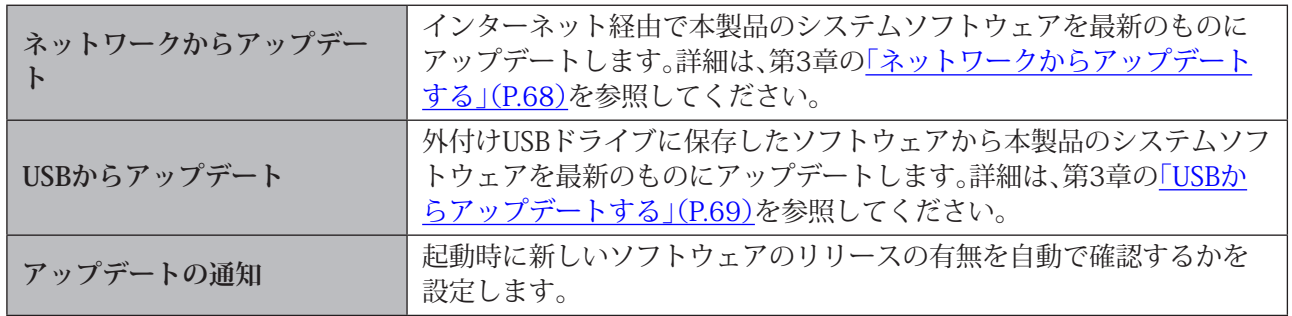

## **システムソフトウェア**

### **サポート**

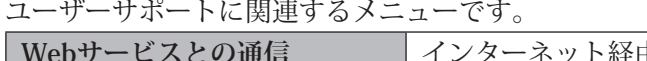

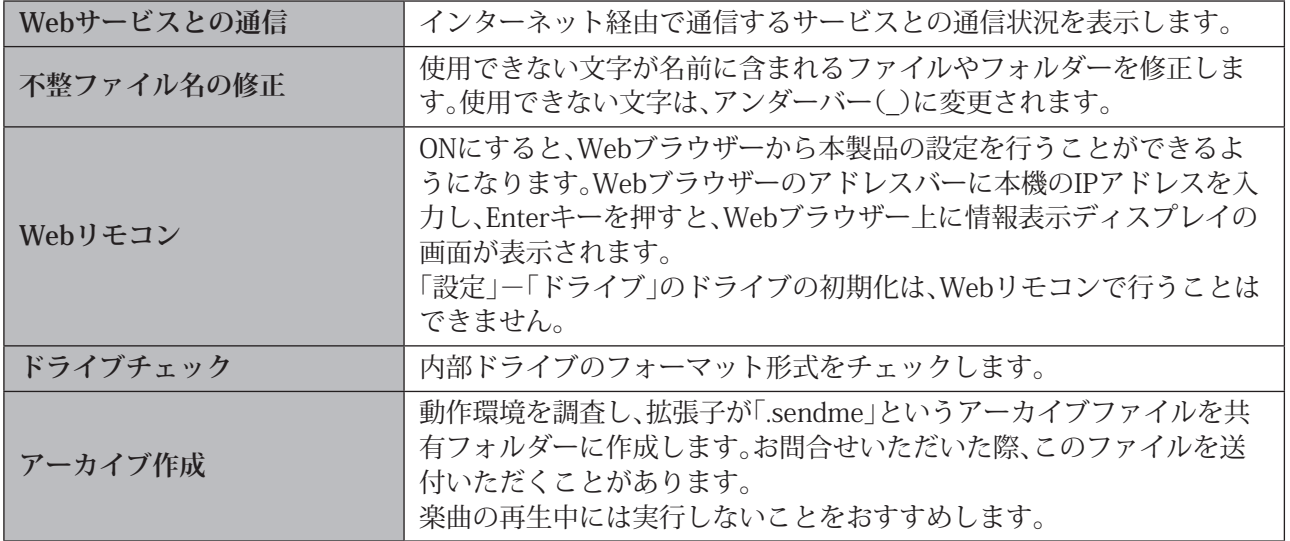

٦

### **エラーコード**

本製品の情報表示ディスプレイにエラーコードが表示されたときは、次の対処をお試しください。

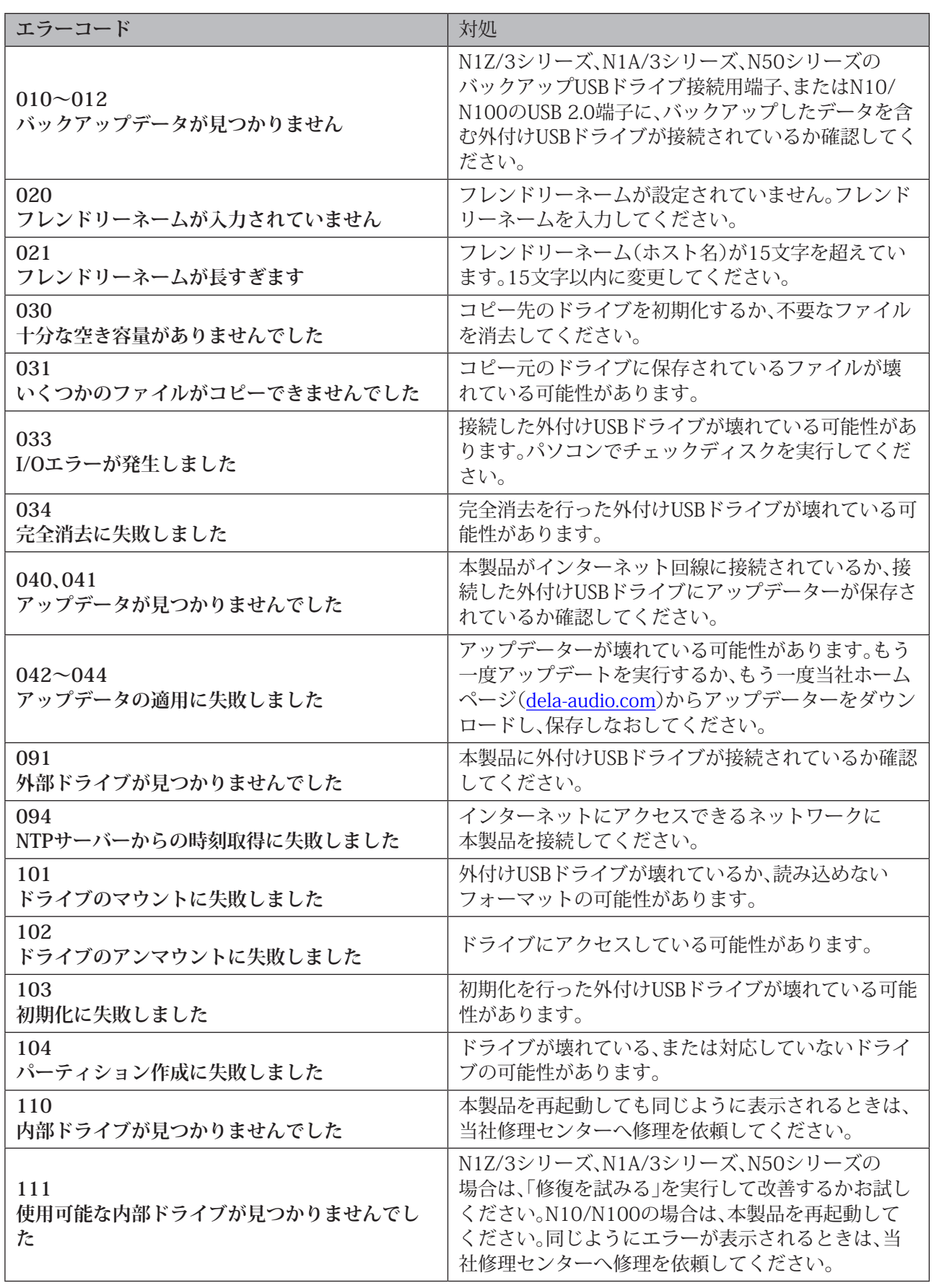

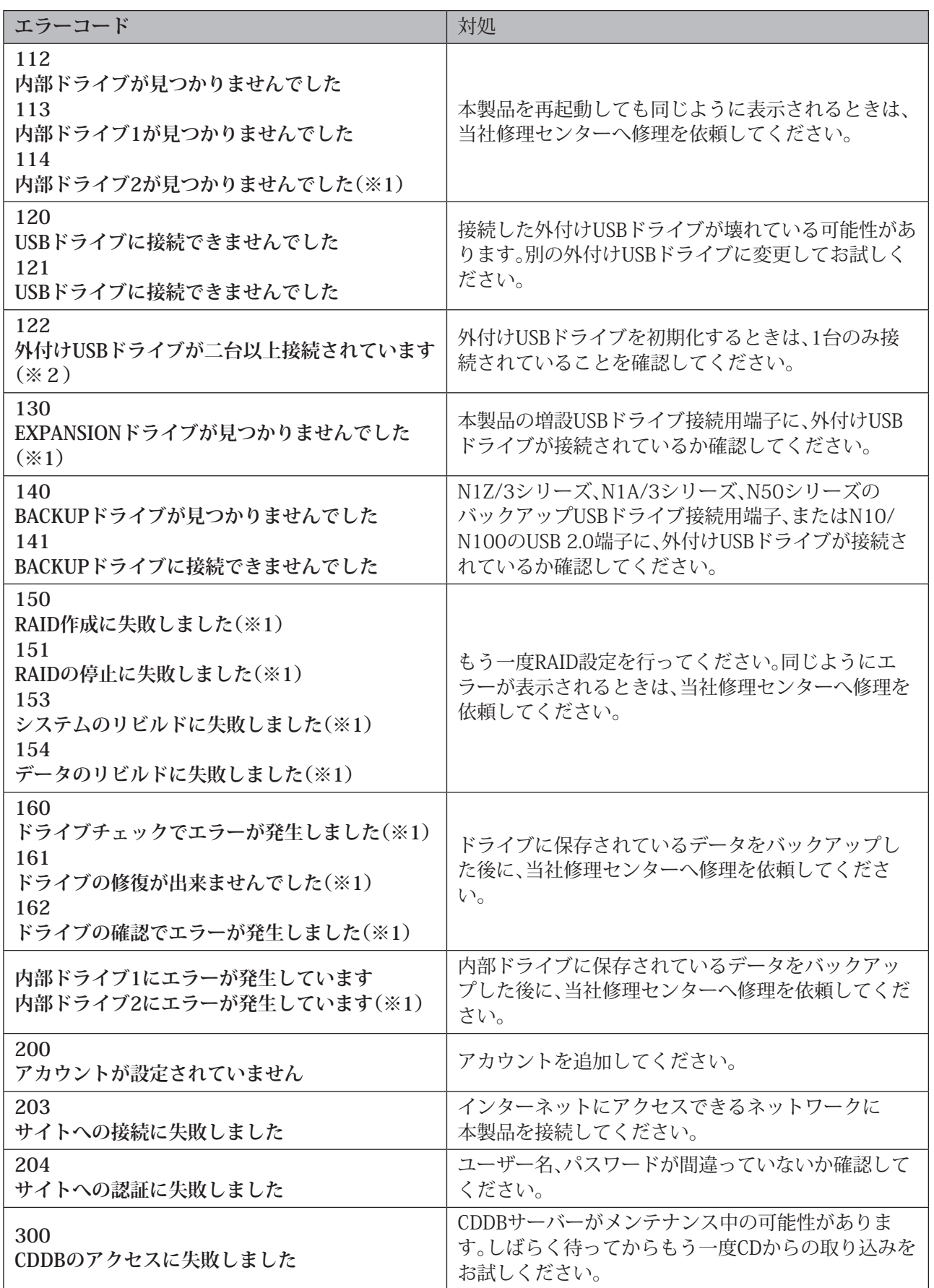

※1 N1Z/3シリーズ、N1A/3シリーズで内部ドライブを2台搭載したモデルでのみ表示されるエラーコードで す。

81

※2 N10/N100でのみ表示されるエラーコードです。

第4章 付録

# **工場出荷時の設定**

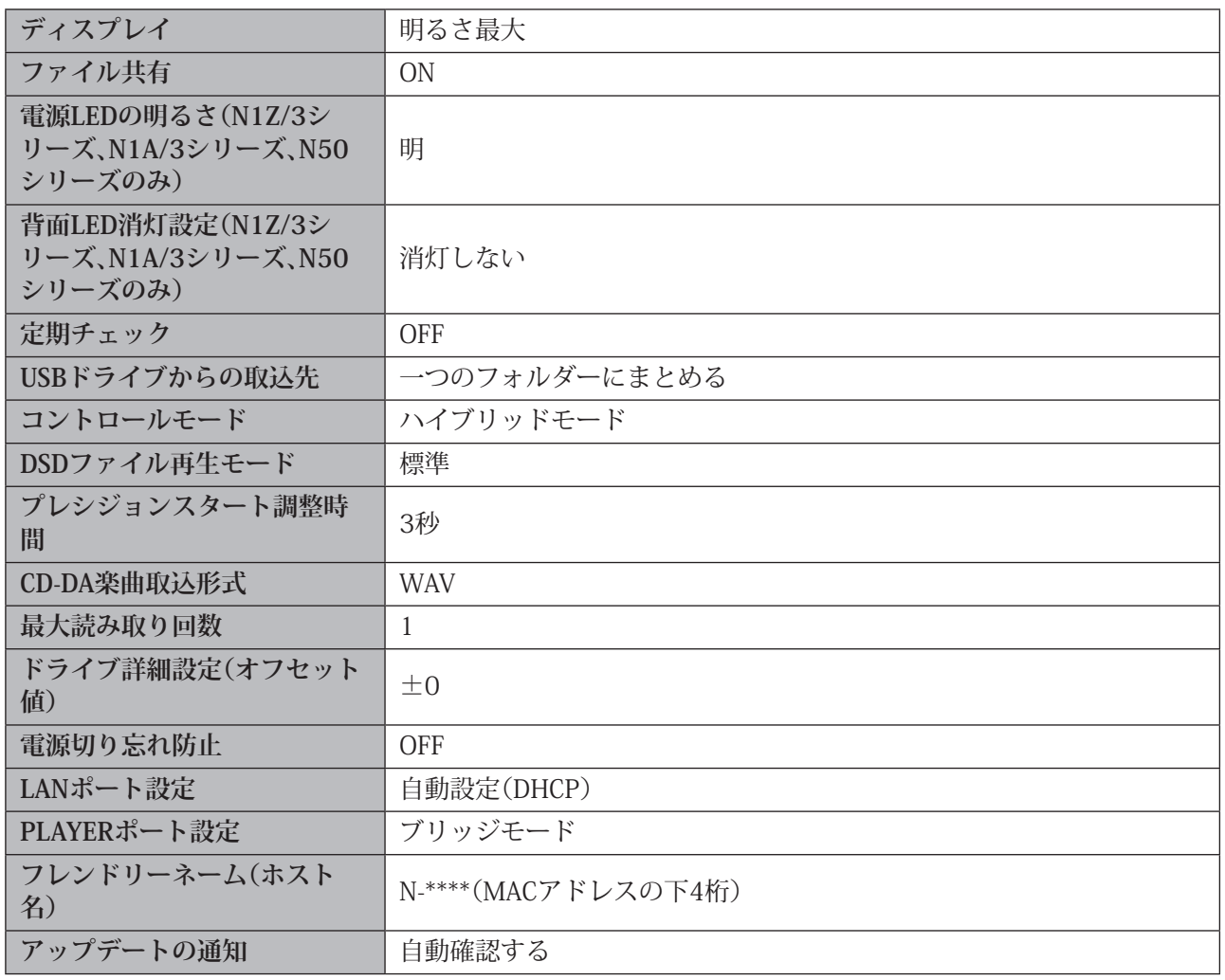

# **困ったときは**

当社ホームページ([dela-audio.com](http://dela-audio.com))の「サポート」コーナーにも、よくあるお問合せや動画マニュアルなどを 掲載しております。そちらも確認いただくことをおすすめします。

#### **本製品の共有フォルダーが表示されない、アクセスできない**

第2章の「取り込んだ楽曲を確認する」(P.21)に記載されている手順を行って表示されるか、アクセスでき るか確認してください。改善されない場合は、第3章の[「工場出荷時設定の復元」\(P.72\)に](#page-72-0)記載の手順に従っ て設定を工場出荷状態に戻してください。

### **エクスプローラーに表示される本製品のアイコンにファイルをドラッグ・アンド・ド ロップできない**

エクスプローラーには、「コンピューター」のカテゴリーに1つ、「メディア機器」のカテゴリーに2つ、合計3つ のアイコンが表示されます。ドラッグ・アンド・ドロップしてファイルを保存するときは、「コンピューター」に 表示されているアイコンに行ってください。

#### **CDから取り込んだ楽曲を含むフォルダーをパソコンにコピーできない**

本製品でCDの楽曲を取り込むときにアルバム情報の取得とともにカバーアートも取得していると、パソコ ンで移動したり、コピーしたりできません。フォルダーごと移動・コピーするときは、カバーアートファイル (folder.jpg)を削除してください。または、フォルダー内の楽曲を選択して移動・コピーすることもできます。 楽曲の取り込み時にカバーアートファイルを取得しないよう設定することもできます。「設定」-「USB-CDド ライブ」-「Gracenote画像の使用」から設定を行ってください。

#### **コントローラーアプリで再生先(PlayTo/Room/Rendererなど)として表示されない**

- **本製品にUSB-DACが接続されていることを確認してください。**
- **本製品がネットワークに接続されていることを確認してください。**
- **本製品の前面パネルで楽曲を再生していないことを確認してください。** 本製品の前面パネルで楽曲を再生していると、コントローラーアプリで操作ができません。再生を停止し てホーム画面を表示してから、コントローラーアプリで表示されるか確認してください。ホーム画面を表 示しても再生先として表示されないときは、上選択ボタンを長押しすることで再生機能がリセットされま す。その後、コントローラーアプリで表示されるか確認してください。
- **本製品のコントロールモードが、お使いのコントローラーアプリに対応したモードに設定されていること を確認してください。** コントロールモードは、「設定」-「USB-DAC再生」-「コントロールモード」から変更できます。

### **アプリからサーバーとして表示されない/「楽曲情報の表示」メニューに楽曲数が表 示されない**

以下の解決方法を、上から順番にお試しください。各方法を実施したあとは、都度問題が解決したかどうか 確認し、解決した場合は残りの方法を実施する必要はありません。

- (1)「設定」-「楽曲データベース」-「楽曲データベースの更新」を行い、問題が解決したかどうか確認してくだ さい。問題が解決したら、残りの(2)、(3)を行う必要はありません。
- (2)本製品の電源をOFFにしてからもう一度ONにし、問題が解決したかどうか確認してください。問題が解決 したら、残りの(3)を行う必要はありません。
- (3)「設定」-「楽曲データベース」-「動作環境を工場出荷状態に戻す」を行ってください。 「動作環境を工場出荷状態に戻す」を行うと、使用するメディアサーバーがTwonkyServerに設定されます。 MinimServerを使用する場合は、「設定」-「楽曲データベース」-「メディアサーバー」からメディアサー バーを設定し直してください。

**メモ:** 使用するメディアサーバーがMinimServerの場合、楽曲数は表示されません。

#### **ホーム画面にIPアドレスが表示されない**

第3章の[「IPアドレスの変更」\(P.58\)に](#page-58-0)記載の手順に従ってLANポートのIPアドレスを自動設定するように 変更してください。

#### **本製品起動後に「使用可能な内部ドライブが見つかりませんでした」と表示される**

内部ドライブが故障したり、不整合が生じた場合に表示されるメッセージです。メッセージと一緒に、以下の メニューが表示されます。上下選択ボタンを押して任意のメニューを選択し、メニュー/決定ボタンを押して 実行してください。

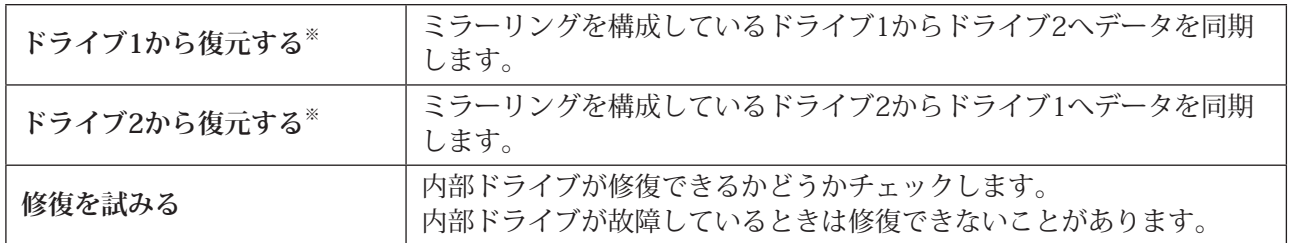

#### **N1Z/3シリーズ、N1A/3シリーズ(内部ドライブを2台搭載したモデル)**

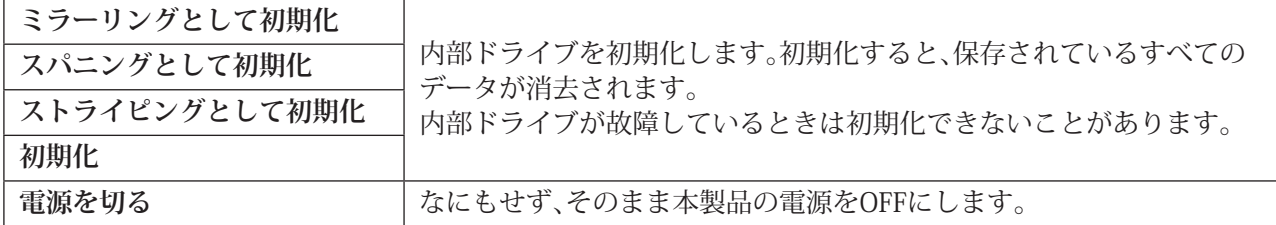

※ドライブ全体でデータをコピーするため、完了までに数時間~数十時間かかります。このメニューが表示さ れている場合、一方の内部ドライブからデータを読み出すことはできる状態です。

#### **N1Z/3シリーズ、N1A/3シリーズ(内部ドライブを1台搭載したモデル)、N50、N10/N100**

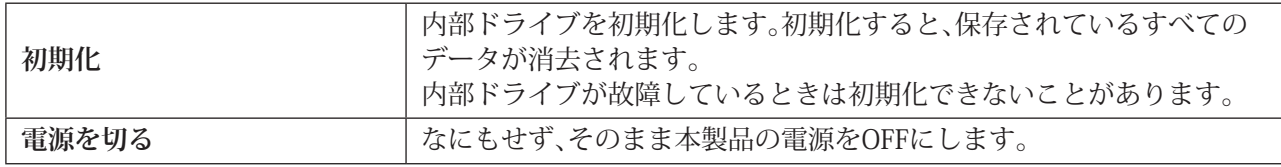